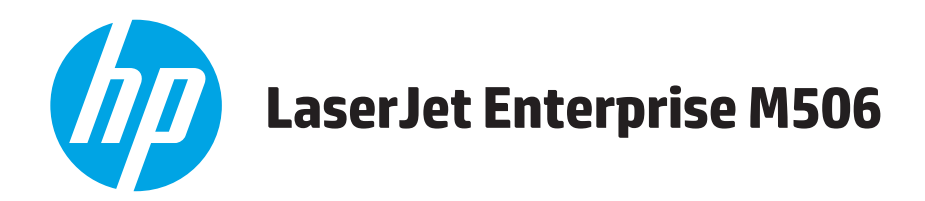

# **Ръководство за потребителя**

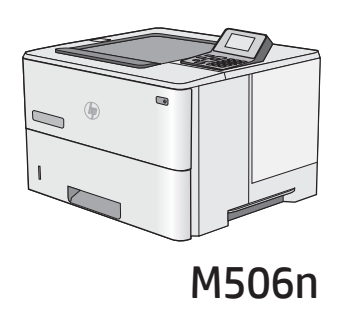

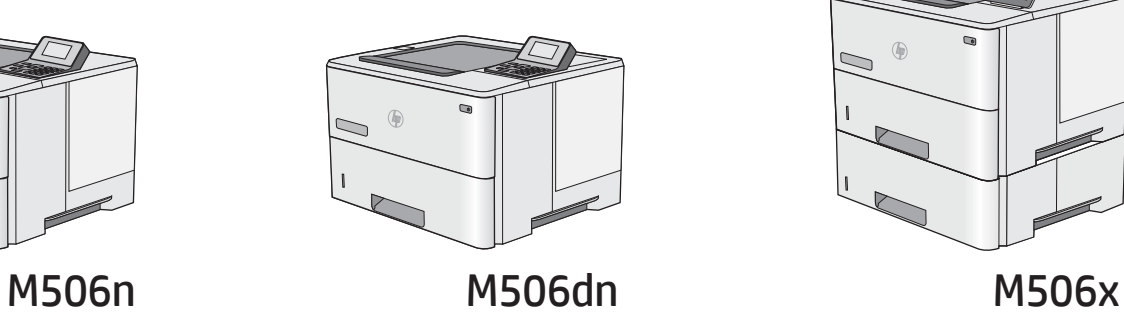

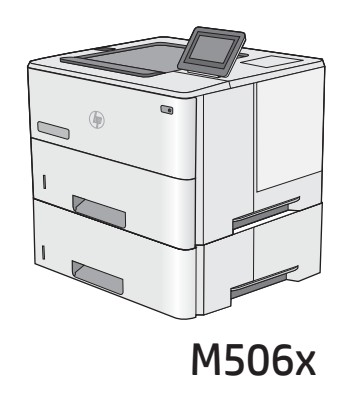

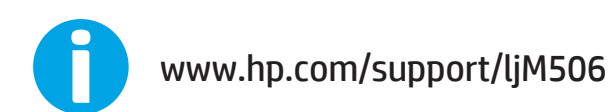

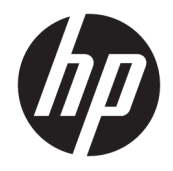

# HP LaserJet Enterprise M506

Ръководство за потреδителя

#### Авторски права и лиценз

© Copyright 2017 HP Development Company, L.P.

Възпроизвеждане, адаптация или превод δез предварително писмено разрешение е забранено, освен каквото е разрешено според авторските права.

Информацията, която се съдържа вътре е обект на промяна без забележка.

Единствените гаранции на продуктите HP и услуги са посочени в дадените декларации за гаранция, придружаващи такива продукти и услуги. Нищо в тях не трябва да бъде тълкувано като съставна част на допълнителна гаранция. HP не носят отговорност за технически или редакторски грешки или съдържащи се вътре пропуски.

Edition 3, 1/2019

#### Търговски марки

Adobe® , Adobe Photoshop® , Acrobat® и PostScript® са търговски марки на Adobe Systems Incorporated.

Apple и логото на Apple са търговски марки на Apple Computer, Inc., регистрирани в САЩ и други страни/региони. iPod е търговска марка на Apple Computer, Inc. iPod се използва само с юридическа цел или за копиране, упълномощено от притежателя на правата. Не крадете музика.

Microsoft®, Windows®, Windows® XP и Windows Vista® са регистрирани в САЩ търговски марки на Microsoft Corporation.

UNIX® е регистрирана търговска марка на The Open Group.

# Съдържание

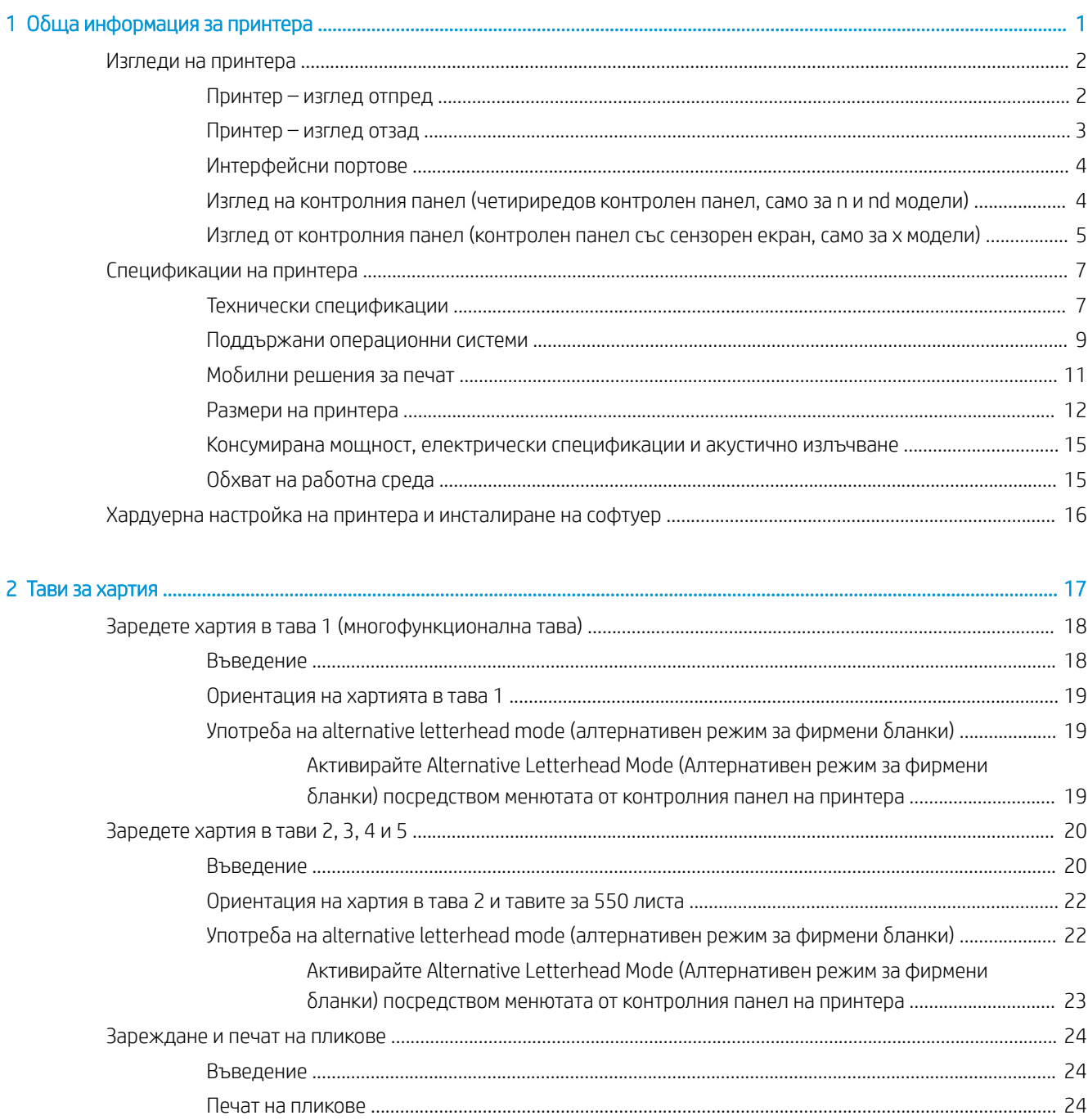

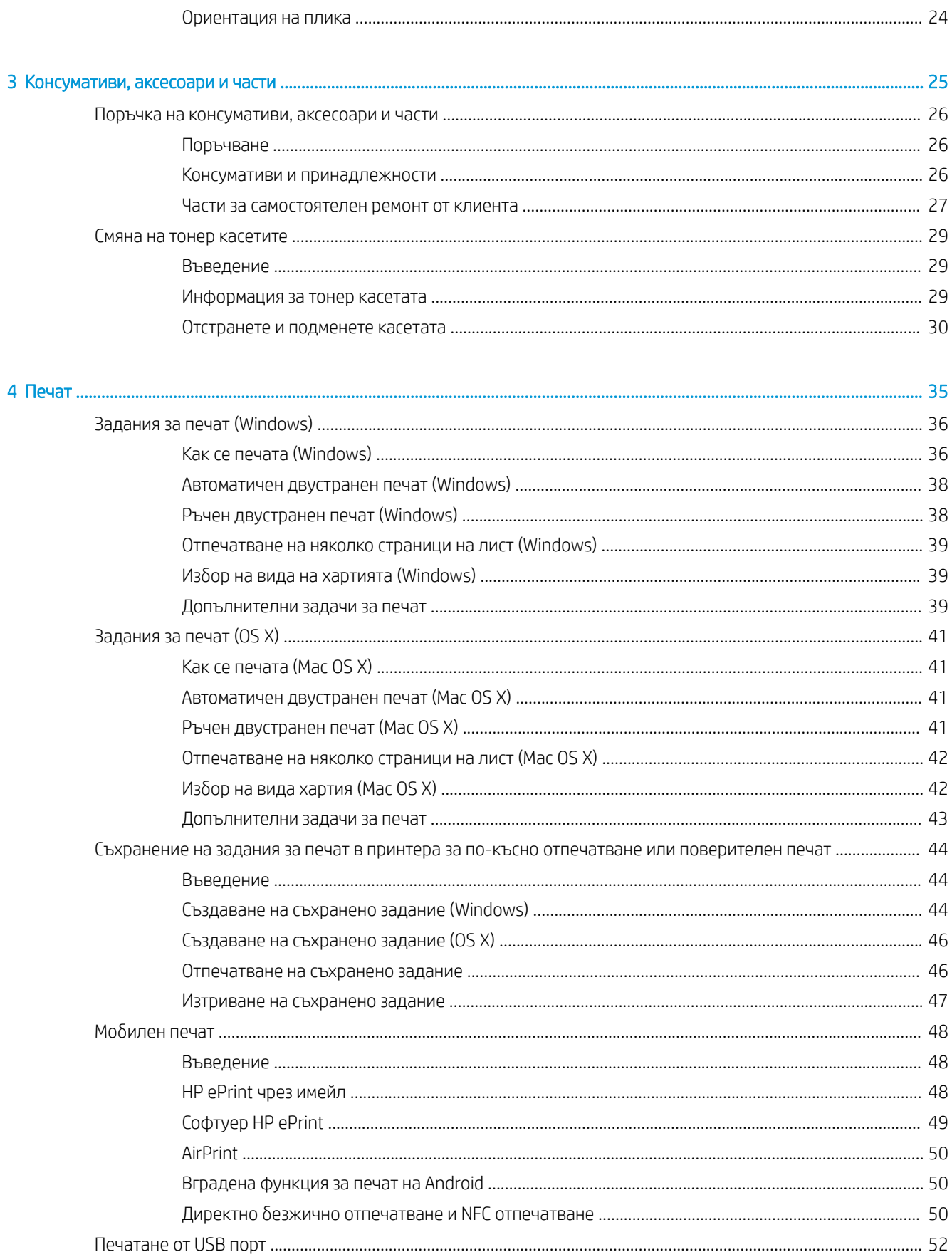

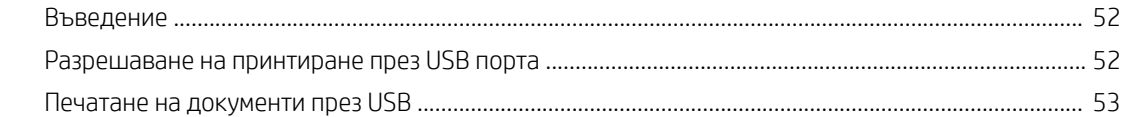

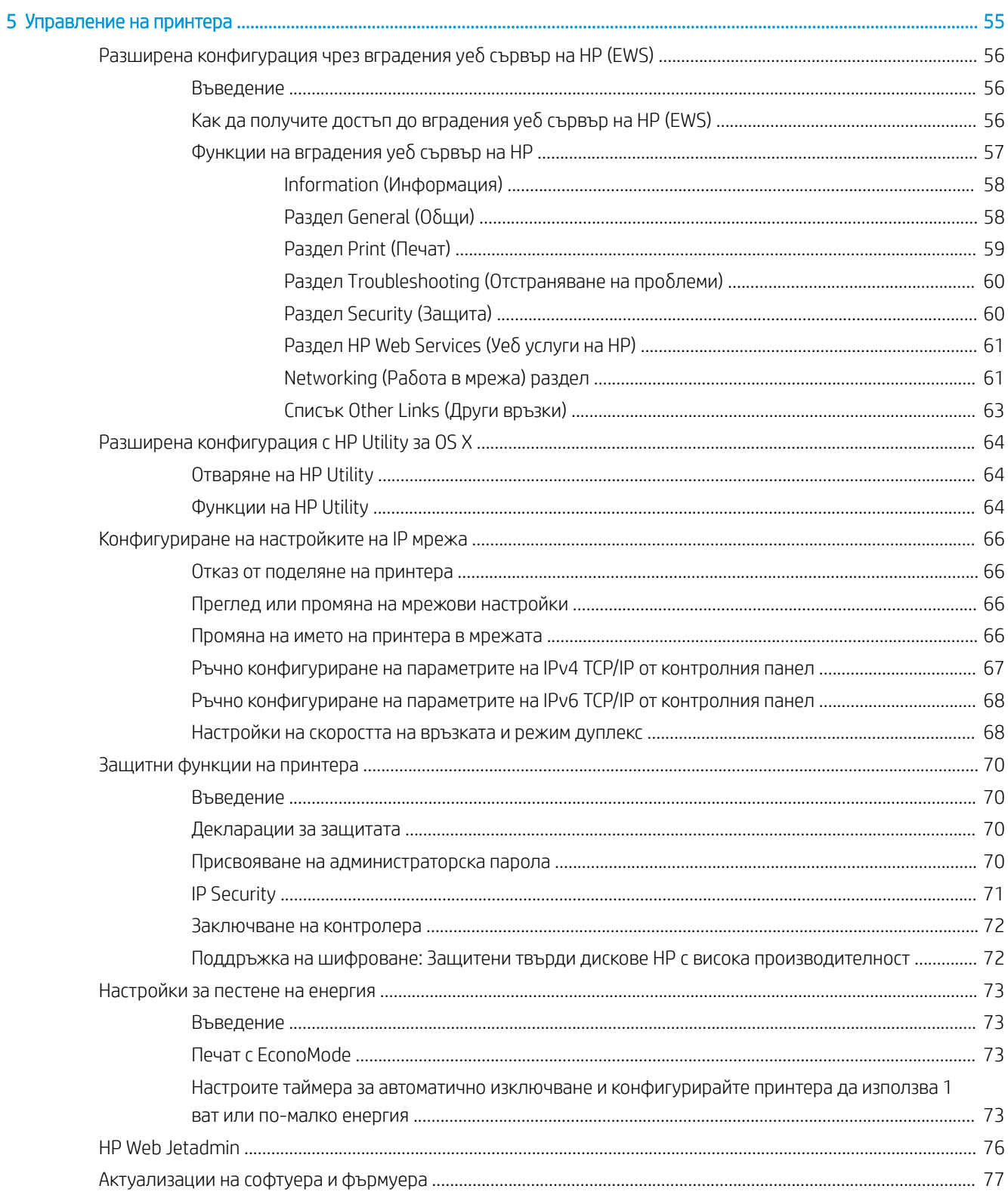

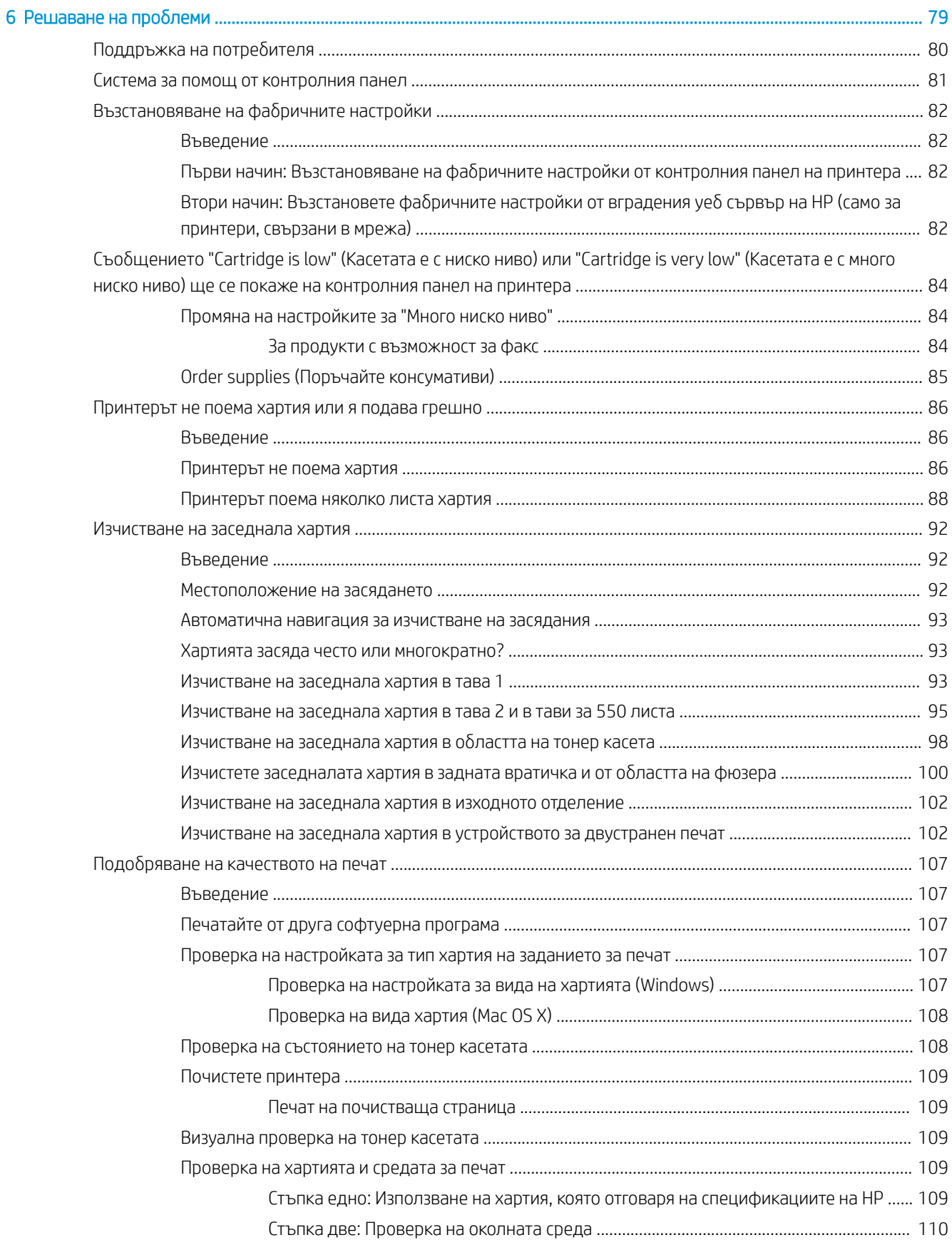

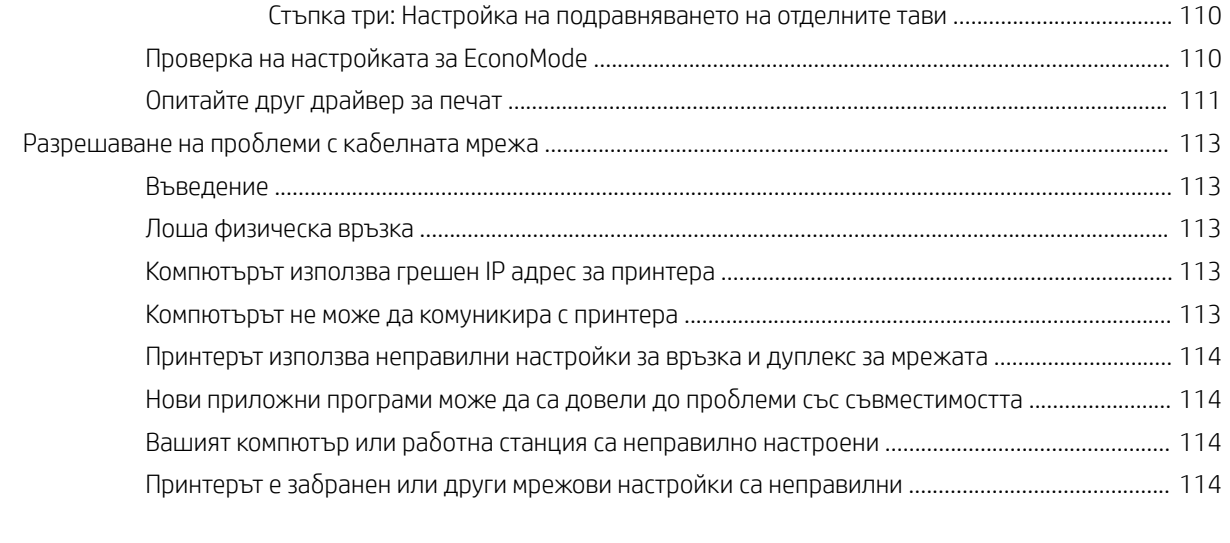

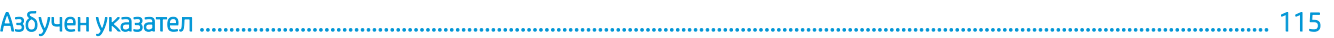

# <span id="page-10-0"></span>1 Обща информация за принтера

- [Изгледи на принтера](#page-11-0)
- [Спецификации на принтера](#page-16-0)
- [Хардуерна настройка на принтера и инсталиране на софтуер](#page-25-0)

#### За повече информация:

Следната информация е валидна към момента на публикуване. За актуална информация вижте [www.hp.com/support/ljM506](http://www.hp.com/support/ljM506).

Цялостната помощ на HP за вашия принтер включва следната информация:

- Инсталиране и конфигуриране
- Изучаване и използване
- Решаване на проблеми
- Изтеглете актуализации за софтуера и фърмуера
- Присъединете се към форуми за поддръжка
- Намерете нормативна информация и информация за гаранцията

# <span id="page-11-0"></span>Изгледи на принтера

- Принтер изглед отпред
- [Принтер изглед отзад](#page-12-0)
- [Интерфейсни портове](#page-13-0)
- [Изглед на контролния панел \(четириредов контролен панел, само за n и nd модели\)](#page-13-0)
- [Изглед от контролния панел \(контролен панел със сензорен екран, само за х модели\)](#page-14-0)

## Принтер – изглед отпред

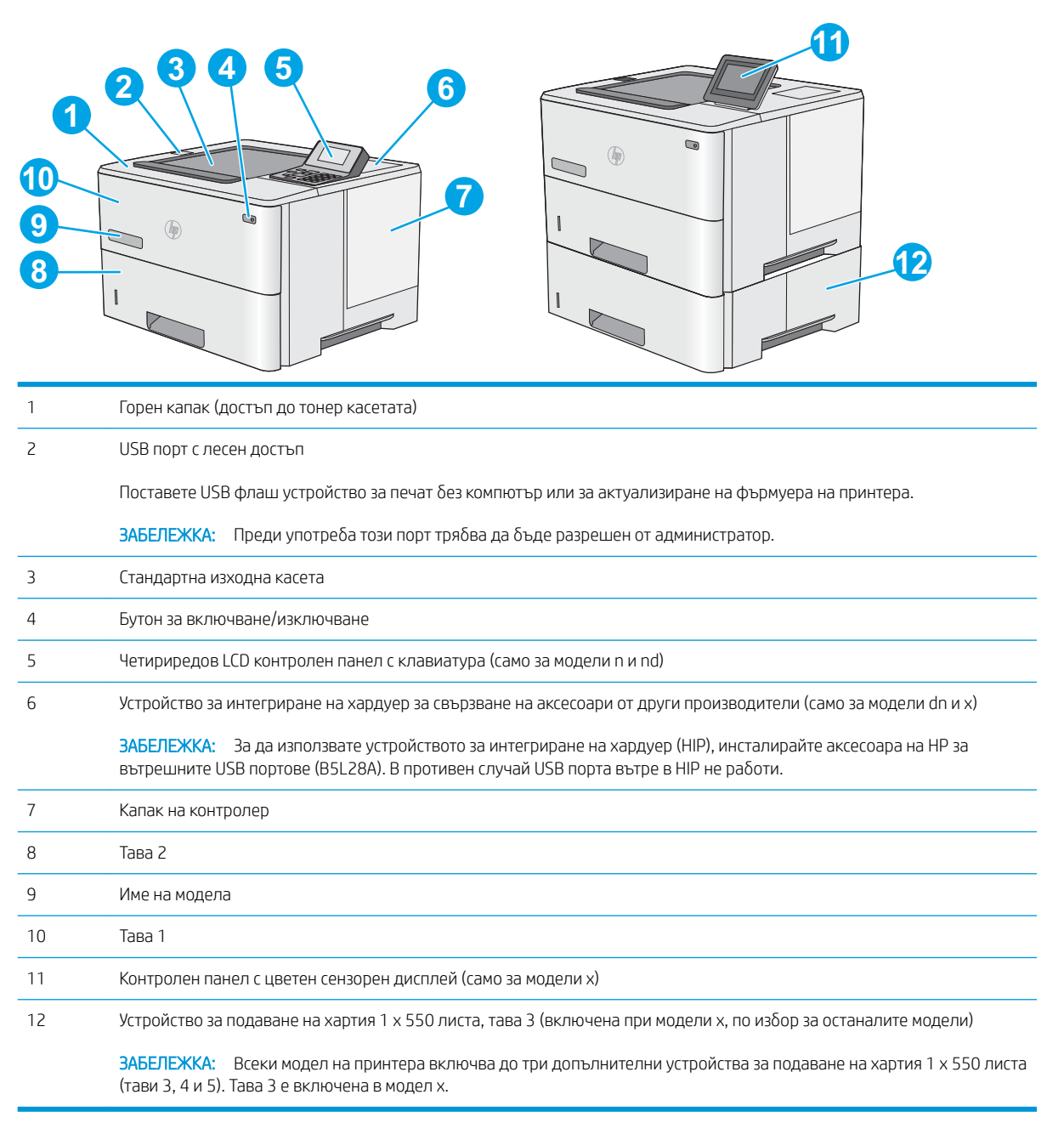

# <span id="page-12-0"></span>Принтер – изглед отзад

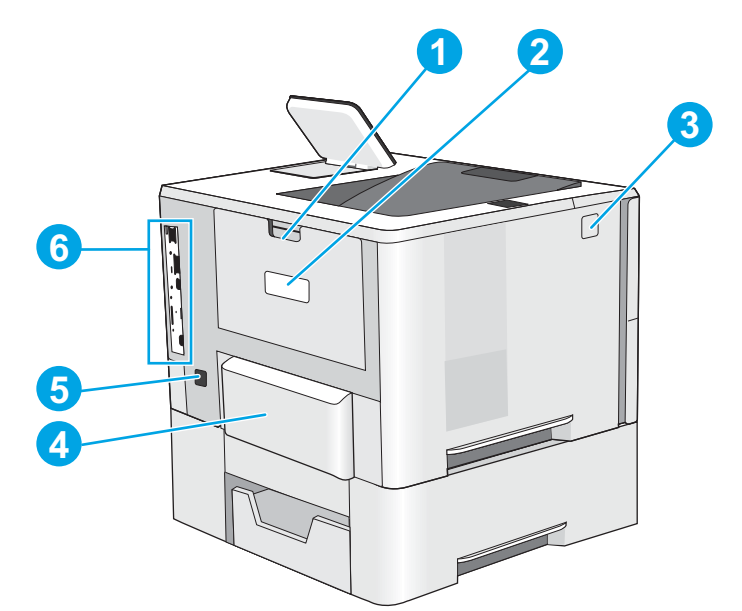

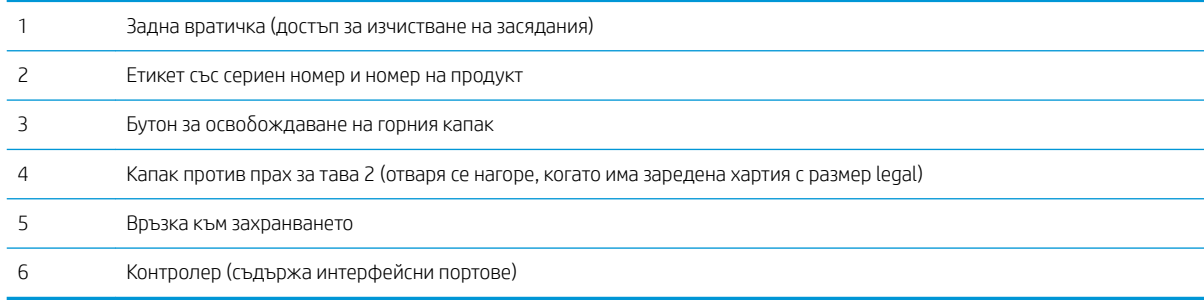

# <span id="page-13-0"></span>Интерфейсни портове

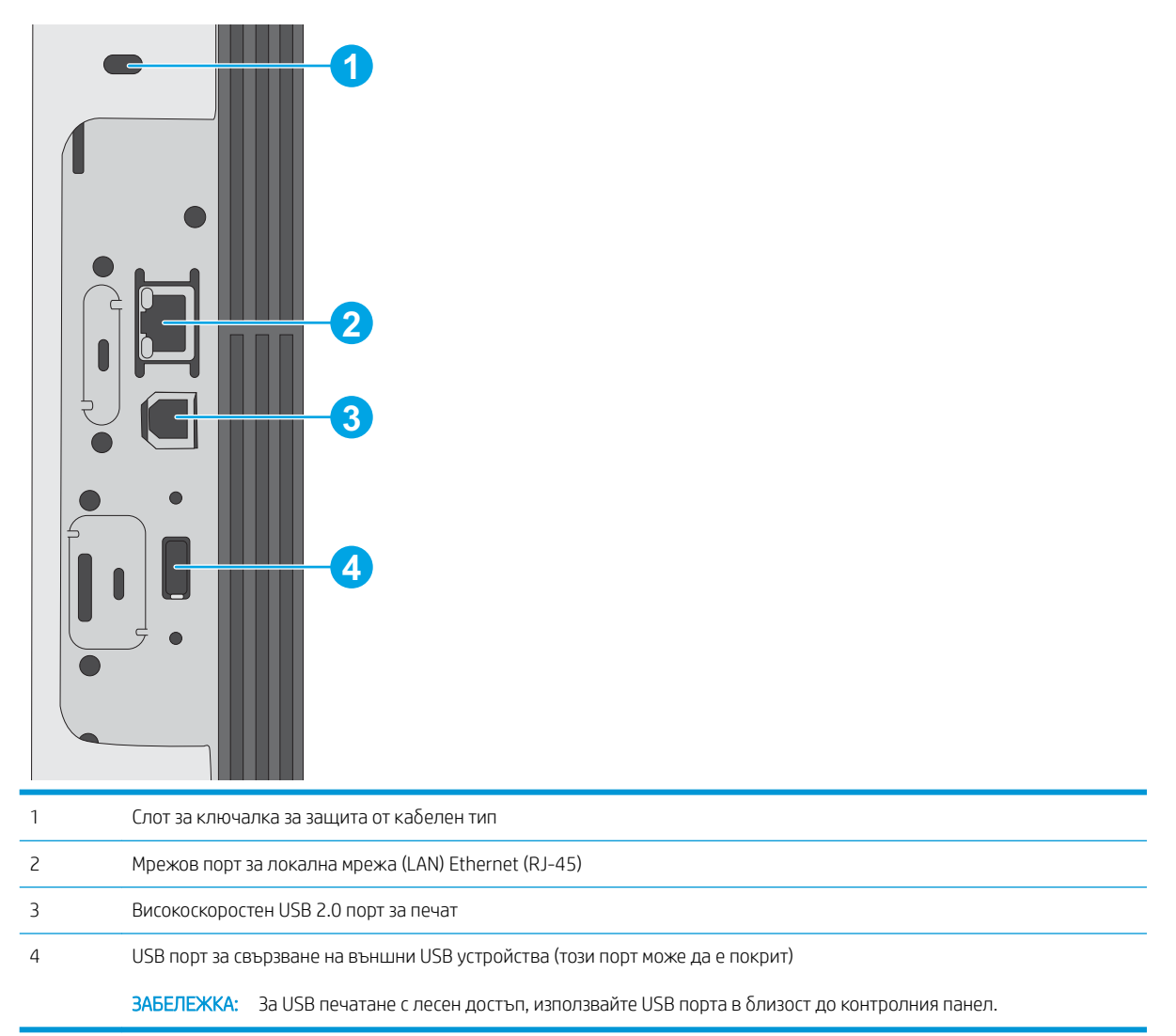

# Изглед на контролния панел (четириредов контролен панел, само за n и nd модели)

Използвайте контролния панел, за да получите информация за заданието и състоянието на принтера и за да го конфигурирате.

<span id="page-14-0"></span>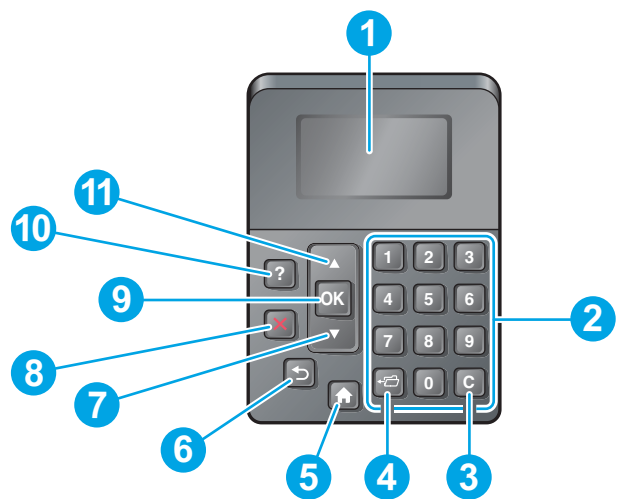

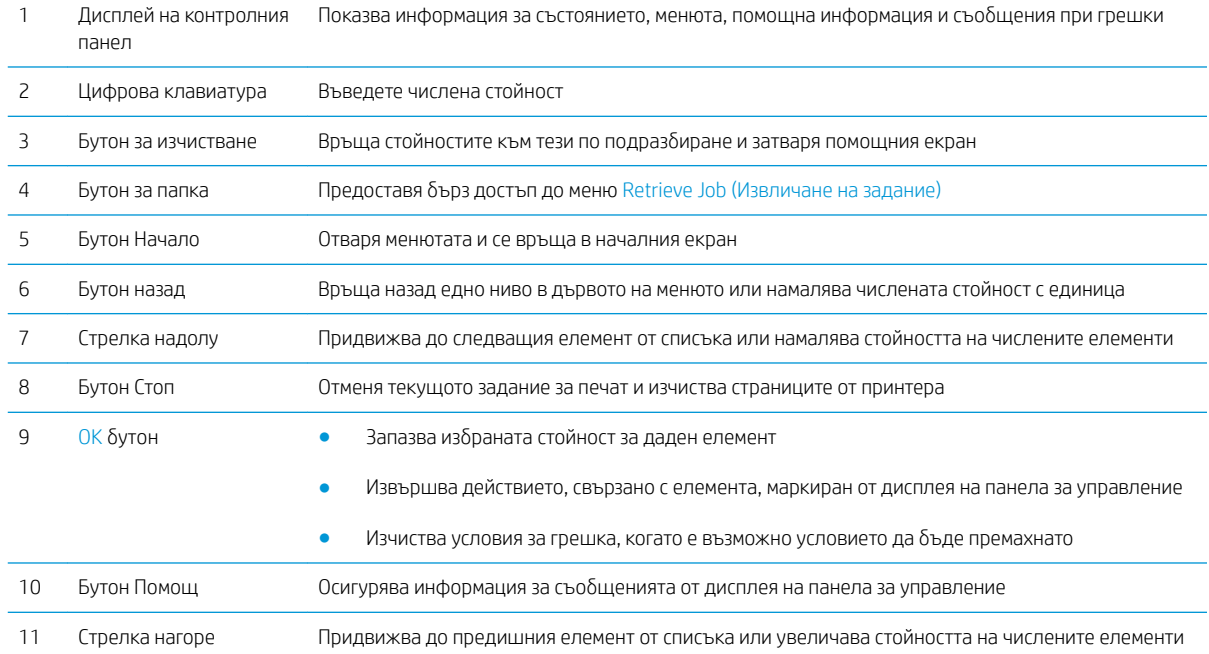

# Изглед от контролния панел (контролен панел със сензорен екран, само за х модели)

Э ЗАБЕЛЕЖКА: Наклонете контролния панел за по-ясен изглед.

Началният екран предоставя достъп до функциите на принтера и показва текущото му състояние.

Върнете се към началния екран по всяко време, като докоснете бутон Home (Начало) • Д. Докоснете бутон Ноте (Начало) В в долния край на контролния панел на принтера или докоснете бутона Home (Начало) в горния ляв ъгъл на повечето екрани.

**ЗАБЕЛЕЖКА:** Функциите, налични на началния екран, може да са различни в зависимост от конфигурацията на принтера.

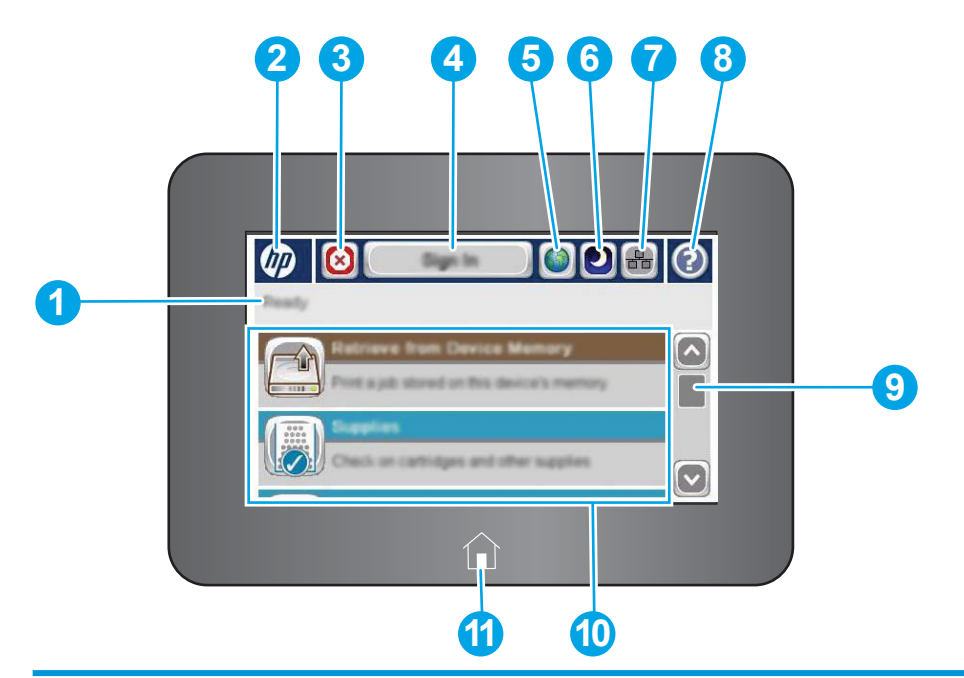

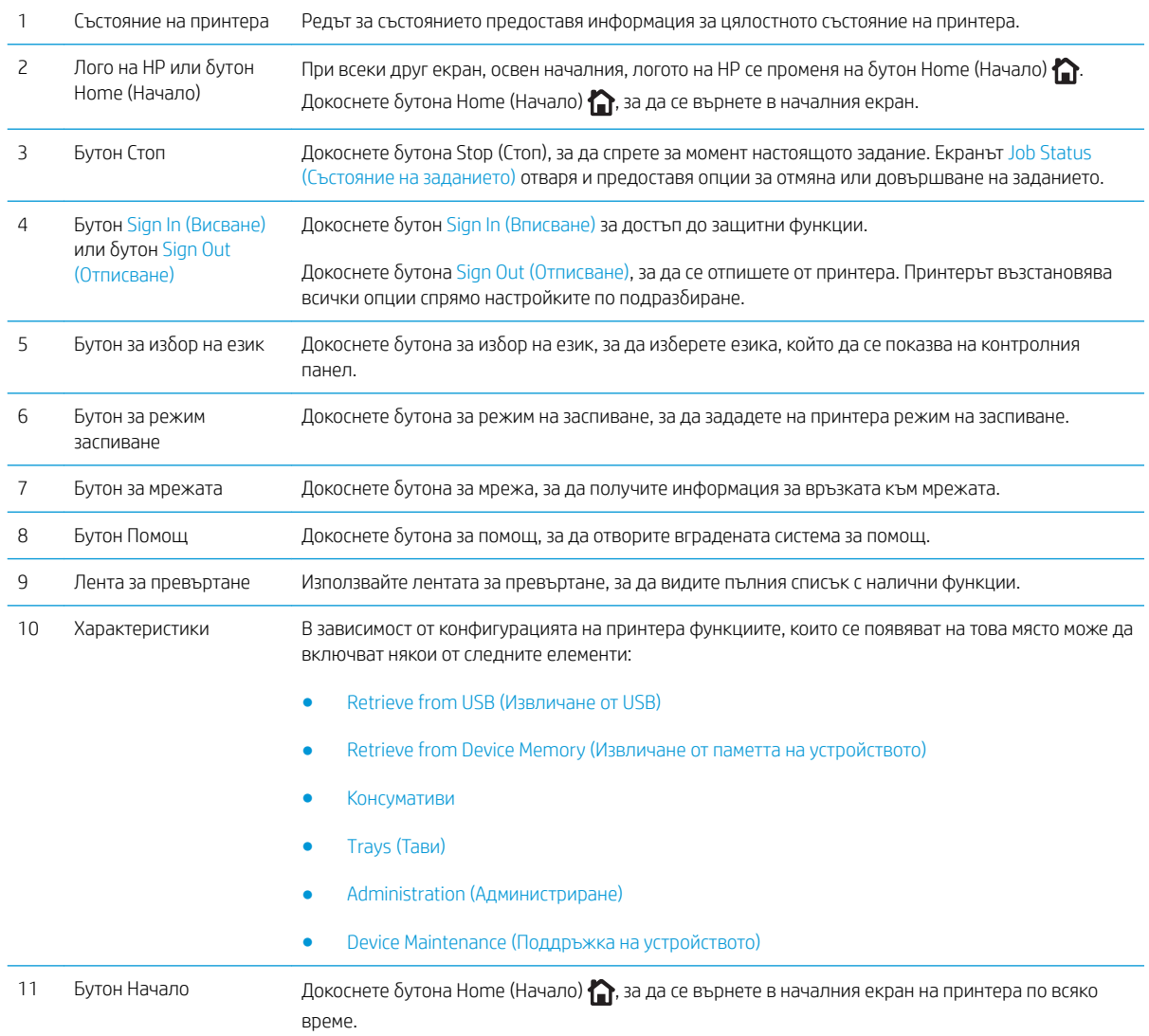

# <span id="page-16-0"></span>Спецификации на принтера

ВАЖНО: Следните спецификации са точни към датата на публикация, но подлежат на промяна. За актуална информация вж. [www.hp.com/support/ljM506.](http://www.hp.com/support/ljM506)

- Технически спецификации
- [Поддържани операционни системи](#page-18-0)
- [Моδилни решения за печат](#page-20-0)
- [Размери на принтера](#page-21-0)
- [Консумирана мощност, електрически спецификации и акустично излъчване](#page-24-0)
- Обхват на работна среда

## Технически спецификации

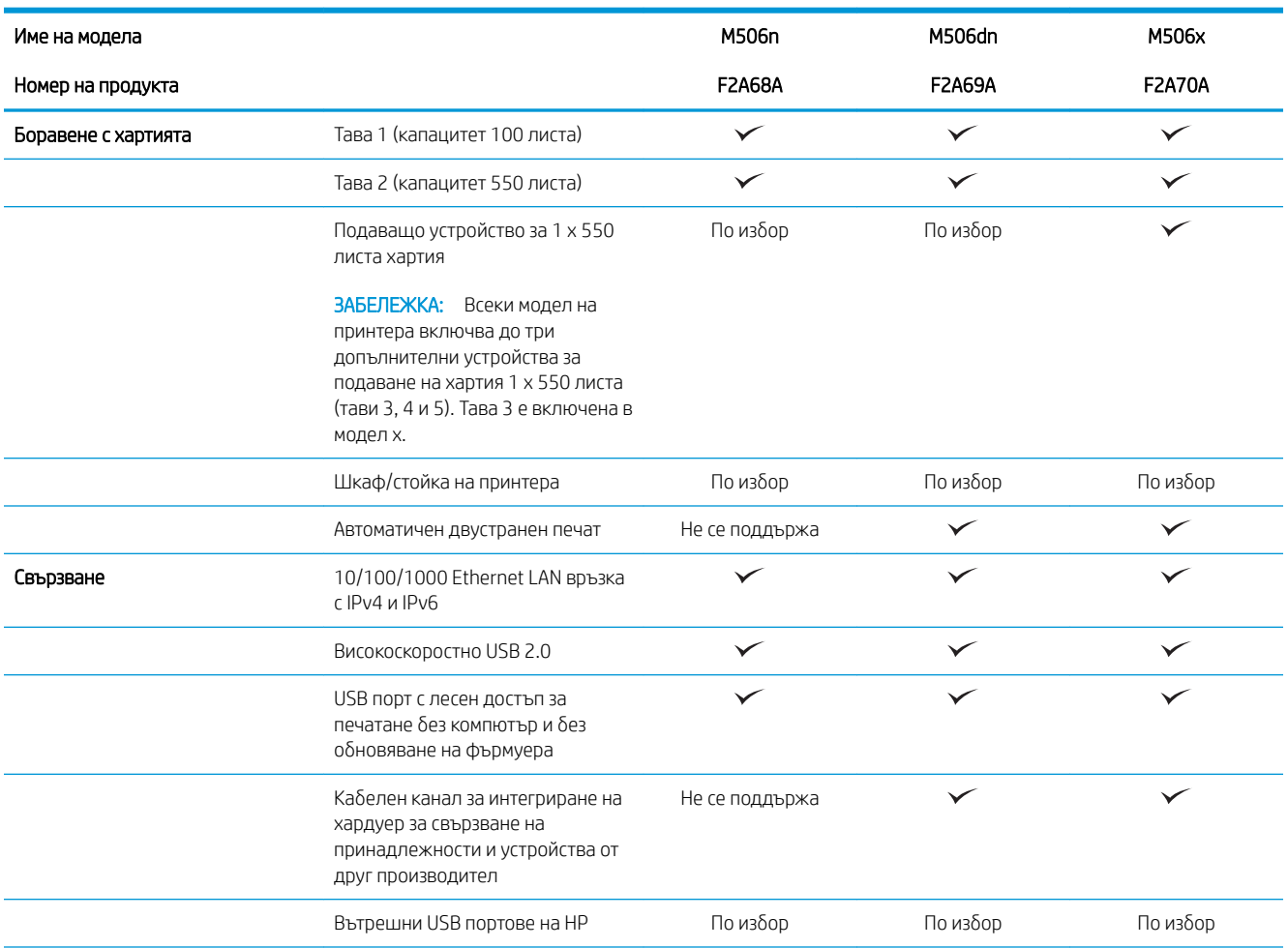

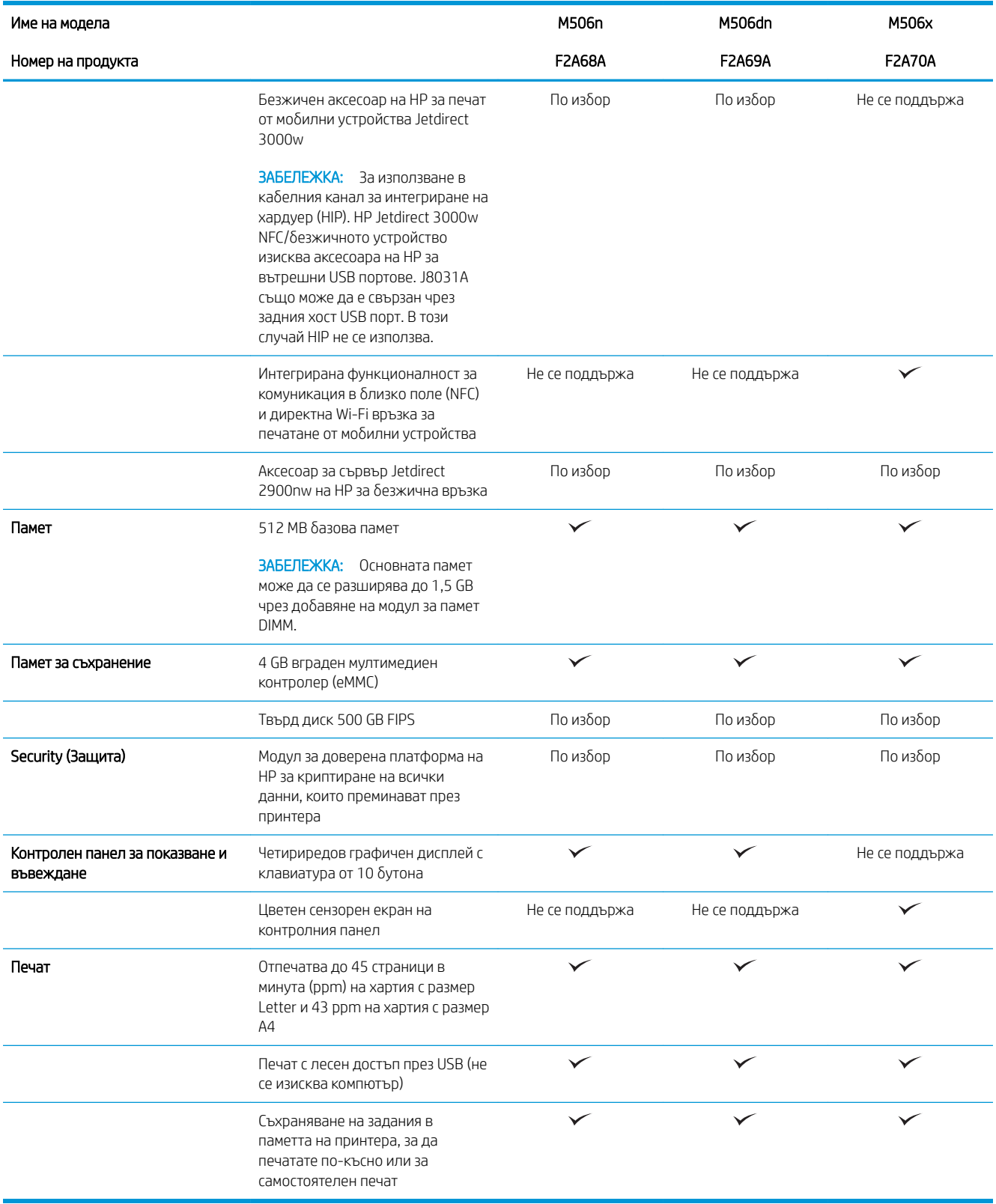

### <span id="page-18-0"></span>Поддържани операционни системи

Следната информация се отнася до драйвери за печат Printer-Specific Windows PCL 6 и OS X и до компакт диска със софтуер за инсталация от кутията.

Windows: Компактдискът за инсталиране на софтуера на HP инсталира драйвера за печат "HP PCL.6" версия 3, драйвера за печат "HP PCL 6" версия 3 или драйвера за печат "HP PCL 6" версия 4, в зависимост от операционната система Windows заедно със софтуер по изδор, когато използвате пълно инсталиране на софтуера. Изтеглете драйвера за печат "HP PCL.6" версия 3, драйвера за печат "HP PCL 6" версия 3 и драйвера за печат "HP PCL 6" версия 4 от уе бсайта за поддръжка на принтера за този принтер: [www.hp.com/support/ljM506](http://www.hp.com/support/ljM506).

Мас компютри, OS X и iOS устройства: Този принтер поддържа Мас компютри и iOS мобилни устройства на Apple. Драйверите за печат и обслужващата програма за OS X са налични за изтегляне от hp.com, а може също така да са налични и през актуализацията на софтуер на Apple Software. Инсталаторът на HP софтуер за OS X не е включен в съдържащият се в комплекта компактдиск. Следвайте следните стъпки за изтегляне на инсталационен софтуер на HP за OS X:

- 1. Отидете на [www.hp.com/support/ljM506.](http://www.hp.com/support/ljM506)
- 2. Изδерете Support Options (Опции за поддръжка), след което от меню Download Options (Опции за изтегляне) изδерете Drivers, Software & Firmware (Драйвери, софтуер и фърмуер) и изδерете пакета на принтера.
- 3. Щракнете върху версията на операционната система, след което щракнете върху бутона Download (Изтегляне).

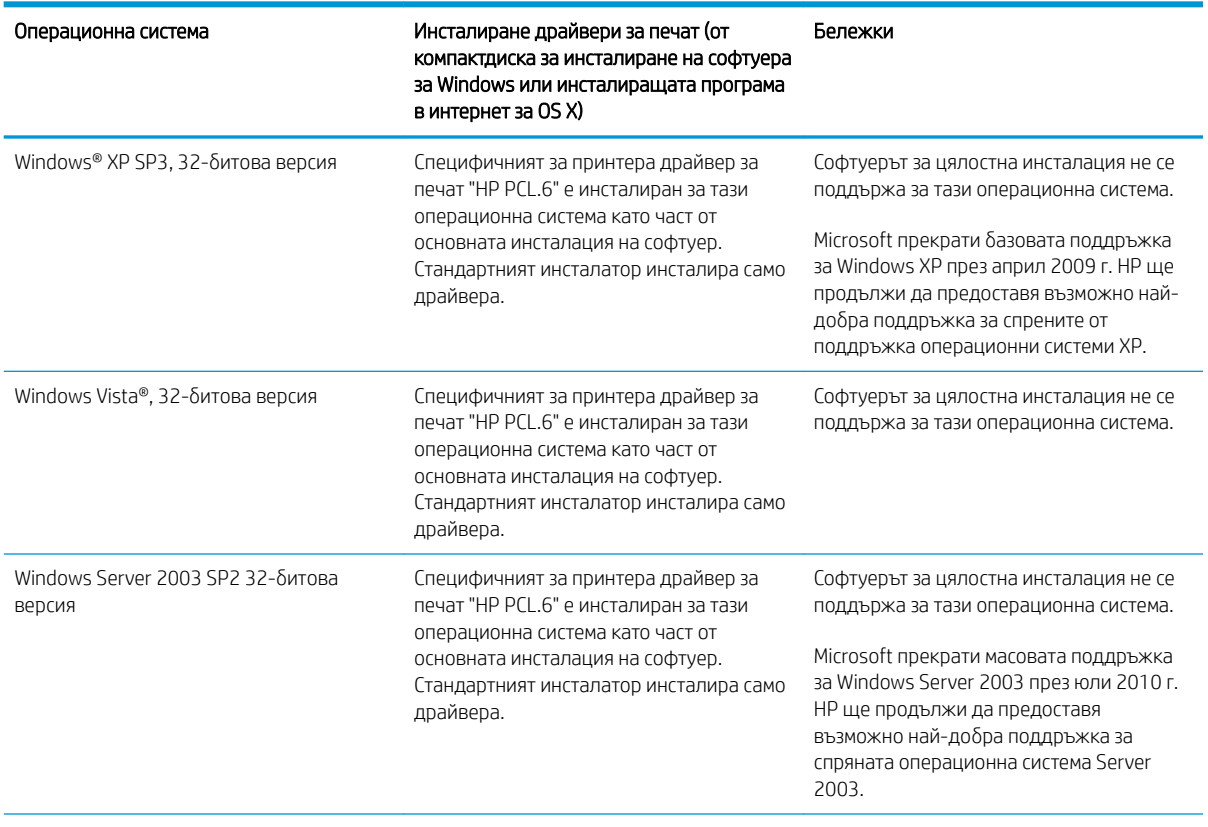

#### Таблица 1-1 Поддържани операционни системи и драйвери на печат

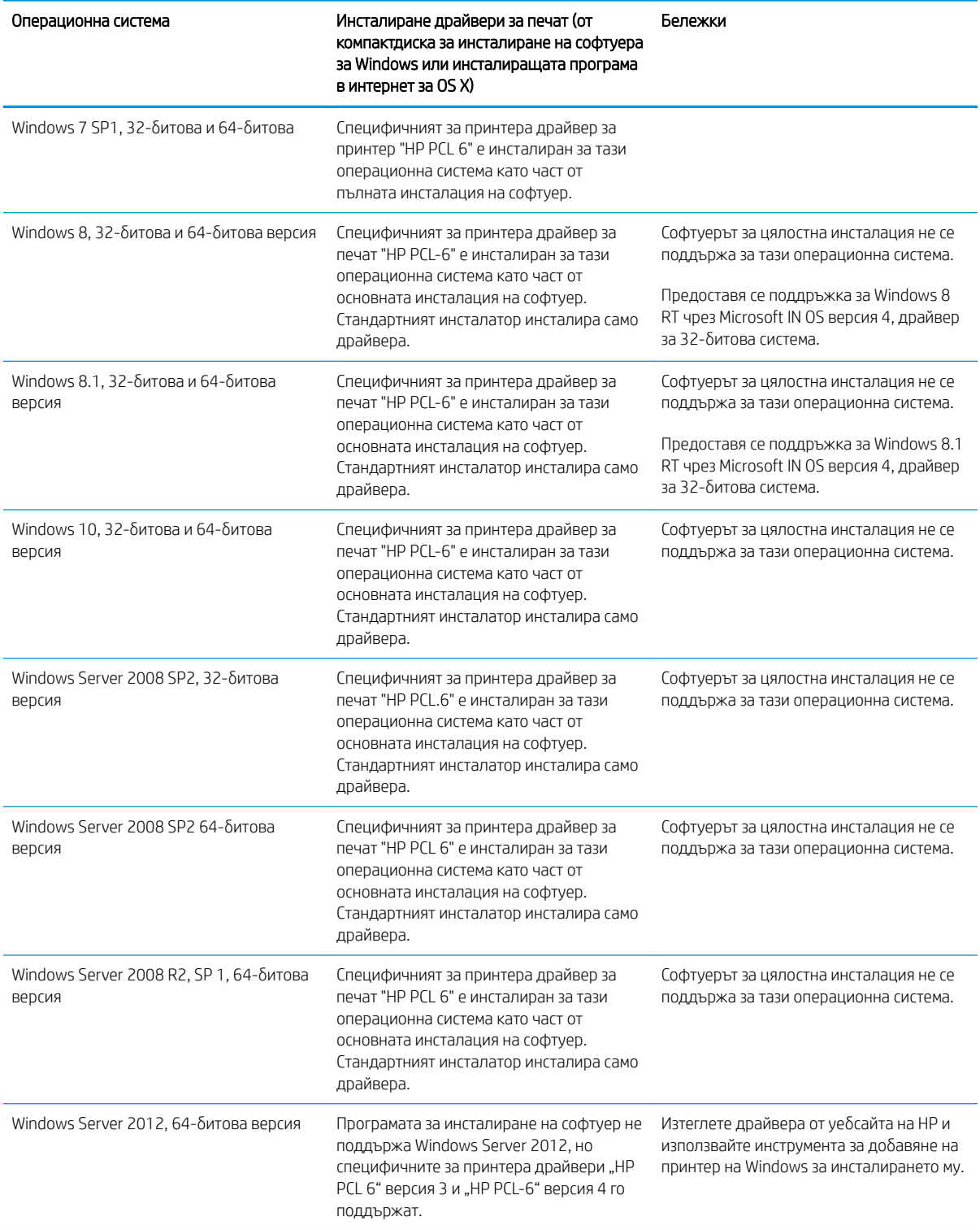

Таблица 1-1 Поддържани операционни системи и драйвери на печат (продължение)

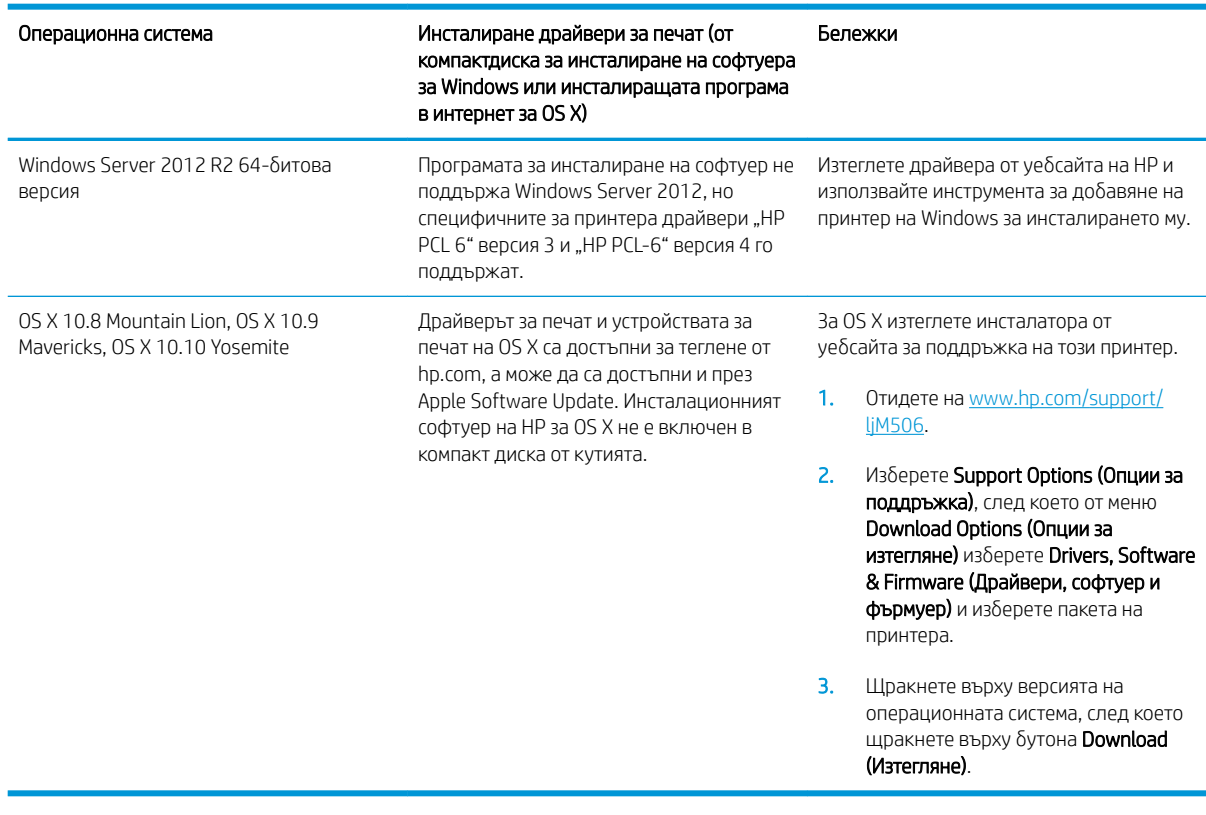

<span id="page-20-0"></span>Таблица 1-1 Поддържани операционни системи и драйвери на печат (продължение)

3AБЕЛЕЖКА: За актуален списък на поддържани операционни системи отидете на www.hp.com/support/ ljM506 за изчерпателна помощ на HP за принтера.

32 ЗАБЕЛЕЖКА: За подробности относно клиентски и сървърни версии на операционни системи и за поддръжка на драйвери HP UPD за този принтер отидете на www.hp.com/go/upd. В Additional information (Допълнителна информация) щракнете върху връзките.

#### Таблица 1-2 Минимални системни изисквания

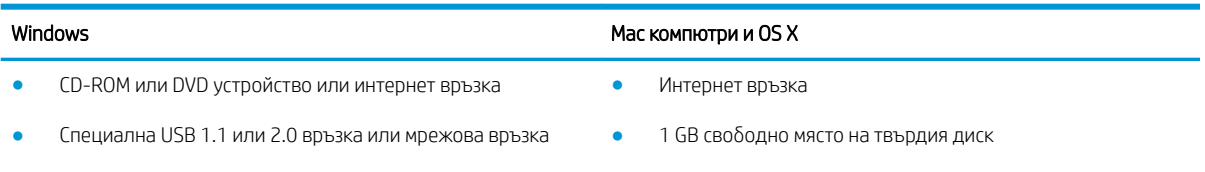

400 МВ свободно място на твърдия диск

## Мобилни решения за печат

Принтерът поддържа следния софтуер за мобилен печат:

Софтуер HP ePrint

<span id="page-21-0"></span>**Э ЗАБЕЛЕЖКА:** Софтуерът HP ePrint поддържа следните операционни системи: Windows 7 SP 1 (32битова и 64-битова версия); Windows 8 (32-битова и 64-битова версия); Windows 8.1 (32-битова и 64-битова версия); Windows 10 (32-битова и 64-битова версия); както и OS X версии, 10.8 Mountain Lion, 10.9 Mavericks и 10.10 Yosemite.

- НР ePrint през електронна поща (изисква да са активни HP уеб услуги и принтерът да е регистриран в HP Connected)
- Приложение на HP за електронен печат (HP ePrint) (Достъпно за Android, iOS, и Blackberry)
- Приложение ePrint Enterprise (поддържа се при всички принтери със сървърен софтуер ePrint Enterprise)
- Приложение за HP за дома и бизнеса (HP Home and Biz) (Налично за устройства Symbian/Nokia)
- Google Cloud Print 1.0 (необходимо е принтерът да е регистриран в HP Connected и след това да е регистриран в Google Cloud)
- **AirPrint**
- Android печат

### Размери на принтера

Фигура 1-1 Размери за модели n и dn

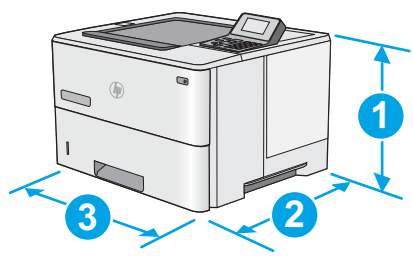

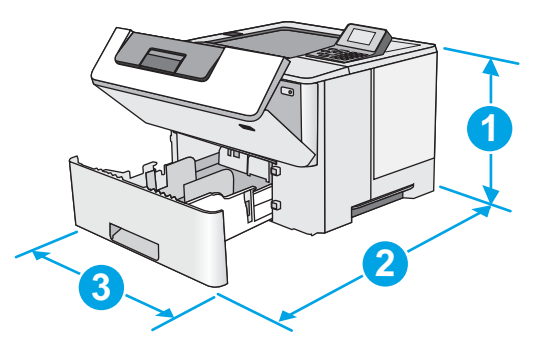

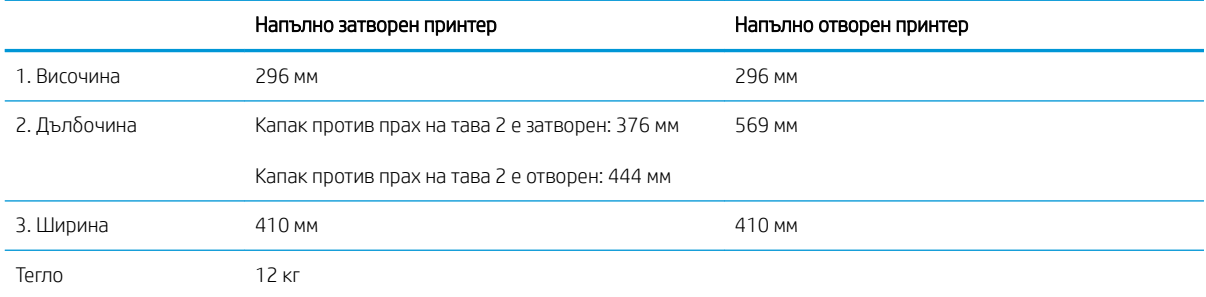

Фигура 1-2 Размери за модел х

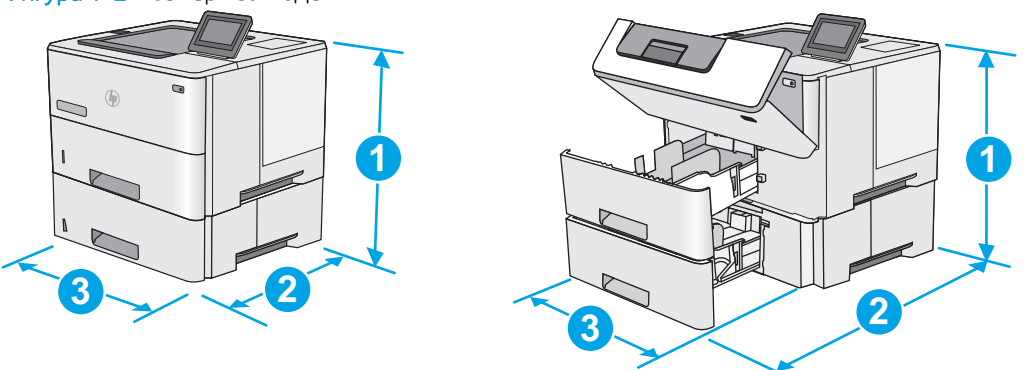

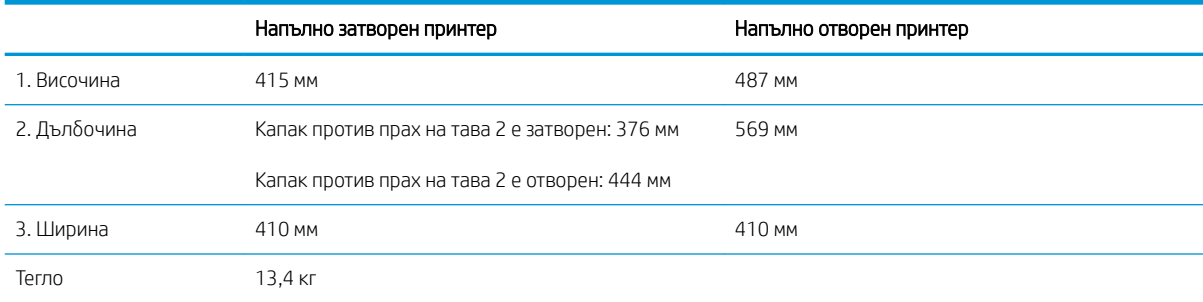

Фигура 1-3 Размери за 1 x устройство за подаване на хартия за 550 листа

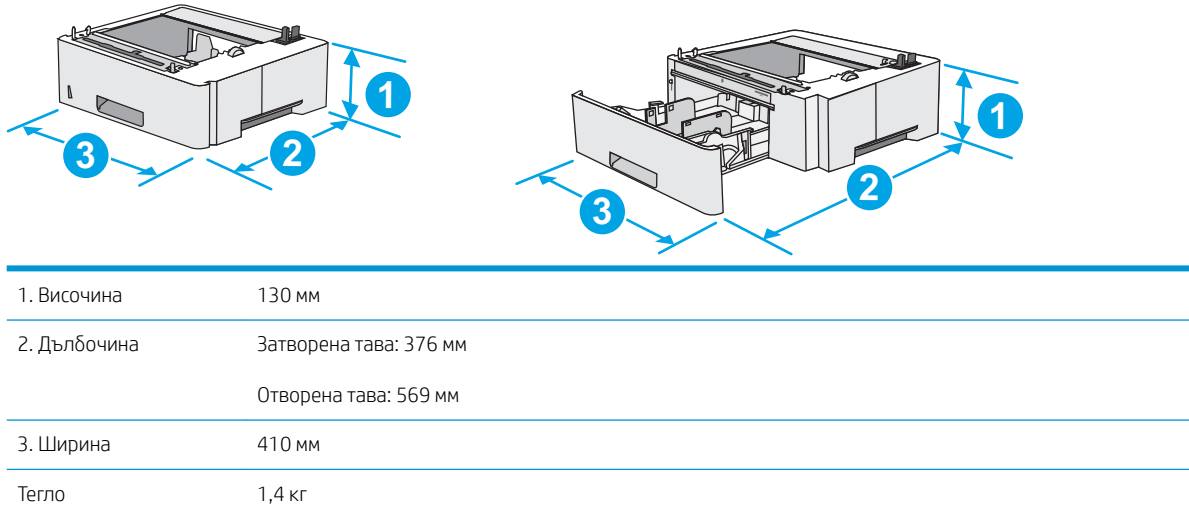

Фигура 1-4 Размери на шкафа/стойката

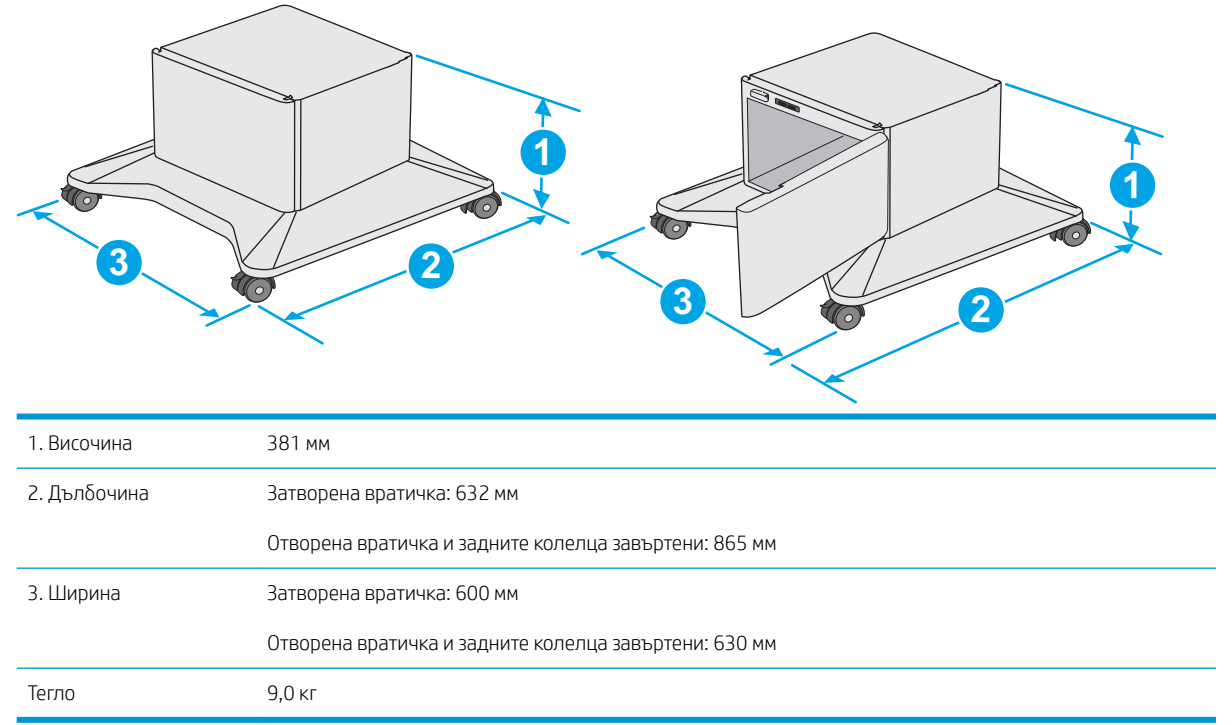

<sup>1</sup> Тези стойности подлежат на промяна. За повече информация посетете [www.hp.com/support/ljM506](http://www.hp.com/support/ljM506).

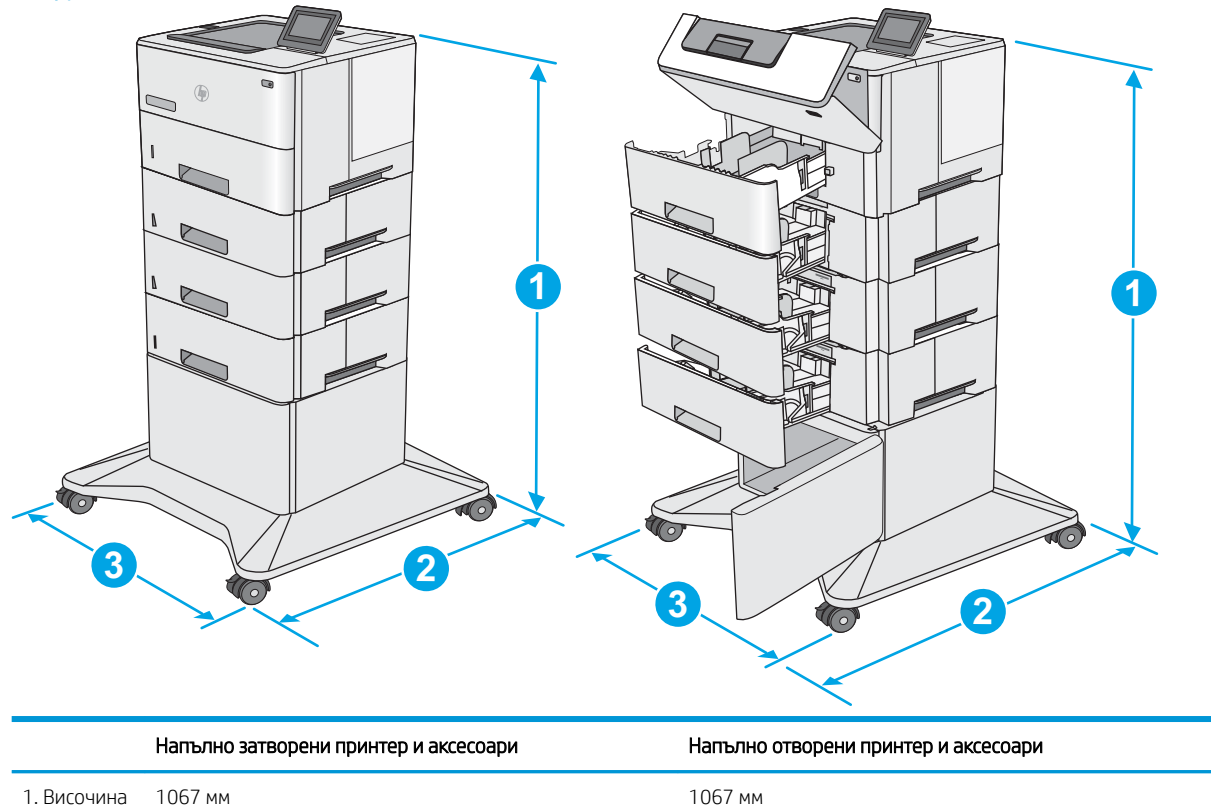

Фигура 1-5 Размери на принтера с три подаващи устройства за 1 x 550 листа хартия и шкафа/стойката

<span id="page-24-0"></span>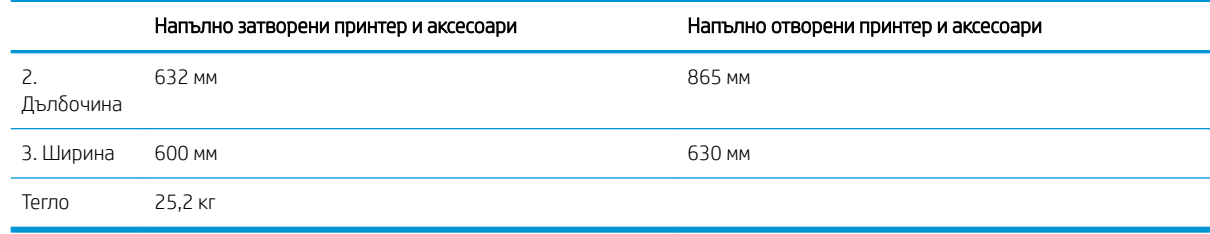

<sup>1</sup> Тези стойности подлежат на промяна. За повече информация посетете [www.hp.com/support/ljM506](http://www.hp.com/support/ljM506).

## Консумирана мощност, електрически спецификации и акустично излъчване

За актуална информация вижте [www.hp.com/support/ljM506](http://www.hp.com/support/ljM506).

**А ВНИМАНИЕ:** Изискванията към захранването са различни в различните страни/региони, където се продава принтерът. Не преобразувайте работното напрежение. Това ще повреди принтера и ще анулира гаранцията на принтера.

# Обхват на работна среда

### Таблица 1-3 Спецификации на работната среда

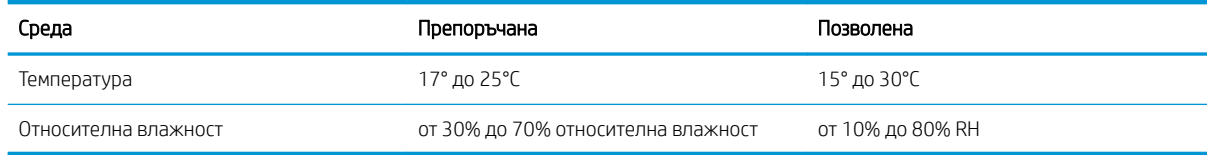

# <span id="page-25-0"></span>Хардуерна настройка на принтера и инсталиране на софтуер

За основни инструкции за настройка вижте ръководството за инсталиране на хардуера, предоставено с принтера. За допълнителни инструкции отидете в страницата за HP поддръжката в интернет.

Посетете [www.hp.com/support/ljM506](http://www.hp.com/support/ljM506) за цялостна помощ на НР за принтера. Намерете следната поддръжка:

- Инсталиране и конфигуриране
- Изучаване и използване
- Решаване на проδлеми
- Изтеглете актуализации за софтуер и фърмуер
- Присъединете се към форуми за поддръжка
- Намерете нормативна информация и информация за гаранцията

# <span id="page-26-0"></span>2 Тави за хартия

- [Заредете хартия в тава 1 \(многофункционална тава\)](#page-27-0)
- [Заредете хартия в тави 2, 3, 4 и 5](#page-29-0)
- [Зареждане и печат на пликове](#page-33-0)

### За повече информация:

Следната информация е валидна към момента на публикуване. За актуална информация вижте [www.hp.com/support/ljM506](http://www.hp.com/support/ljM506).

Цялостната помощ на HP за вашия принтер включва следната информация:

- Инсталиране и конфигуриране
- Изучаване и използване
- Решаване на проблеми
- Изтеглете актуализации за софтуера и фърмуера
- Присъединете се към форуми за поддръжка
- Намерете нормативна информация и информация за гаранцията

# <span id="page-27-0"></span>Заредете хартия в тава 1 (многофункционална тава)

## Въведение

Следната информация описва начина на зареждане на хартия в тава 1. Тази тава събира до 100 листа хартия 75 г/м<sup>2</sup>.

**Э ЗАБЕЛЕЖКА:** Изберете подходящия тип хартия в драйвера на принтера преди печат.

 $\bigwedge$  ВНИМАНИЕ: За избягване на засядания никога не добавяйте или премахвайте хартия от тава 1 по време на печат.

1. Хванете ръкохватката от която и да е страна на тава 1 и я издърпайте напред, за да отворите.

- 2. Издърпайте навън удължителя на тавата, за да придържа хартията.
- 3. Разширете водачите за хартията до правилния размер и след това заредете хартия в тавата. За информация относно ориентацията на хартията вижте [Ориентация на хартията в тава 1](#page-28-0) [на страница 19.](#page-28-0)

Уверете се, че хартията попада под линията на запълване, намираща се на водачите за хартия.

ЗАБЕЛЕЖКА: Максималната височина на стека е 10 мм или приδлизително 100 листа хартия 75 г.

4. Нагласете страничните водачи, така че леко да докосват стека хартия, но да не го огъват.

 $\mathcal{D}$ 

## <span id="page-28-0"></span>Ориентация на хартията в тава 1

Когато използвате хартия, която изисква специфична ориентация, заредете я според информацията в следната таблица.

**38 ЗАБЕЛЕЖКА:** Настройките за Alternative Letterhead Mode (Алтернативен режим за фирмени бланки) се отразяват на начина, по който трябва да заредите бланки или хартия, върху която вече е печатано. Тази настройка е забранена по подразбиране. Когато използвате този режим, заредете хартията като за автоматично двустранно печатане. За повече информация вж. Употреба на alternative letterhead mode (алтернативен режим за фирмени бланки) на страница 19.

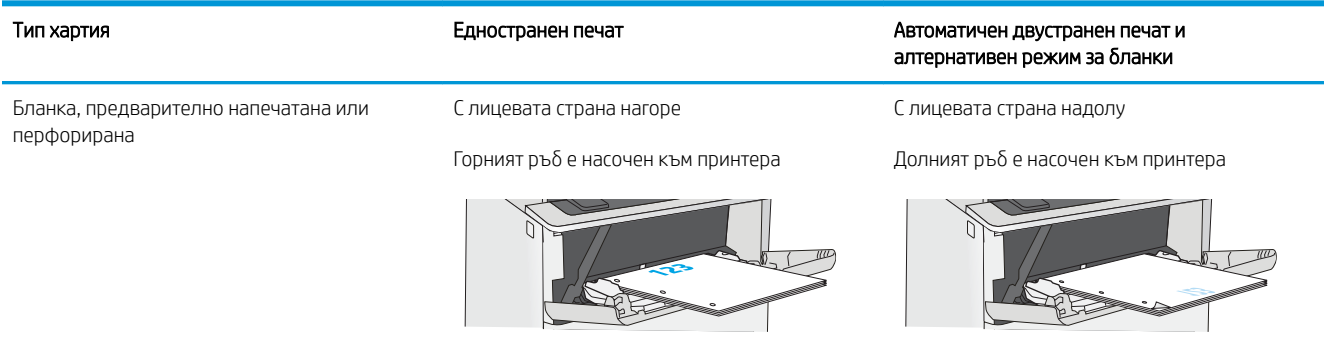

## Употреба на alternative letterhead mode (алтернативен режим за фирмени бланки)

Използвайте функцията Alternative Letterhead Mode (Алтернативен режим за фирмени бланки), за да заредите в тавата бланки или хартия, върху която вече е печатано, по същия начин за всички задания, независимо дали печатате едностранно или двустранно. Когато използвате този режим, заредете хартията като за автоматично двустранно печатане.

За да използвате тази функция, активирайте я посредством менютата от контролния панел на принтера.

### Активирайте Alternative Letterhead Mode (Алтернативен режим за фирмени бланки) посредством менютата от контролния панел на принтера

- 1. Натиснете бутона Home (1) (Начало) от контролния панел на продукта.
- 2. Отворете следните менюта:
	- Administration (Администриране)
	- Manage Trays (Управление на тавите)
	- Alternative Letterhead Mode (Алтернативен режим за фирмени бланки)
- 3. Изδерете Enabled (Разрешено) след което натиснете δутон Save (Запази) или δутон OK.

# <span id="page-29-0"></span>Заредете хартия в тави 2, 3, 4 и 5

## Въведение

Следната информация описва начина на зареждане на хартия в тава 2 и в допълнителните тави за 550 листа (номер на част F2A72A). Тази тава събира до 550 листа хартия 75 g/м<sup>2</sup> хартия.

 $\mathbb{B}^{\!\!*}$  ЗАБЕЛЕЖКА: Процедурата за зареждане на хартия в тавите за 550 листа е същата като за тава 2. Тук е показана само тава 2.

ВНИМАНИЕ: Не изтегляйте повече от една тава за хартия едновременно.

1. Отворете тавата.

ЗАБЕЛЕЖКА: Не отваряйте тавата по време на използването й.

2. Преди зареждане на хартия регулирайте водачите за ширина на хартията, като стиснете ключалките за регулиране и плъзнете водачите до размера на използваната хартия.

3. Регулирайте водача за дължина на хартията, като стиснете ключалката за регулиране и плъзнете водача до размера на използваната хартия.

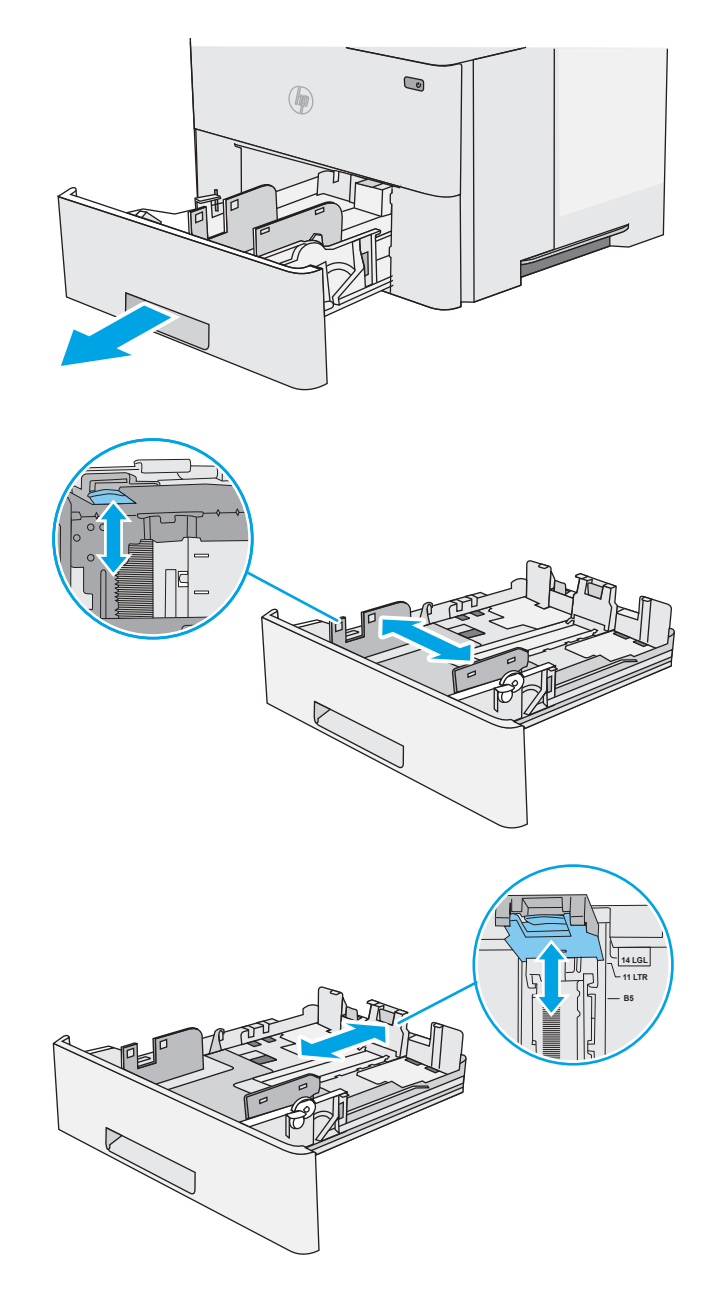

4. За да заредите тавата с хартия с размер Legal, стиснете лоста отзад на тавата, който е отляво на центъра и след това удължете тавата оδр΄тно до правилния размер на хартията.

ЗАБЕЛЕЖКА: Тази стъпка не се отнася за други размери на хартията.

5. Заредете хартия в тавата. За информация относно ориентацията на хартията вижте [Ориентация на хартия в тава 2 и тавите за 550](#page-31-0) [листа на страница 22](#page-31-0).

ЗАБЕЛЕЖКА: Не нагласяйте водачите за хартията плътно до стека хартия. Нагласете ги до отстоянието или маркировките в тавата.

ЗАБЕЛЕЖКА: За предотвратяване на засядания регулирайте водачите за хартия до правилния размер и не препълвайте тавата. Уверете се, че горната част на стека е под индикатора за пълна тава, както е показано в увеличението на илюстрацията.

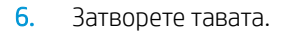

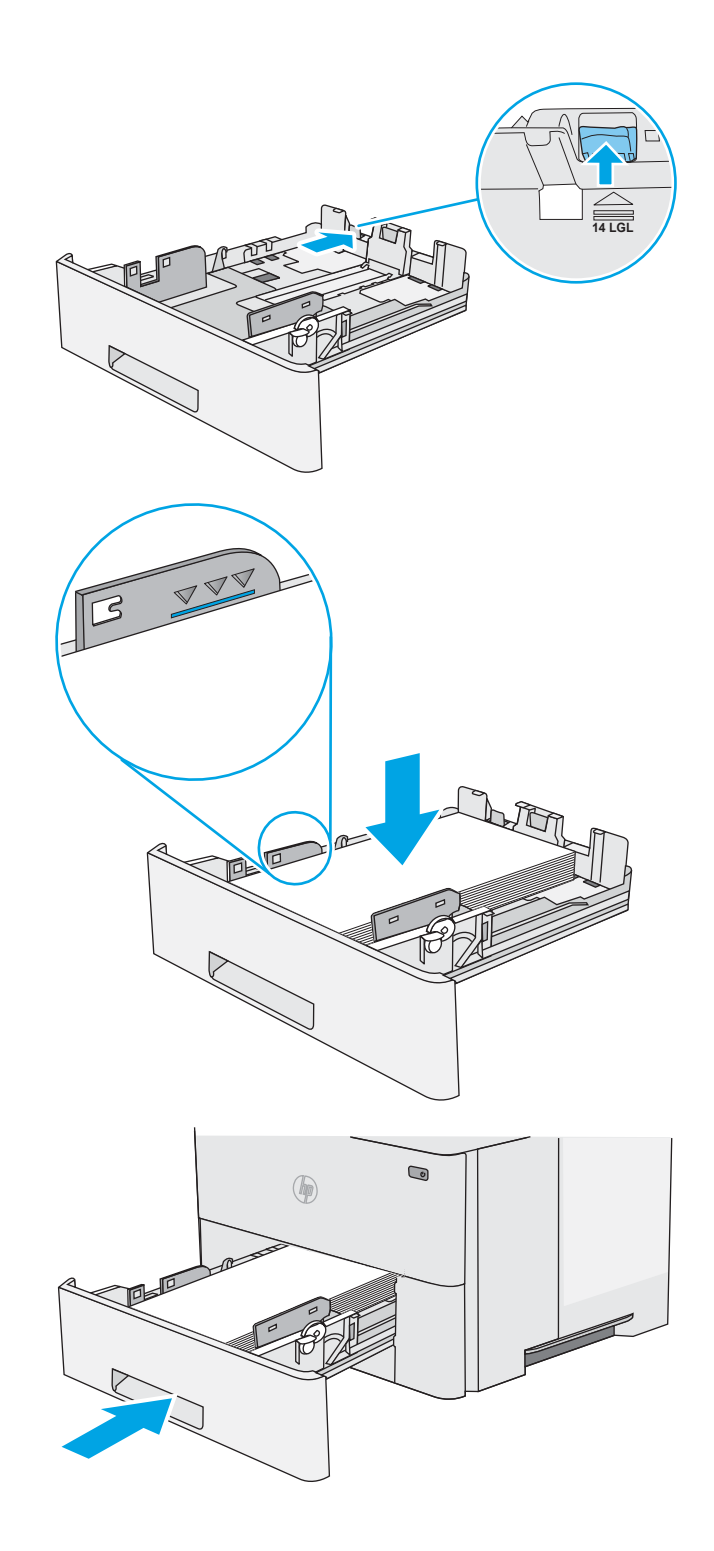

- <span id="page-31-0"></span>7. На контролния панел на принтера се извежда съоδщение за конфигурация на тавата.
- 8. В случай, че показваният размер и тип хартия е неправилен изδерете Промяна за изδор на различен размер или вид хартия.

За хартия с размер по изδор задайте размерите X и Y за хартията, когато на контролния панел на принтера δъде изведена подкана.

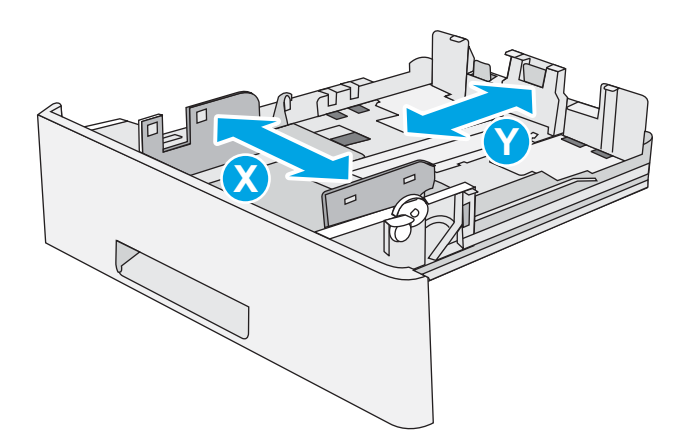

# Ориентация на хартия в тава 2 и тавите за 550 листа

Когато използвате хартия, която изисква специфична ориентация, заредете я според информацията в следната таблица.

**38 ЗАБЕЛЕЖКА:** Настройките за Alternative Letterhead Mode (Алтернативен режим за фирмени бланки) се отразяват на начина, по който трябва да заредите бланки или хартия, върху която вече е печатано. Тази настройка е забранена по подразбиране. Когато използвате този режим, заредете хартията като за автоматично двустранно печатане. За повече информация вж. Употреба на alternative letterhead mode (алтернативен режим за фирмени бланки) на страница 22.

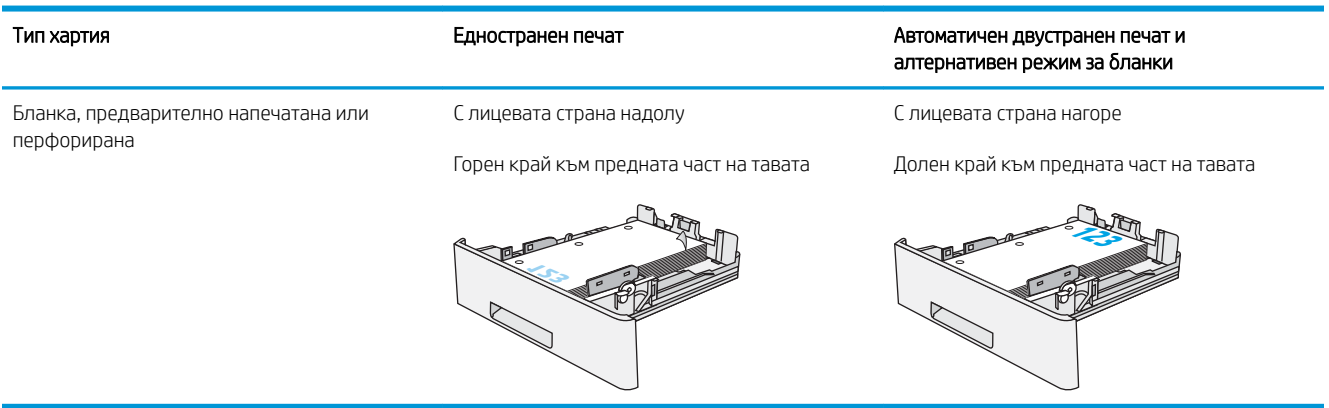

# Употреба на alternative letterhead mode (алтернативен режим за фирмени бланки)

Използвайте функцията Alternative Letterhead Mode (Алтернативен режим за фирмени бланки), за да заредите в тавата бланки или хартия, върху която вече е печатано, по същия начин за всички задания, независимо дали печатате едностранно или двустранно. Когато използвате този режим, заредете хартията като за автоматично двустранно печатане.

За да използвате тази функция, активирайте я посредством менютата от контролния панел на принтера.

### <span id="page-32-0"></span>Активирайте Alternative Letterhead Mode (Алтернативен режим за фирмени бланки) посредством менютата от контролния панел на принтера

- 1. Натиснете бутона Home  $\bigcap$  (Начало) от контролния панел на продукта.
- 2. Отворете следните менюта:
	- **Administration (Администриране)**
	- Manage Trays (Управление на тавите)
	- Alternative Letterhead Mode (Алтернативен режим за фирмени бланки)
- 3. Изδерете Enabled (Разрешено) след което натиснете δутон Save (Запази) или δутон OK.

# <span id="page-33-0"></span>Зареждане и печат на пликове

## Въведение

Следната информация описва начина на печат и зареждане на пликове. Използвайте само Тава 1 за печатане върху пликове. Тава 1 събира до 10 плика.

За да отпечатате пликове, като използвате опцията за ръчно подаване, следвайте тези стъпки, за да изδерете правилните настройки на драйвера за печат, и след това заредете пликове в тавата, след като изпратите заданието за печат на принтера.

### Печат на пликове

- 1. От софтуерната програма изδерете опция Print (Печат).
- 2. Изберете принтера от списъка с принтери, след което щракнете върху или докоснете бутона Properties (Свойства) или Preferences (Предпочитания), за да отворите драйвера за печат.
- **ЗАБЕЛЕЖКА:** Името на бутона се различава за различните софтуерни програми.

**Э ЗАБЕЛЕЖКА:** За да получите достъп до тези функции от началния екран в Windows 8 или 8.1, изберете Devices (Устройства), изберете Print (Печат), след което изберете принтера.

- 3. Щракнете върху или докоснете раздела Хартия/качество.
- 4. В падащия списък Paper size (Размер на хартията) изδерете правилния размер на пликовете.
- 5. В падащия списък Paper type (Тип хартия) изδерете Envelope (Плик).
- 6. В падащия списък Paper source (Източник на хартия) изδерете Manual feed (Ръчно подаване).
- 7. Щракнете върху бутона ОК, за да затворите диалоговия прозорец Свойства на документа.
- 8. В диалоговия прозорец Print (Печат) щракнете върху бутона ОК, за да отпечатате заданието.

## Ориентация на плика

Заредете пликове в тава 1 с лицевата страна нагоре, с късата част и марката, насочени към принтера.

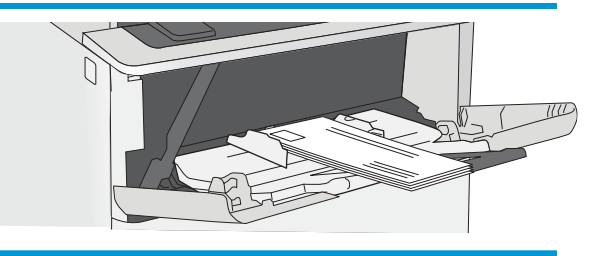

# <span id="page-34-0"></span>3 Консумативи, аксесоари и части

- [Поръчка на консумативи, аксесоари и части](#page-35-0)
- [Смяна на тонер касетите](#page-38-0)

#### За повече информация:

Следната информация е валидна към момента на публикуване. За актуална информация вижте [www.hp.com/support/ljM506](http://www.hp.com/support/ljM506).

Цялостната помощ на HP за вашия принтер включва следната информация:

- Инсталиране и конфигуриране
- Изучаване и използване
- Решаване на проблеми
- Изтеглете актуализации за софтуера и фърмуера
- Присъединете се към форуми за поддръжка
- Намерете нормативна информация и информация за гаранцията

# <span id="page-35-0"></span>Поръчка на консумативи, аксесоари и части

# Поръчване

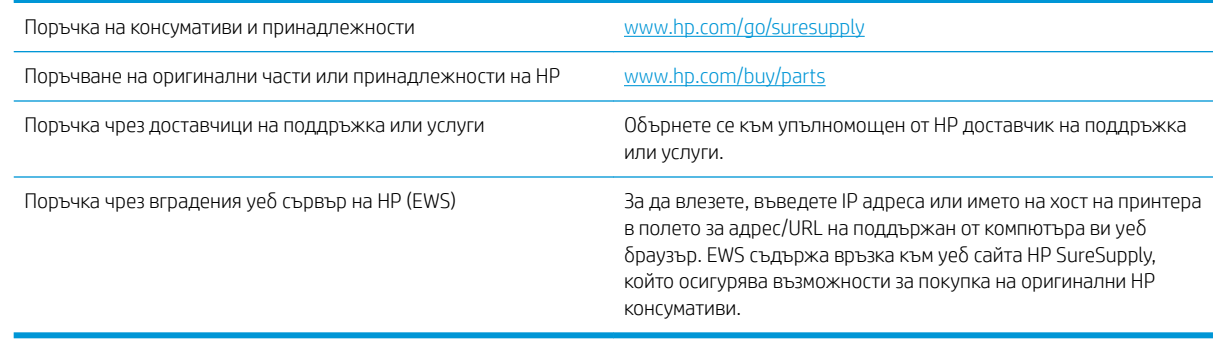

# Консумативи и принадлежности

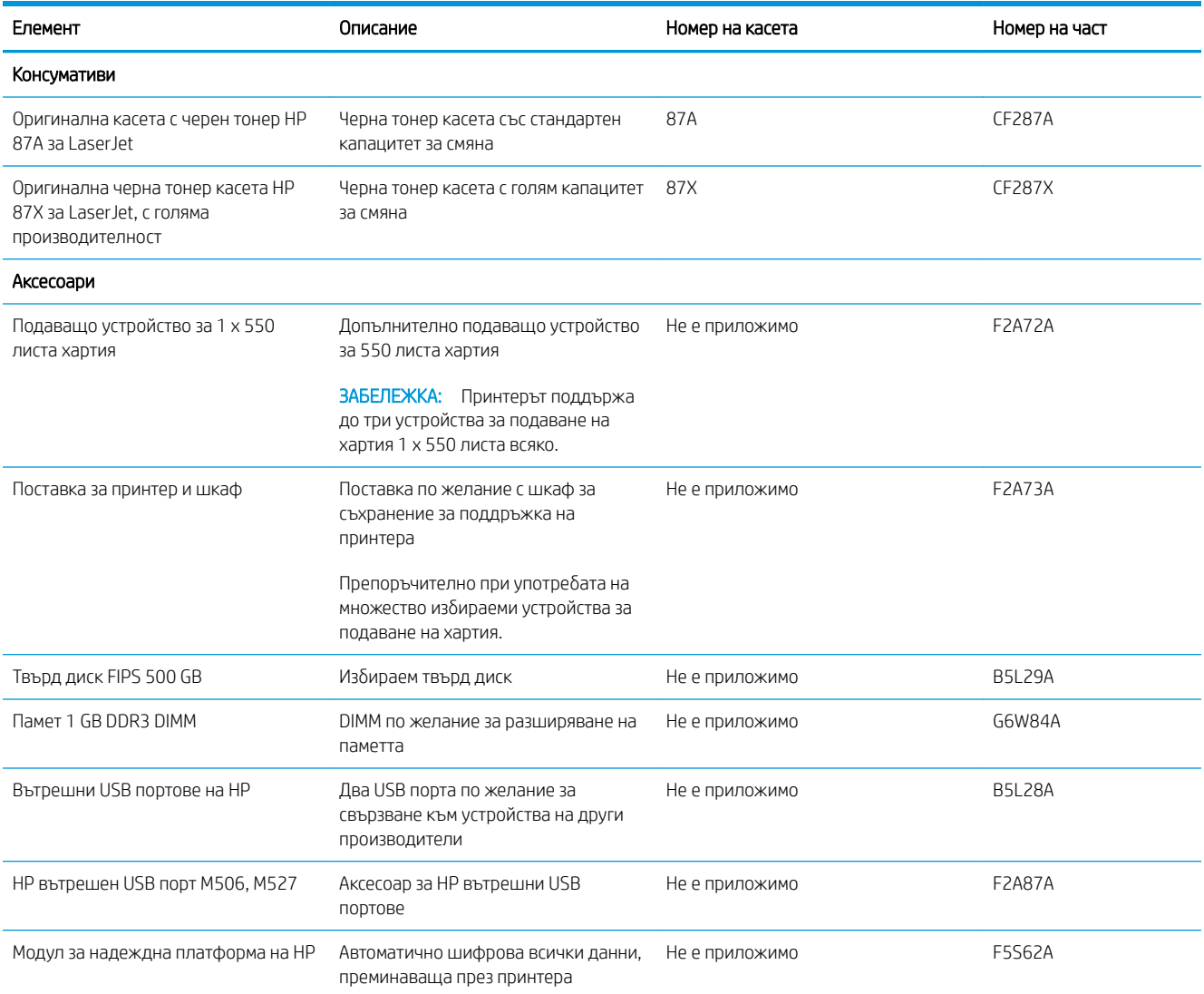
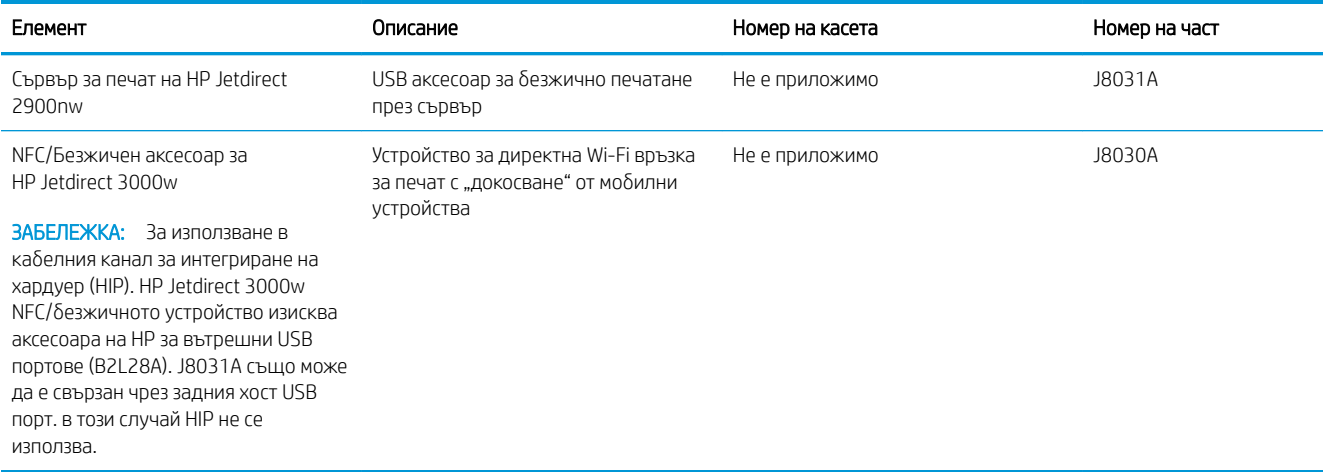

#### Части за самостоятелен ремонт от клиента

Части за самостоятелен ремонт от клиента (CSR) са налични за много LaserJet принтери на HP за намаляване на времето за ремонт. Повече информация за програмата CSR и ползите от нея можете да намерите на [www.hp.com/go/csr-support](http://www.hp.com/go/csr-support) и [www.hp.com/go/csr-faq](http://www.hp.com/go/csr-faq).

Оригинални резервни части HP могат да се поръчат на [www.hp.com/buy/parts](http://www.hp.com/buy/parts) или след свързване с оторизиран от HP доставчик на услуги или поддръжка. При поръчване ще е неоδходимо едно от следните: номер на част, сериен номер (намиращ се на задната част на принтера), номер на продукт или наименование на принтер.

- Частите, обозначени като Задължителни за самостоятелна смяна, трябва да се поставят от клиентите, освен ако не сте готови да платите на сервизни специалисти на HP да извършат ремонта. За тези части не се осигурява поддръжка на място или с връщане в базата съгласно гаранцията на принтера на HP.
- Частите, обозначени като По желание за самостоятелна смяна, могат да се поставят от сервизни специалисти на HP по ваше желание δез допълнителна такса по време на гаранционния срок на принтера.

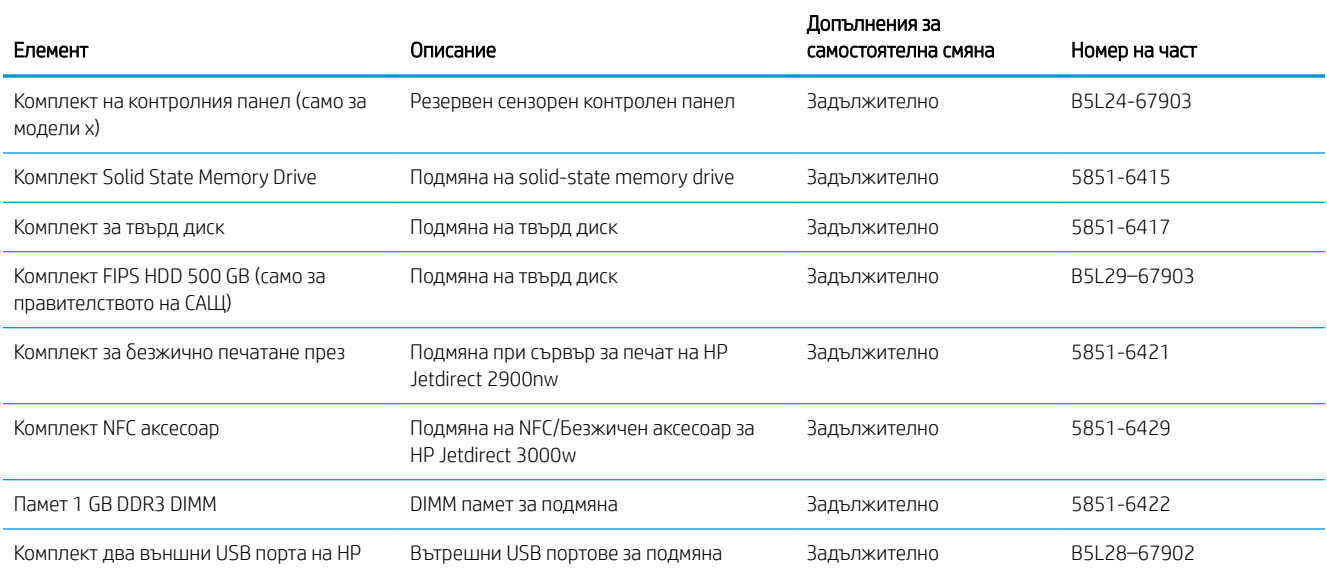

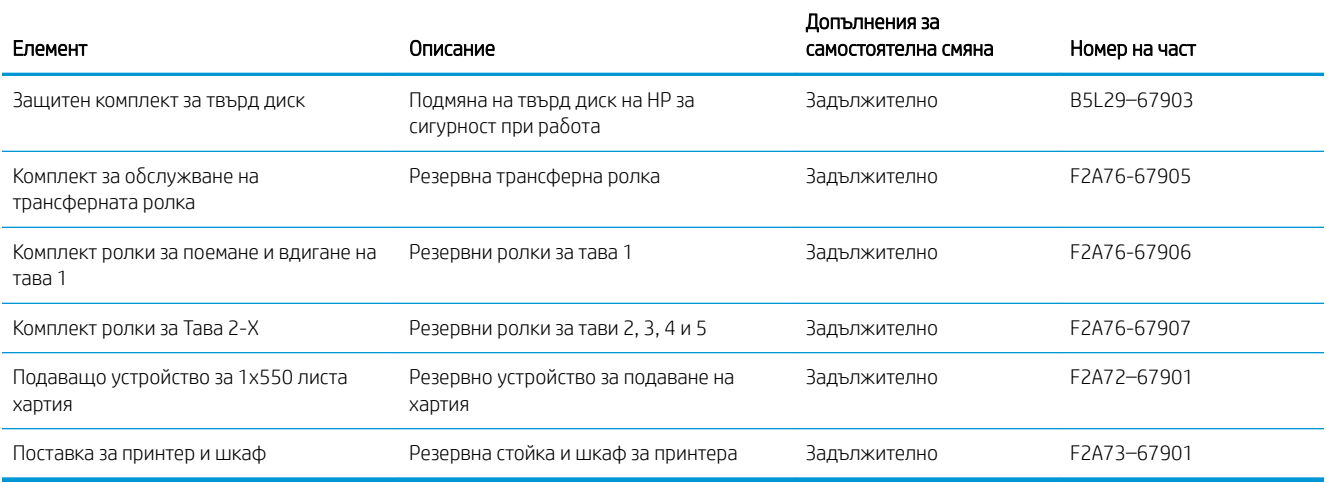

# Смяна на тонер касетите

## Въведение

Следната информация предоставя подроδности за тонер касетата за принтера, както и инструкции за смяна.

- Информация за тонер касетата
- [Отстранете и подменете касетата](#page-39-0)

#### Информация за тонер касетата

Този принтер показва кога нивото на тонер касетата е ниско или много ниско. Действителният оставащ експлоатационен срок на тонер касетата може да варира. Помислете за наличие на резервна касета за подмяна, когато качеството на печат стане неприемливо.

Продължете да печатате с текущата касета, докато преразпределението на тонера спре да дава приемливо качеството на печата. За преразпределяне на тонера извадете тонер касетата от принтера и леко разклатете касетата напред и назад около хоризонталната й ос. За графично представяне вижте инструкциите за смяна на касетата. Поставете отново тонер касетата в принтера и затворете капака.

За закупуване на касети или проверка за съвместимост на касета с принтера намерете HP SureSupply на [www.hp.com/go/suresupply.](http://www.hp.com/go/suresupply) Прелистете до дъното на страницата и се уверете, че избраната страна/регион са правилни.

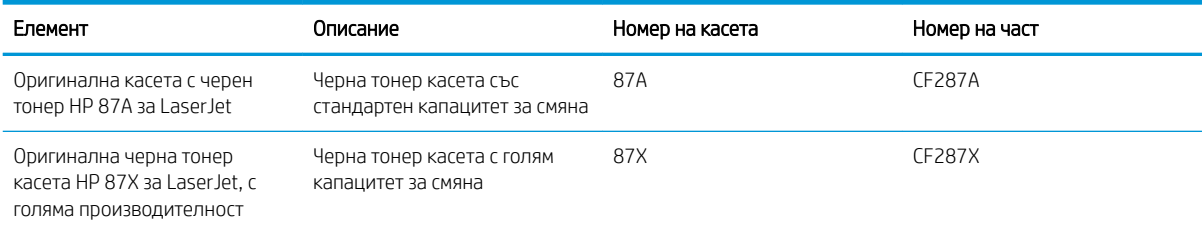

ЗАБЕЛЕЖКА: Тонер касетите с голяма производителност съдържат повече тонер от стандартните касети за отпечатване на повече страници. За повече информация отидете на [www.hp.com/go/learnaboutsupplies](http://www.hp.com/go/learnaboutsupplies).

Не изваждайте тонер касетата от опаковката й, докато не е дошъл момента за подмяна.

<u>A ВНИМАНИЕ:</u> За да предотвратите повреда на тонер касетата, не я излагайте на светлина за повече от няколко минути. Покрийте зеления барабан за изображения в случаите, когато тонер касетата трябва да δъде извадена от принтера за продължителен период от време.

Илюстрацията по-долу показва компонентите на тонер касетата.

<span id="page-39-0"></span>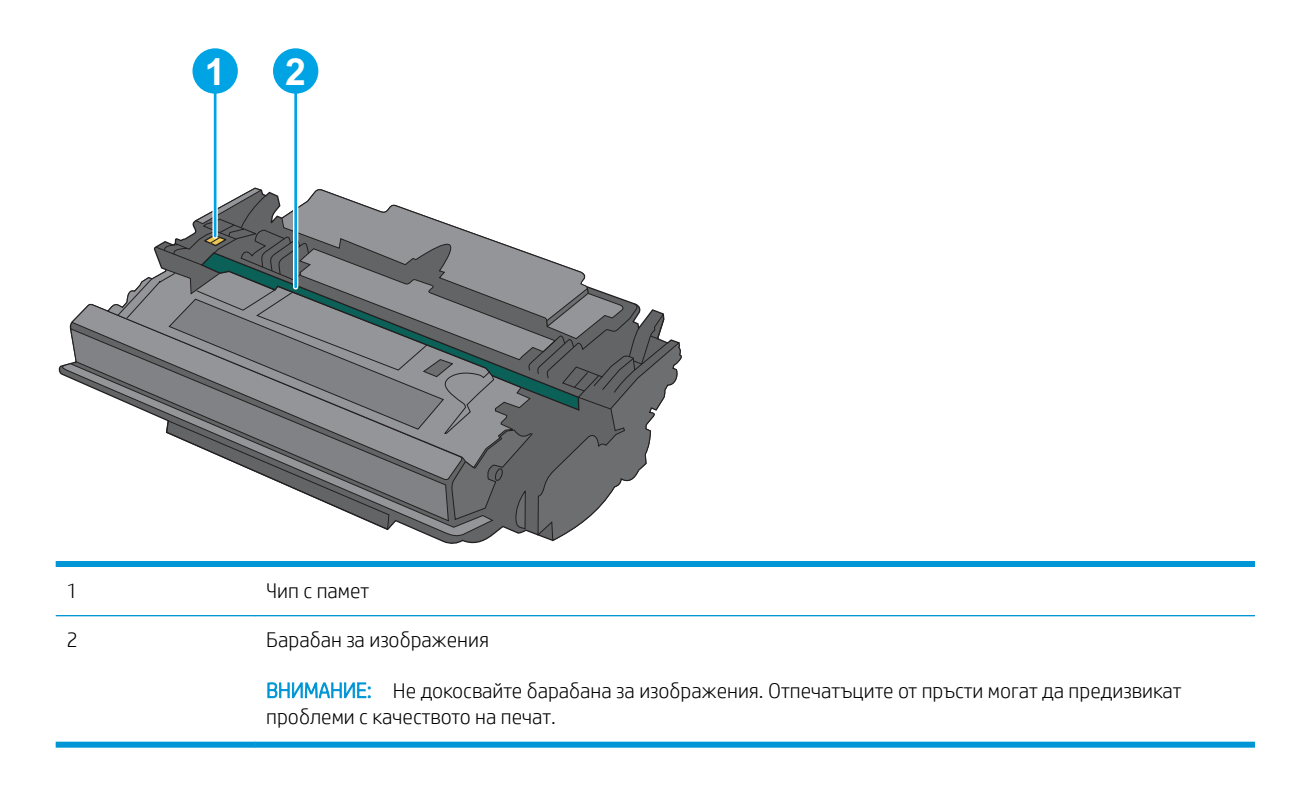

- <u>Л ВНИМАНИЕ:</u> Ако по дрехите ви попадне тонер, избършете го със суха кърпа и изперете дрехите в студена вода. Горещата вода фиксира тонера върху тъканта.
- Э ЗАБЕЛЕЖКА: В кутията на тонер касетата има информация за начина на връщане на използваните тонер касети.

## Отстранете и подменете касетата

1. Натиснете бутона за освобождаване на горния капак от лявата страна на принтера.

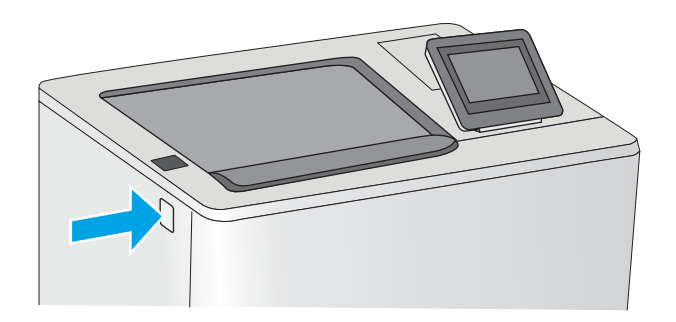

2. Отворете предната вратичка.

3. Хванете ръкохватката на използваната тонер касета и я издърпайте, за да я извадите.

4. Извадете тонер касетата от предпазната обвивка, като разкъсате найлоновата лента и отворите пакета. Запазете всички опаковки за рециклиране на използваната тонер касета.

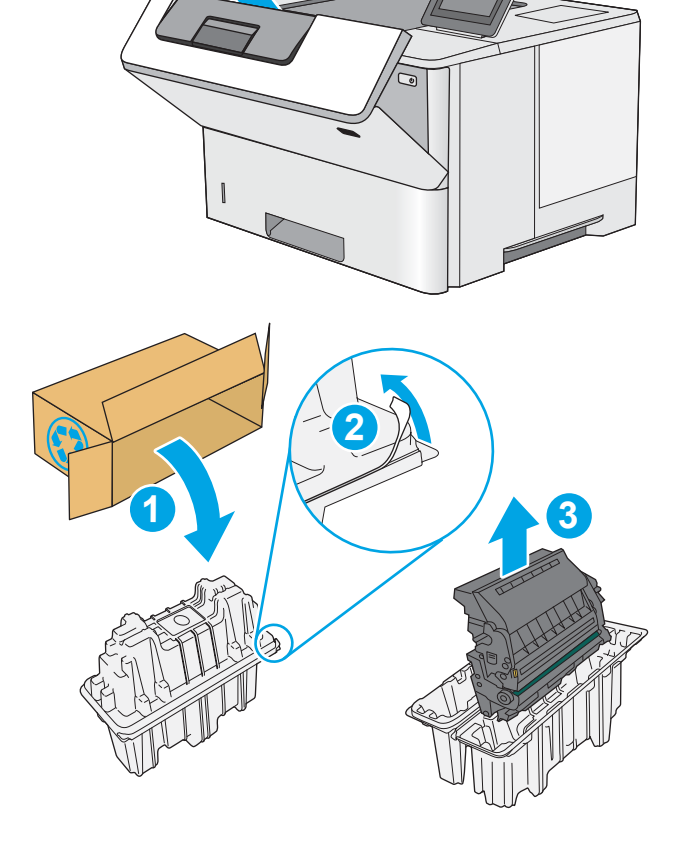

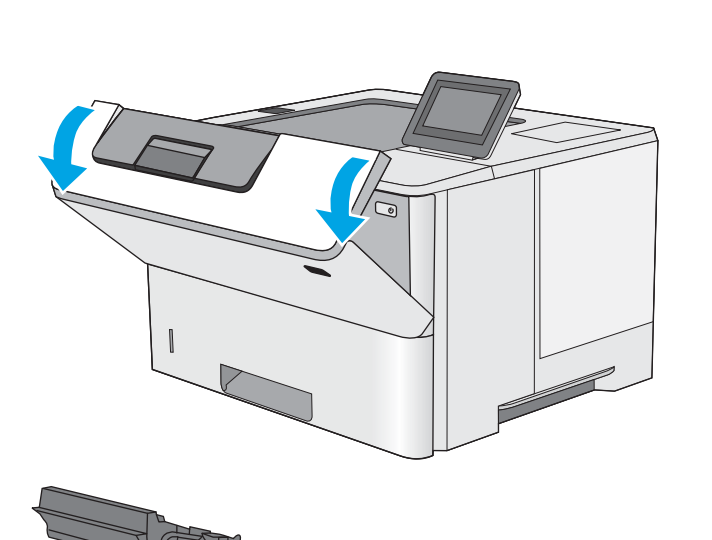

5. Хванете двата края на тонер касетата и я разклатете 5–6 пъти.

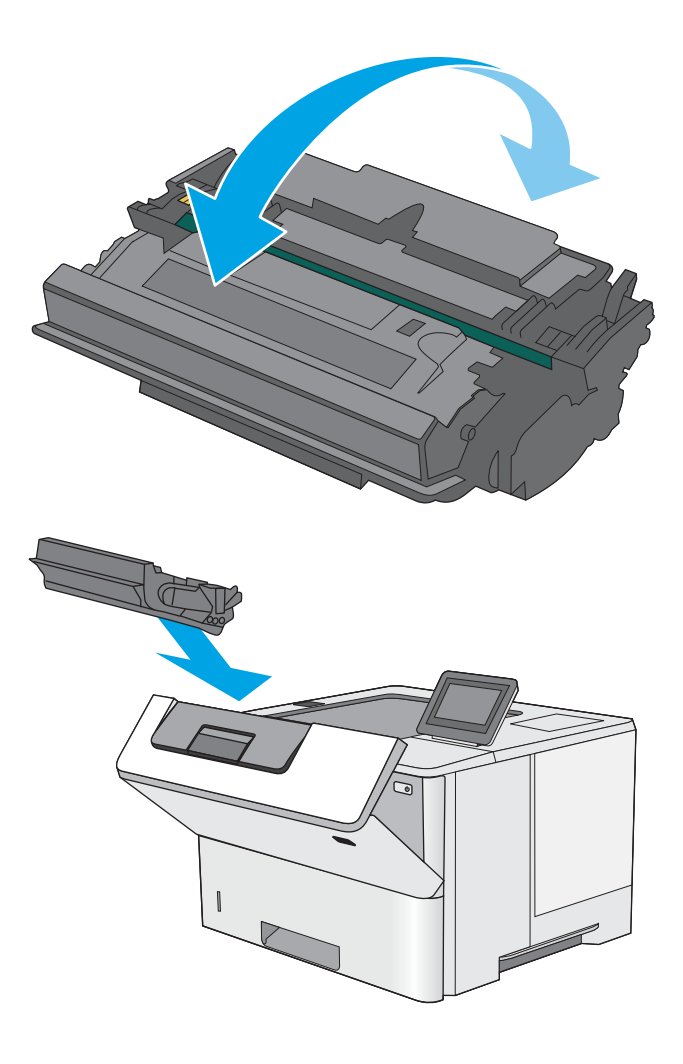

6. Подравнете тонер касетата със слота й, след което я поставете в принтера.

7. Затворете предната вратичка.

- **1 2**
- 8. Поставете използваната тонер касета в кутията, в която е пристигнала новата касета. Вижте приложеното ръководство за информация относно рециклирането.

В САЩ и Канада в кутията е включен етикет за предварително платена доставка. За други страни/региони отидете на <u>www.hp.com/recycle</u> за отпечатване на етикет за предварително платена доставка.

Залепете етикета с предварително платена доставка към кутията и изпратете използваната касета на HP за рециклиране.

# 4 Печат

- **[Задания за печат \(Windows\)](#page-45-0)**
- [Задания за печат \(OS X\)](#page-50-0)
- [Съхранение на задания за печат в принтера за по-късно отпечатване или поверителен печат](#page-53-0)
- [Моδилен печат](#page-57-0)
- [Печатане от USB порт](#page-61-0)

#### За повече информация:

Следната информация е валидна към момента на публикуване. За актуална информация вижте [www.hp.com/support/ljM506](http://www.hp.com/support/ljM506).

Цялостната помощ на HP за вашия принтер включва следната информация:

- Инсталиране и конфигуриране
- Изучаване и използване
- Решаване на проδлеми
- Изтеглете актуализации за софтуера и фърмуера
- Присъединете се към форуми за поддръжка
- Намерете нормативна информация и информация за гаранцията

# <span id="page-45-0"></span>Задания за печат (Windows)

## Как се печата (Windows)

Процедурата по-долу описва основния процес на печат за Windows.

- 1. От софтуерната програма изδерете опция Печат.
- 2. Изδерете принтера от списъка с принтери. За да промените настройките, кликнете или докоснете бутона Properties (Свойства) или Preferences (Предпочитания) за отваряне на драйвера на принтера.
	- **Э забележка:** Името на бутона се различава за различните софтуерни програми.
	- **Э ЗАБЕЛЕЖКА:** За да получите достъп до тези функции от началния екран в Windows 8 или 8.1, изберете Devices (Устройства), изберете Print (Печат), след което изберете принтера.
	- (<a> ЗАБЕЛЕЖКА: За допълнителна информация щракнете върху бутона за помощ (?) в драйвера на принтера.
	- ЗАБЕЛЕЖКА: Драйверът за печат може да изглежда по различен начин от показания тук, но стъпките са същите.

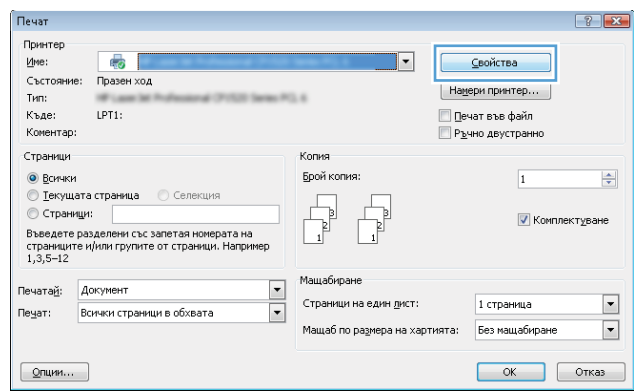

3. Кликнете върху или докоснете разделите в драйвера за печат, за да конфигурирате наличните опции. Например нагласете ориентацията на хартия в полето Finishing (Завършване) и нагласете източник за хартия, тип хартия, размер на хартията и настройки за качеството в раздела Paper/Quality (Хартия/ качество).

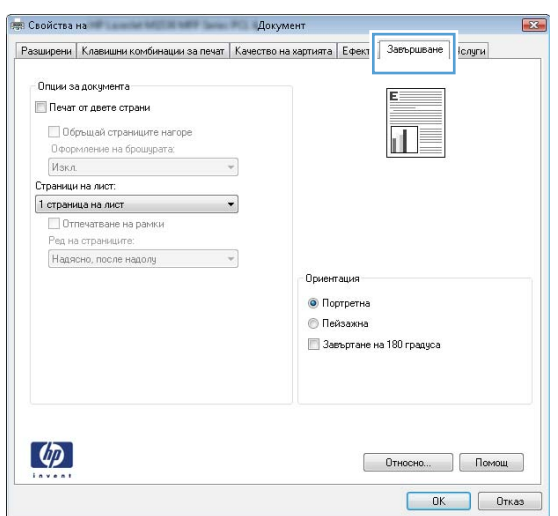

- 4. Щракнете върху или докоснете бутона ОК, за да се върнете към диалоговия прозорец Печат. Изδерете δроя на копията за печат от този екран.
- 5. Щракнете върху или докоснете бутона ОК, за да отпечатате заданието.

## Автоматичен двустранен печат (Windows)

Използвайте тази процедура за принтери, които имат инсталирано устройство за автоматичен двустранен печат. Ако принтерът няма инсталирано устройство за двустранен печат или за да печатате на типове хартия, които устройството за двустранен печат не поддържа, печатайте върху двете страни ръчно.

- 1. От софтуерната програма изδерете опция Печат.
- 2. Изберете принтера от списъка с принтери, след което щракнете върху или докоснете бутона Properties (Свойства) или Preferences (Предпочитания), за да отворите драйвера за печат.
	- **Э забележка:** Името на бутона се различава за различните софтуерни програми.
- **(איב 3AБЕЛЕЖКА:** За да получите достъп до тези функции от началния екран в Windows 8 или 8.1, изберете Devices (Устройства), изберете Print (Печат), след което изберете принтера.
- 3. Щракнете върху или докоснете раздел Завършване.
- 4. Сложете отметка в Печат от двете страни. Щракнете върху бутона ОК, за да затворите диалоговия прозорец Свойства на документа.
- 5. В диалоговия прозорец Печат щракнете върху бутона ОК, за да отпечатате заданието.

## Ръчен двустранен печат (Windows)

Използвайте тази процедура за принтери, които нямат инсталирано устройство за автоматичен двустранен печат, или за да печатате на хартия, която устройството за двустранен печат не поддържа.

- 1. От софтуерната програма изδерете опция Печат.
- 2. Изберете принтера от списъка с принтери, след което щракнете върху или докоснете бутона Properties (Свойства) или Preferences (Предпочитания), за да отворите драйвера за печат.
	- **Э ЗАБЕЛЕЖКА:** Името на бутона се различава за различните софтуерни програми.
	- **Э ЗАБЕЛЕЖКА:** За да получите достъп до тези функции от началния екран в Windows 8 или 8.1. изберете Devices (Устройства), изберете Print (Печат), след което изберете принтера.
- 3. Щракнете върху или докоснете раздел Завършване.
- 4. Сложете отметка в квадратчето **Отпечатване върху двете страни (Ръчно)**. Щракнете върху бутона **ОК**, за да се отпечата първата страна на заданието.
- 5. Вземете отпечатаното тесте от изходната касета и го поставете в тава 1.
- 6. При подканване натиснете подходящия δутон на контролния панел, за да продължите.

#### Отпечатване на няколко страници на лист (Windows)

- 1. От софтуерната програма изδерете опция Печат.
- 2. Изберете принтера от списъка с принтери, след което щракнете върху или докоснете бутона Properties (Свойства) или Preferences (Предпочитания), за да отворите драйвера за печат.
- **Э забележка:** Името на бутона се различава за различните софтуерни програми.
- **(איב 3AБЕЛЕЖКА:** За да получите достъп до тези функции от началния екран в Windows 8 или 8.1, изберете Devices (Устройства), изберете Print (Печат), след което изберете принтера.
- 3. Щракнете върху или докоснете раздел Завършване.
- 4. Изδерете δроя на страниците на един лист от падащия списък Страници на един лист.
- 5. Изδерете правилните опции за Полета на отпечатаната страница, Ред на страниците и Ориентация. Щракнете върху бутона ОК, за да затворите диалоговия прозорец Свойства на документа.
- 6. В диалоговия прозорец Печат щракнете върху бутона ОК, за да отпечатате заданието.

#### Изδор на вида на хартията (Windows)

- 1. От софтуерната програма изδерете опция Печат.
- 2. Изберете принтера от списъка с принтери, след което щракнете върху или докоснете бутона Properties (Свойства) или Preferences (Предпочитания), за да отворите драйвера за печат.
- **ЗАБЕЛЕЖКА:** Името на бутона се различава за различните софтуерни програми.
- **Э ЗАБЕЛЕЖКА:** За да получите достъп до тези функции от началния екран в Windows 8 или 8.1, изберете **Devices (Устройства)**, изберете Print (Печат), след което изберете принтера.
- 3. Щракнете върху или докоснете раздела Хартия/качество.
- 4. В падащия списък Тип на хартията щракнете върху опцията Още....
- 5. Разширете списъка за Типът е: опциите.
- 6. Разширете категорията на типовете хартия, които най-доδре описват вашата хартия.
- 7. Изберете опцията за типа на използваната от вас хартия и щракнете върху бутона ОК.
- 8. Щракнете върху бутона ОК, за да затворите диалоговия прозорец Свойства на документа. В диалоговия прозорец Печат щракнете върху бутона ОК, за да отпечатате заданието.

Ако тавата трябва да се конфигурира, на контролния панел на принтера се извежда съобщение за конфигуриране.

- 9. Заредете тавата със зададения тип и размер на хартията, след което затворете тавата.
- 10. Докоснете бутона ОК, за да приемете установения тип и размер на хартията, или докоснете бутона Modify (Модифициране), за да изδерете различен тип и размер на хартията.
- 11. Изберете правилния тип и размер и след това докоснете бутона ОК.

#### Допълнителни задачи за печат

Отидете на [www.hp.com/support/ljM506.](http://www.hp.com/support/ljM506)

Налични са инструкции за осъществяване на специфични задачи за печат, като например:

- Създаване и използване на преки пътища за печат или предварително зададени настройки
- Изδор на размер на хартията или използване на размер на хартията по изδор
- Изδор на ориентация на страницата
- Създаване на брошура
- Мащабиране на документ, така че да се побере в избран размер на хартията
- Печат на първата или последната страница на документ на различна хартия
- Отпечатване на воден знак върху документ

# <span id="page-50-0"></span>Задания за печат (OS X)

## Как се печата (Mac OS X)

Процедурата по-долу описва основния процес на печат за Mac OS X.

- 1. Щракнете върху менюто File (Файл) и след това върху опцията Print (Печат).
- 2. Изδерете принтера.
- 3. Щракнете върху Show Details (Покажи детайли) или Copies & Pages (Копия и страници) и след това изδерете други менюта, за да промените настройките за печат.

**Э забележка:** Името на елемента се различава за различните софтуерни програми.

4. Щракнете върху бутона Print (Печат).

## Автоматичен двустранен печат (Mac OS X)

- **ЗАБЕЛЕЖКА:** Тази информация се отнася за принтери, които притежават автоматично устройство за двустранен печат.
- **Э ЗАБЕЛЕЖКА:** Тази функция е налична, ако инсталирате драйвера на принтер на НР. Може да не е налична, ако използвате AirPrint.
	- 1. Щракнете върху менюто File (Файл) и след това върху опцията Print (Печат).
	- 2. Изδерете принтера.
	- 3. Щракнете върху Show Details (Покажи детайли) или Copies & Pages (Копия и страници) и след това щракнете върху менюто Layout (Оформление).

**Э ЗАБЕЛЕЖКА:** Името на елемента се различава за различните софтуерни програми.

- 4. Изδерете опцията за подвързване от падащия списък Two-Sided (Двустранно).
- 5. Щракнете върху бутона Print (Печат).

#### Ръчен двустранен печат (Mac OS X)

38 ЗАБЕЛЕЖКА: Тази функция е налична, ако инсталирате драйвера на принтер на НР. Може да не е налична, ако използвате AirPrint.

- 1. Щракнете върху менюто File (Файл) и след това върху опцията Print (Печат).
- 2. Изδерете принтера.
- 3. Щракнете върху Show Details (Покажи детайли) или Copies & Pages (Копия и страници) и след това щракнете върху менюто Manual Duplex (Ръчно двустранно).
- **Э забележка:** Името на елемента се различава за различните софтуерни програми.
- 4. Щракнете в полето Manual Duplex (Ръчно двустранно) и изδерете опция за подвързване.
- 5. Щракнете върху бутона Print (Печат).
- 6. Отидете до принтера и извадете празната хартия от Тава 1.
- 7. Вземете отпечатаното топче листа от изходната касета и го поставете с отпечатаната страна надолу във входящата тава.
- 8. При подканване натиснете подходящия δутон на контролния панел, за да продължите.

## Отпечатване на няколко страници на лист (Mac OS X)

- 1. Щракнете върху менюто File (Файл) и след това върху опцията Print (Печат).
- 2. Изδерете принтера.
- 3. Щракнете върху Show Details (Покажи детайли) или Copies & Pages (Копия и страници) и след това щракнете върху менюто Layout (Оформление).

**ЗАБЕЛЕЖКА:** Името на елемента се различава за различните софтуерни програми.

- 4. От падащия списък Pages per Sheet (Страници на лист) изδерете δроя страници, които искате да разпечатате на всеки лист.
- 5. В областта Layout Direction (Посока на оформлението) изберете реда и разполагането на страниците върху листа.
- 6. От менюто Borders (Рамки) изδерете типа на рамката, в която да отпечатате всяка страница на листа.
- 7. Щракнете върху бутона Print (Печат).

#### Изδор на вида хартия (Mac OS X)

- 1. Щракнете върху менюто File (Файл) и след това върху опцията Print (Печат).
- 2. Изδерете принтера.
- 3. Щракнете върху Show Details (Покажи детайли) или Copies & Pages (Копия и страници) и след това щракнете върху менюто Media & Quality (Медия и качество) или върху менюто Paper/Quality (Хартия/ Качество).

**ЗАБЕЛЕЖКА:** Името на елемента се различава за различните софтуерни програми.

4. Изδерете от опциите на Media & Qualit (Медия и качество) или Paper/Quality (Хартия/Качество).

**Э забележка:** Този списък съдържа набор от наличните опции. Някои опции не са налични за всички принтери.

- **Media Type (Тип носител)**: Изберете опцията за типа хартия за заданието за печат.
- **Print Quality** (Качество на печат): Изберете нивото на разделителна способност за заданието за печат.
- **Edge-To-Edge Printing (Edge-To-Edge печат):** Изберете тази опция, за да печатате близо до ръδовете на хартията.
- **ЕсопоМоde (Икономичен режим)**: Изберете тази опция за запазване на тонера, когато отпечатвате чернови на документи.
- 5. Щракнете върху бутона Print (Печат).

## Допълнителни задачи за печат

#### Отидете на [www.hp.com/support/ljM506.](http://www.hp.com/support/ljM506)

Налични са инструкции за осъществяване на специфични задачи за печат, като например:

- Създаване и използване на преки пътища за печат или предварително зададени настройки
- Изδор на размер на хартията или използване на размер на хартията по изδор
- Изδор на ориентация на страницата
- Създаване на брошура
- Мащабиране на документ, така че да се побере в избран размер на хартията
- Печат на първата или последната страница на документ на различна хартия
- Отпечатване на воден знак върху документ

## <span id="page-53-0"></span>Съхранение на задания за печат в принтера за по-късно отпечатване или поверителен печат

#### Въведение

Следващата информация се отнася до процедури за създаване и отпечатване на документи, които са запаметени в принтера. Тези задания могат да бъдат отпечатани по-късно или отпечатани поверително.

- Създаване на съхранено задание (Windows)
- [Създаване на съхранено задание \(OS X\)](#page-55-0)
- [Отпечатване на съхранено задание](#page-55-0)
- [Изтриване на съхранено задание](#page-56-0)

## Създаване на съхранено задание (Windows)

Съхраняване на задания на принтера за поверително или отложено отпечатване.

- **345 ВАБЕЛЕЖКА:** Драйверът на принтера може да изглежда по различен начин от показания тук, но стъпките са същите.
	- 1. От софтуерната програма изδерете опция Печат.
	- 2. Изδерете принтера от списъка с принтери и след това изδерете Properties (Свойства) или Preferences (Предпочитания) (името е различно за различните софтуерни програми).
	- **ЗАБЕЛЕЖКА:** Името на бутона се различава за различните софтуерни програми.
	- **Э ЗАБЕЛЕЖКА:** За да получите достъп до тези функции от началния екран в Windows 8 или 8.1, изберете Devices (Устройства), изберете Print (Печат), след което изберете принтера.

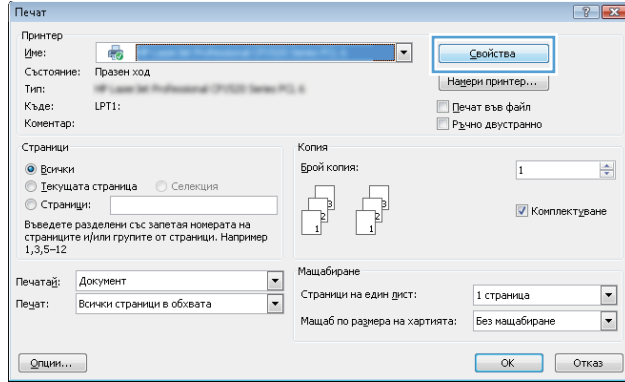

3. Кликнете върху раздела Job Storage (Съхранение на заданието).

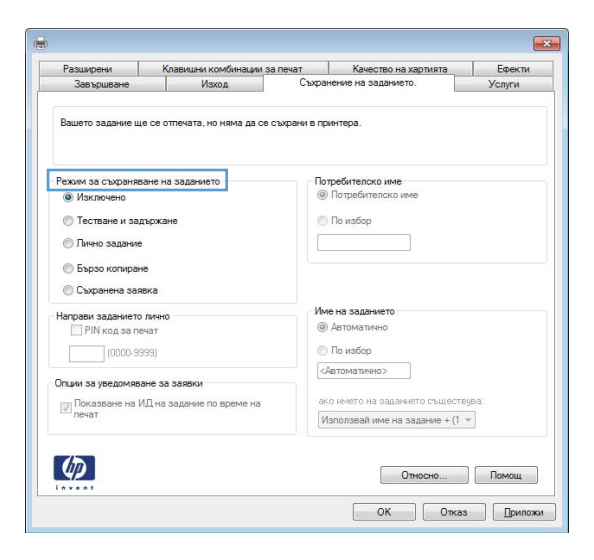

- 4. Изδерете опцията Job Storage Mode (Режим на съхранение на заданието).
	- **Proof and Hold (Тестване и задържане):** Печат и тестване на едно копие от задание и след това отпечатване на повече копия.
	- $\bullet$  Personal Job (Лично задание): Заданието не се отпечатва, докато не го поискате от контролния панел на принтера. За този режим на съхранение на заданието можете да изδерете една от опциите Make Job Private/Secure (Направи задачата лична/защитена). Ако зададете персонален идентификационен номер (ПИН) на устройството, трябва да въведете необходимия ПИН на контролния панел. Ако шифровате заданието, трябва да предоставите необходимата парола в панела за управление. Заданието за печат се изтрива от паметта, след като се отпечата, и се гуδи, ако принтерът изгуδи захранване.
	- Quick Copy (Бързо копиране): Отпечатайте искания δрой копия от дадено задание и запазете копие от това задание в паметта на принтера, за да можете да го отпечатате отново по-късно.
	- Stored Job (Съхранена заявка): Съхранете задание в принтера и позволете на други потребители да отпечатат заданието по всяко време. За този режим на съхранение на заданието можете да изберете една от опциите Make Job Private/Secure (Направи задачата лична/защитена). Ако зададете персонален идентификационен номер (ПИН) на устройството, лицето, което отпечатва заданието, трябва да въведе необходимия ПИН на контролния панел. Ако шифровате заданието, лицето, което отпечатва заданието, трябва да предостави необходимата парола в контролния панел.
- 5. За да използвате друго потребителско име или име на заданието, кликнете върху бутона Custom (Персонализаирано) и след това въведете потреδителското име или името на заданието.

Изберете коя опция трябва да се използва, ако друго задание вече има това име:

- Използвай име на задание + (1-99): Добавете уникален номер в края на името на заданието.
- Замести съществуващ файл: Заменете съществуващото съхранено задание с новото.
- 6. Кликнете върху бутона ОК, за да затворите диалоговия прозорец Свойства на документа. В диалоговия прозорец Print (Печат) кликнете върху бутона ОК, за да отпечатате заданието.
- 7. За информация как да отпечатате заданието вижте темата за "Отпечатване на съхранено задание."

## <span id="page-55-0"></span>Създаване на съхранено задание (OS X)

Съхраняване на задания на принтера за поверително или отложено отпечатване.

- 1. Кликнете върху менюто Filе (Файл) и след това върху Print (Печат).
- 2. В менюто Printer (Принтер) изδерете принтера.
- 3. По подразбиране драйверът за печат показва менюто Copies & Pages (Копия и страници). Отворете падащия списък с менюта, и след това кликнете върху менюто Job Storage (Съхраняване на задания).
- 4. В падащия списък Mode (Режим) изδерете вида на съхраненото задание.
	- **Proof and Hold (Тестване и задържане)**: Печат и тестване на едно копие от задание и след това отпечатване на повече копия.
	- Personal Job (Лично задание): Заданието не се отпечатва, докато някой не го поиска от контролния панел на устройството. Ако заданието има персонален идентификационен номер (ПИН), трябва да въведете необходимия ПИН на контролния панел. Заданието за печат се изтрива от паметта, след като се отпечата, и се гуδи, ако принтерът изгуδи захранване.
	- Quick Copy (Бързо копиране): Отпечатайте искания брой копия от дадено задание и запазете копие от това задание в паметта на устройството, за да го отпечатате отново по-късно.
	- Stored Job (Съхранена заявка): Съхранете задание в принтера и позволете на други потребители да отпечатат заданието по всяко време. Ако заданието има персонален идентификационен номер (ПИН), лицето, което отпечатва заданието, трябва да въведе необходимия ПИН на контролния панел.
- 5. За да използвате друго потребителско име или име на заданието, кликнете върху бутона Custom (Персонализаирано) и след това въведете потреδителското име или името на заданието.

Изберете коя опция трябва да се използва, ако друго задание вече има това име.

- Използвай име на задание + (1-99): Добавете уникален номер в края на името на заданието.
- Замести съществуващ файл: Заменете съществуващото съхранено задание с новото.
- 6. Ако сте избрали опцията Stored Job (Съхранено задание) или Personal Job (Лично задание) на стъпка 3, можете да защитите заданието с ПИН. Въведете 4-цифрен номер в полето Use PIN to Print (Използване на ПИН за печат). Когато други хора се опитат да отпечатат това задание, принтерът ще поиска от тях да въведат този ПИН.
- 7. Кликнете върху бутона Print (Печат), за да отпечатате заданието.

#### Отпечатване на съхранено задание

Можете да използвате следната процедура, за да отпечатате задание, което е съхранено в паметта на принтера.

- 1. Докоснете или натиснете бутона Home (Начало)  $\bigoplus$  на контролния панел на принтера.
- 2. Изδерете Retrieve from Device Memory (Извлечи от паметта на устройството).
- 3. Изδерете името на папката, в която е съхранено заданието.
- <span id="page-56-0"></span>4. Изδерете името на заданието. Ако заданието е лично или шифровано, въведете ПИН код или парола.
- 5. Задайте броя на копията и след това докоснете бутона Start (Старт)  $\circledcirc$  или натиснете бутон ОК, за да отпечатате заданието.

#### Изтриване на съхранено задание

Когато изпратите съхранено задание в паметта на принтера, то заменя всички предишни задания със същия потреδител и име на задание. Ако дадено задание още не е съхранено със същото потреδителско име и име на задание и принтерът има нужда от допълнително пространство, принтерът може да изтрие други съхранени задания, започвайки от най-старото. Може да променяте δроя на заданията, които могат да бъдат съхранявани, от менюто General Settings (Общи настройки) на контролния панел на принтера.

Използвайте тази процедура, за да изтриете задание, съхранено в паметта на принтера.

- 1. Докоснете или натиснете бутона Home (Начало)  $\bigcap$  на контролния панел на принтера.
- 2. Изδерете Retrieve from Device Memory (Извлечи от паметта на устройството).
- 3. Изδерете името на папката, в която е съхранено заданието.
- 4. Изδерете името на заданието и след това изδерете δутон Delete (Изтриване).
- 5. Ако заданието е лично или шифровано, въведете ПИН или парола, след което изδерете δутон Delete (Изтриване).

# <span id="page-57-0"></span>Моδилен печат

### Въведение

HP предлага няколко моδилни и ePrint решения, които позволяват лесен печат на HP принтер от лаптоп, таблет, смартфон или друго мобилно устройство. За да видите пълния списък и да направите най-добрия изδор, отидете на [www.hp.com/go/LaserJetMobilePrinting.](http://www.hp.com/go/LaserJetMobilePrinting)

- НР ePrint чрез имейл
- [Софтуер HP ePrint](#page-58-0)
- **[AirPrint](#page-59-0)**
- [Вградена функция за печат на Android](#page-59-0)
- Директно безжично отпечатване и NFC отпечатване

### HP ePrint чрез имейл

Използвайте HP ePrint, за да отпечатвате документи, като ги изпращате като прикачен файл в имейл на имейл адреса на принтера от всяко устройство, което поддържа имейл.

**345 ВАБЕЛЕЖКА:** Принтерът може да изисква актуализация на фърмуера, за да използвате тази функция.

За да използвате HP ePrint, принтерът трябва да покрива следните изисквания:

- Принтерът трябва да е свързан към кабелна или безжична мрежа и да има достъп до интернет.
- НР Web Services (Уеб услугите на HP) трябва да са активирани на принтера и принтерът трябва да е регистриран в HP Connected или HP ePrint Center.

Следвайте тази процедура, за да активирате уеδ услугите на HP и за да регистрирате в HP Connected или HP ePrint Center.

**Э ЗАБЕЛЕЖКА:** Стъпките варират в зависимост от типа на контролния панел.

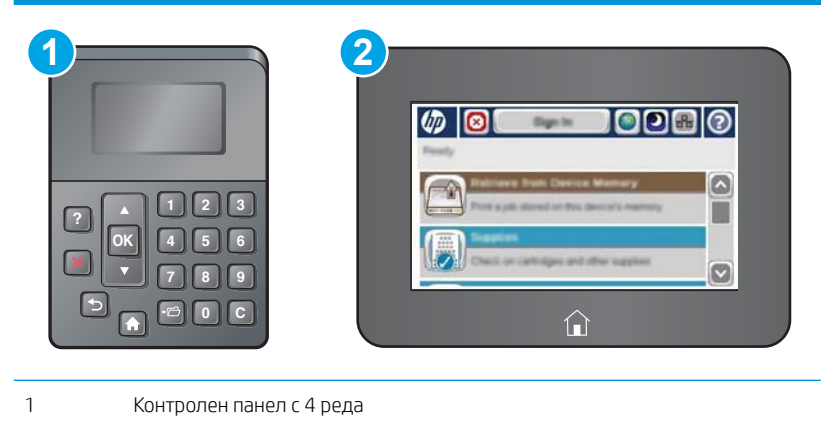

- 2 Контролен панел със сензорен екран
- 1. Отворете вградения уеδ сървър на НР (EWS):

<span id="page-58-0"></span>а. контролни панели с 4 реда: Погледнете дисплея на контролния панел, за да видите IP адреса.

Контролни панели със сензорен екран: От началния екран на контролния панел на принтера докоснете бутона Мрежа , за да се покаже IP адресът или името на хоста.

 $\delta$ . Отворете уе $\delta$  браузър и в адресното поле въведете IP адреса или име на хост точно така, както се показва на контролния панел на принтера. Натиснете клавиша Enter от клавиатурата на компютъра. Отваря се EWS.

https://10.10.XXXXX/

**3АБЕЛЕЖКА:** Ако уеб браузърът показва съобщение: There is a problem with this website's security certificate (Има проблем със сертификата за защита на този уеб сайт) при опит за отваряне на EWS, щракнете върху Continue to this website (not recommended) (Продължете към този уеδ сайт (не се препоръчва)).

Ако изδерете Continue to this website (not recommended) (Продължете към този уеδ сайт (не се препоръчва)), това няма да навреди на компютъра, докато навигирате в рамките на EWS за този продукт на HP.

- 2. Кликнете върху раздела HP Web Services (Уеδ услуги на HP).
- 3. Изδерете опцията за разрешаване на уеδ услугите.

**ЗАБЕЛЕЖКА:** Активирането на уеб услугите може да отнеме няколко минути.

4. Посетете [www.hpconnected.com](http://www.hpconnected.com) или [www.hp.com/go/eprintcenter](http://www.hp.com/go/eprintcenter), за да създадете профил в HP ePrint и завършите процеса по настройката.

## Софтуер HP ePrint

Софтуерът HP ePrint улеснява печата от настолен или преносим компютър с Windows или Mac на всеки принтер с възможност за HP ePrint. Този софтуер улеснява намирането на принтери с активиран HP ePrint, които са регистрирани в акаунта ви в HP Connected. Целевият HP принтер може да се намира в офиса или на места по целия свят.

- **Windows:** След инсталиране на софтуера отворете опцията Print (Печат) от приложението, след което изберете HP ePrint от списъка с инсталирани принтери. Кликнете върху бутона Properties (Свойства), за да конфигурирате опциите за печат.
- ОS X: След инсталиране на софтуера, изберете File (Файл), Print (Отпечатване), и след това изберете стрелката до PDF (в долната лява част на екран на драйвера). Изδерете HP ePrint.

За Windows софтуерът HP ePrint поддържа TCP/IP печат към локални принтери по мрежата (LAN или WAN) и за продукти, поддържащи UPD PostScript®.

Windows и OS X поддържат IPP печат на LAN и WAN свързани в мрежа принтери, които да поддържат ePCL.

Windows и Mac също поддържат и печат на PDF документи на пуδлични места за печат и отпечатване с HP ePrint чрез електронна поща чрез интернет.

Посетете [www.hp.com/go/eprintsoftware](http://www.hp.com/go/eprintsoftware) за драйвери и информация.

 $\mathbb{B}^{\! \prime}$  ЗАБЕЛЕЖКА: Софтуерът HP ePrint е PDF помощен работен поток за Мас и технически не е драйвер на принтер.

**Е ЗАБЕЛЕЖКА:** Софтуерът HP ePrint не поддържа USB печат.

## <span id="page-59-0"></span>**AirPrint**

Директен печат чрез AirPrint на Apple се поддържа за iOS 4.2 или по-нова версия и от компютри Mac с операционна система OS X 10.7 Lion или по-нова. Използвайте AirPrint за директен печат на принтер от iPad, iPhone (3GS или по-нов модел) или iPod touch (трето или по-ново поколение) в следните моδилни приложения:

- **Mail**
- Photos
- Safari
- **iBooks**
- Отделни приложения на други производители

За да използвате AirPrint, принтерът трябва да е свързан към същата мрежа (подмрежа) като устройството на Apple. За повече информация за използването на AirPrint и за това кои принтери на HP са съвместими с AirPrint отидете на [www.hp.com/go/LaserJetMobilePrinting.](http://www.hp.com/go/LaserJetMobilePrinting)

**Э забележка:** Преди да използвате AirPrint с USB връзка, проверете номера на версията. AirPrint версии 1.3 и по-старите не поддържат USB връзки.

#### Вградена функция за печат на Android

Вграденото решение за печат на HP за Android и Kindle дава възможност на моδилни устройства автоматично да откриват и печатат на принтери HP, които са в мрежа или са в обхват за Wi-Fi Direct печат.

Принтерът трябва да е свързан към същата мрежа (подмрежа) като Android устройството.

Решението за печат е вградено в поддържаните операционни системи, затова не е неоδходимо да се инсталират драйвери или да се изтегля софтуер.

За повече информация относно това как да използвате вградено отпечатване за Android и за кои устройства на Android се предлага поддръжка посетете [www.hp.com/go/LaserJetMobilePrinting.](http://www.hp.com/go/LaserJetMobilePrinting)

### Директно δезжично отпечатване и NFC отпечатване

HP предоставя Wi-Fi Direct и NFC (комуникация на δлизки разстояния) отпечатване за принтери, които поддържат HP Jetdirect 3000w NFC/Безжични аксесоари. Това допълнение е налично като опция за лазерни принтери на HP, които включват HIP – устройство за интегриране на хардуер.

HP Wireless Direct, Wi-Fi Direct и NFC печат позволяват на (моδилни) устройства с Wi-Fi възможност да осъществяват безжична мрежова връзка директно към принтера без използване на безжичния ви маршрутизатор.

Не е нужно принтерът да е свързан към мрежата, за да работи печатът от мобилно устройство.

Използвайте HP Wireless Direct, за да отпечатвате δезжично от следните устройства:

- iPhone, iPad или iPod touch чрез Apple AirPrint или моδилното приложение HP ePrint
- Мобилни устройства с Android с помощта на мобилното приложение HP ePrint или вграденото в Android моδилно приложение
- РС и Мас устройства с помощта на софтуера HP ePrint

Използвайте Wi-Fi Direct, за да отпечатвате δезжично от следните устройства:

Мобилни устройства с Android с помощта на мобилното приложение HP ePrint или вграденото в Android моδилно приложение

За повече информация относно HP Wireless Direct и Wi-Fi Direct отпечатване посетете [www.hp.com/go/](http://www.hp.com/go/wirelessprinting) [wirelessprinting](http://www.hp.com/go/wirelessprinting).

NFC,HP Wireless Direct и Wi-Fi Direct възможностите могат да бъдат активирани или деактивирани от контролния панел на принтера.

- 1. От началния екран на контролния панел на принтера превъртете до и изδерете менюто Administration (Администриране).
- 2. Отворете следните менюта:
	- Network Settings (Настройки на мрежата)
	- Wireless Menu (Меню за безжична връзка)
	- Wireless Direct
- 3. Изδерете On (Вкл), за да активирате δезжичен печат.

38 ЗАБЕЛЕЖКА: В среди, където са инсталирани повече от един модел от същия принтер, може да е полезно да предоставите по-уникално SSID за всеки продукт за по-лесно идентифициране на продукта за HP Wireless Direct печат. SSID е налично и на How to Connect Page (Страница "Как да се свържете") чрез докосване на бутона Network (Мрежа) в от началния екран на контролния панел на принтера.

Следвайте тази процедура, за да промените SSID на принтера:

- 1. От началния екран на контролния панел на принтера превъртете до и изδерете менюто Administration (Администриране).
- 2. Отворете следните менюта:
	- Network Settings (Настройки на мрежата)
	- Wireless Menu (Меню за безжична връзка)
	- Wireless Direct
	- SSID
- 3. Изδерете зоната SSID name (SSID име).
- 4. Използвайте клавиатурата, за да промените името.
- 5. Изδерете OK (Двустранно).

# <span id="page-61-0"></span>Печатане от USB порт

## Въведение

Този принтер включва USB печат с лесен достъп за δързо отпечатване на файлове, δез да ги изпращате от компютър. Принтерът работи със стандартни USB флаш устройства през USB порта близо до контролния панел. Поддържа следните типове файлове:

- .pdf
- .prn
- .pcl
- .ps
- .cht

## Разрешаване на принтиране през USB порта

USB портът се показва по подразбиране. Преди да използвате тази функция, разрешете USB порта. Използвайте един от следните методи, за да разрешите порта:

#### Първи начин: Разрешете USB порта от менютата на контролния панел на принтера

**ЗАБЕЛЕЖКА:** Стъпките варират в зависимост от типа на контролния панел.

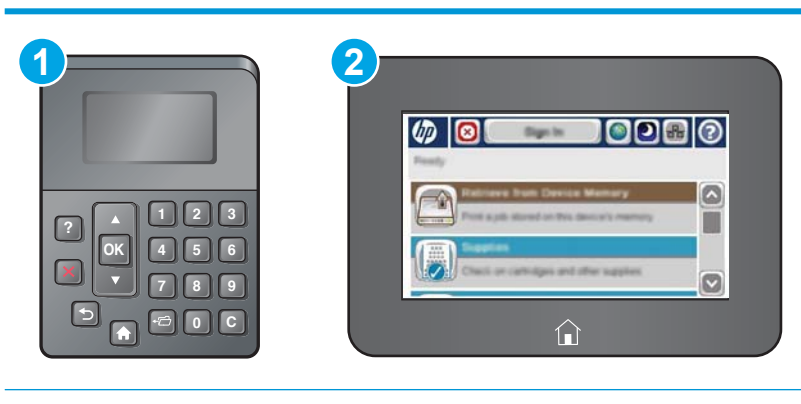

1 Контролен панел с 4 реда

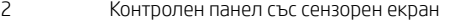

- 1. Натиснете бутона Home  $\bigcap$  (Начало) на контролния панел на принтера.
- 2. Отворете следните менюта:
	- Administration (Администриране)
	- General Settings (Общи настройки)
	- Enable Retrieve from USB (Разрешаване на извличане от USB)
- 3. Изберете опция Enabled (Разрешено), след което натиснете бутона Save (Запиши) или бутона ОК.

#### Втори начин: Активирайте USB порта от вградения уеδ сървър на HP (само за принтери, свързани в мрежа)

**Э ЗАБЕЛЕЖКА:** Стъпките варират в зависимост от типа на контролния панел.

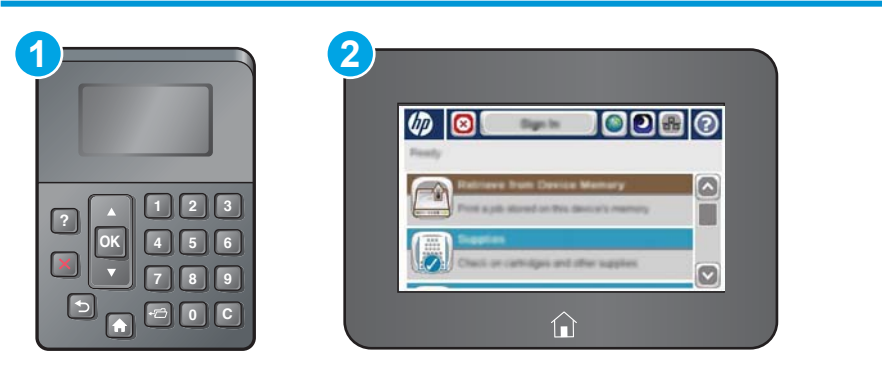

- 1 Контролен панел с 4 реда
- 2 Контролен панел със сензорен екран
- 1. Отворете вградения уеδ сървър на НР (EWS):
	- а. контролни панели с 4 реда: Погледнете дисплея на контролния панел, за да видите IP адреса.

Контролни панели със сензорен екран: От началния екран на контролния панел на принтера докоснете бутона Мрежа , за да се покаже IP адресът или името на хоста.

 $\delta$ . Отворете уе $\delta$  браузър и в адресното поле въведете IP адреса или име на хост точно така, както се показва на контролния панел на принтера. Натиснете клавиша Enter от клавиатурата на компютъра. Отваря се EWS.

https://10.10.XXXXX/

 $\ddot{\mathbb{F}}$  3АБЕЛЕЖКА: Ако уеб браузърът показва съобщение: There is a problem with this website's security certificate (Има проблем със сертификата за защита на този уеб сайт) при опит за отваряне на EWS, щракнете върху Continue to this website (not recommended) (Продължете към този уеδ сайт (не се препоръчва)).

Ако изδерете Continue to this website (not recommended) (Продължете към този уеδ сайт (не се препоръчва), това няма да навреди на компютъра, докато навигирате в рамките на EWS за този принтер на HP.

- 2. Отворете раздела Print (Печат).
- 3. От лявата страна на екрана щракнете върху Retrieve from USB Setup (Настройка за извличане от USB).
- 4. Сложете отметка в кутийката Enable Retrieve from USB (Разрешаване на извличане от USB).
- 5. Щракнете върху Apply (Приложи).

#### Печатане на документи през USB

1. Поставете USB флаш устройството в USB порта за печатане с лесен достъп.

- **38 ЗАБЕЛЕЖКА:** Портът може да е покрит. При някои принтери покриващите капачета се отварят. При други принтери изтеглете капачето навън, за да го извадите.
- 2. Принтерът открива USB флаш устройството. Докоснете или натиснете бутона ОК, за да получите достъп до устройството или ако продуктът ви предостави такава опция, изδерете Retrieve from USB (Разрешаване на извличане от USB) от списъка с налични приложения. Отваря се прозорец Retrieve from USB (Разрешаване на извличане от USB).
- 3. Изδерете името на документа за печатане.

**ЭЛЕ ОБРАЗОВИМА:** Документът може да се намира в папка. Отворете които папки е необходимо.

- 4. За да зададете δроя на копията, изδерете Copies (Копия), след което използвайте клавиатурата, за да промените δроя на копията.
- 5. За да отпечатате документа, докоснете бутона Start © или натиснете бутона ОК.

# 5 Управление на принтера

- Разширена конфигурация чрез вградения уеб сървър на HP (EWS)
- [Разширена конфигурация с HP Utility за OS X](#page-73-0)
- [Конфигуриране на настройките на IP мрежа](#page-75-0)
- [Защитни функции на принтера](#page-79-0)
- [Настройки за пестене на енергия](#page-82-0)
- [HP Web Jetadmin](#page-85-0)
- [Актуализации на софтуера и фърмуера](#page-86-0)

#### За повече информация:

Следната информация е валидна към момента на публикуване. За актуална информация вижте [www.hp.com/support/ljM506](http://www.hp.com/support/ljM506).

Цялостната помощ на HP за вашия принтер включва следната информация:

- Инсталиране и конфигуриране
- Изучаване и използване
- Решаване на проблеми
- Изтеглете актуализации за софтуера и фърмуера
- Присъединете се към форуми за поддръжка
- Намерете нормативна информация и информация за гаранцията

## <span id="page-65-0"></span>Разширена конфигурация чрез вградения уеδ сървър на HP (EWS)

- **Въведение**
- Как да получите достъп до вградения уеб сървър на HP (EWS)
- [Функции на вградения уеδ сървър на HP](#page-66-0)

#### Въведение

Използвайте вградения уеδ сървър на HP, за да управлявате функциите за печат от компютър вместо от контролния панел на принтера.

- Преглед на информацията за състоянието на принтера
- Определяне на оставащото време до изчерпване на всички консумативи и поръчване на нови
- Преглед и промяна на конфигурацията на тавите
- Преглед и промяна на конфигурацията на менюто на контролния панел на принтера
- Преглед и отпечатване на вътрешни страници
- Получаване на уведомявания за събития, свързани с принтера и консумативите
- Преглед и промяна на конфигурацията на мрежата

Вграденият уеб сървър на HP работи, когато принтерът е свързан към мрежа по протокол IP. Вграденият уеδ сървър на HP не поддържа свързване на принтера по протокол IPX. Не ви е неоδходим достъп до интернет, за да отваряте и използвате вградения уеδ сървър HP.

Когато принтерът се свърже в мрежата, вграденият уеδ сървър на HP става автоматично достъпен.

<u>Э</u> забележка: Вграденият уеб сървър на HP не е достъпен извън защитната стена на мрежата.

## Как да получите достъп до вградения уеδ сървър на HP (EWS)

**Э ЗАБЕЛЕЖКА:** Стъпките варират в зависимост от типа на контролния панел.

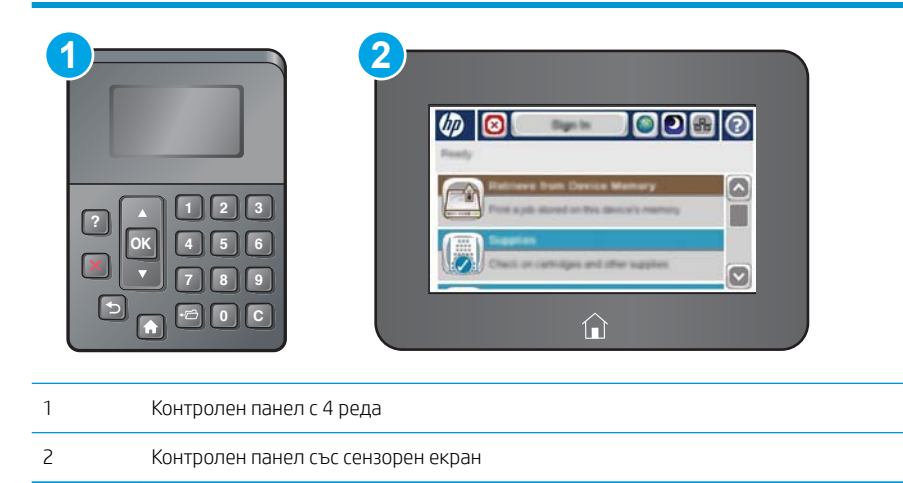

<span id="page-66-0"></span>1. контролни панели с 4 реда: Погледнете дисплея на контролния панел, за да видите IP адреса.

Контролни панели със сензорен екран: От началния екран на контролния панел на принтера докоснете бутона Мрежа , за да се покаже IP адресът или името на хоста.

2. Отворете уеб браузър и в адресното поле въведете IP адреса или име на хост точно така, както се показва на контролния панел на принтера. Натиснете клавиша Enter от клавиатурата на компютъра. Отваря се EWS.

#### https://10.10.XXXXX/

**3АБЕЛЕЖКА:** Ако уеб браузърът показва съобщение: There is a problem with this website's security certificate (Има проблем със сертификата за защита на този уеб сайт) при опит за отваряне на EWS, щракнете върху Continue to this website (not recommended) (Продължете към този уеδ сайт (не се препоръчва)).

Ако изδерете Continue to this website (not recommended) (Продължете към този уеδ сайт (не се препоръчва), това няма да навреди на компютъра, докато навигирате в рамките на EWS за този принтер на HP.

За да използвате вградения уеб сървър на HP, браузърът ви трябва да отговаря на следните изисквания:

#### Windows® 7

- Internet Explorer (версия 8.x или по-нова)
- Google Chrome (версия 34.x или по-нова)
- Firefox (версия 20.x или по-нова)

#### Windows ® 8 или по-нов

- Internet Explorer (версия 9.x или по-нова)
- Google Chrome (версия 34.x или по-нова)
- Firefox (версия 20.x или по-нова)

#### OS X

- Safari (версия 5.x или по-нова)
- Google Chrome (версия 34.x или по-нова)

#### Linux

- Google Chrome (версия 34.x или по-нова)
- Firefox (версия 20.x или по-нова)

#### Функции на вградения уеδ сървър на HP

- Information [\(Информация\)](#page-67-0)
- [Раздел General \(Оδщи\)](#page-67-0)
- [Раздел Print](#page-68-0) (Печат)
- Раздел Troubleshooting (Отстраняване на проблеми)
- <span id="page-67-0"></span>[Раздел Security \(Защита\)](#page-69-0)
- Pаздел HP Web Services (Уеб услуги на HP)
- Networking (Раδота в мрежа) раздел
- [Списък Other Links \(Други връзки\)](#page-72-0)

#### Information (Информация)

#### Таблица 5-1 Раздел Information (Информация) на вградения уеб сървър на HP

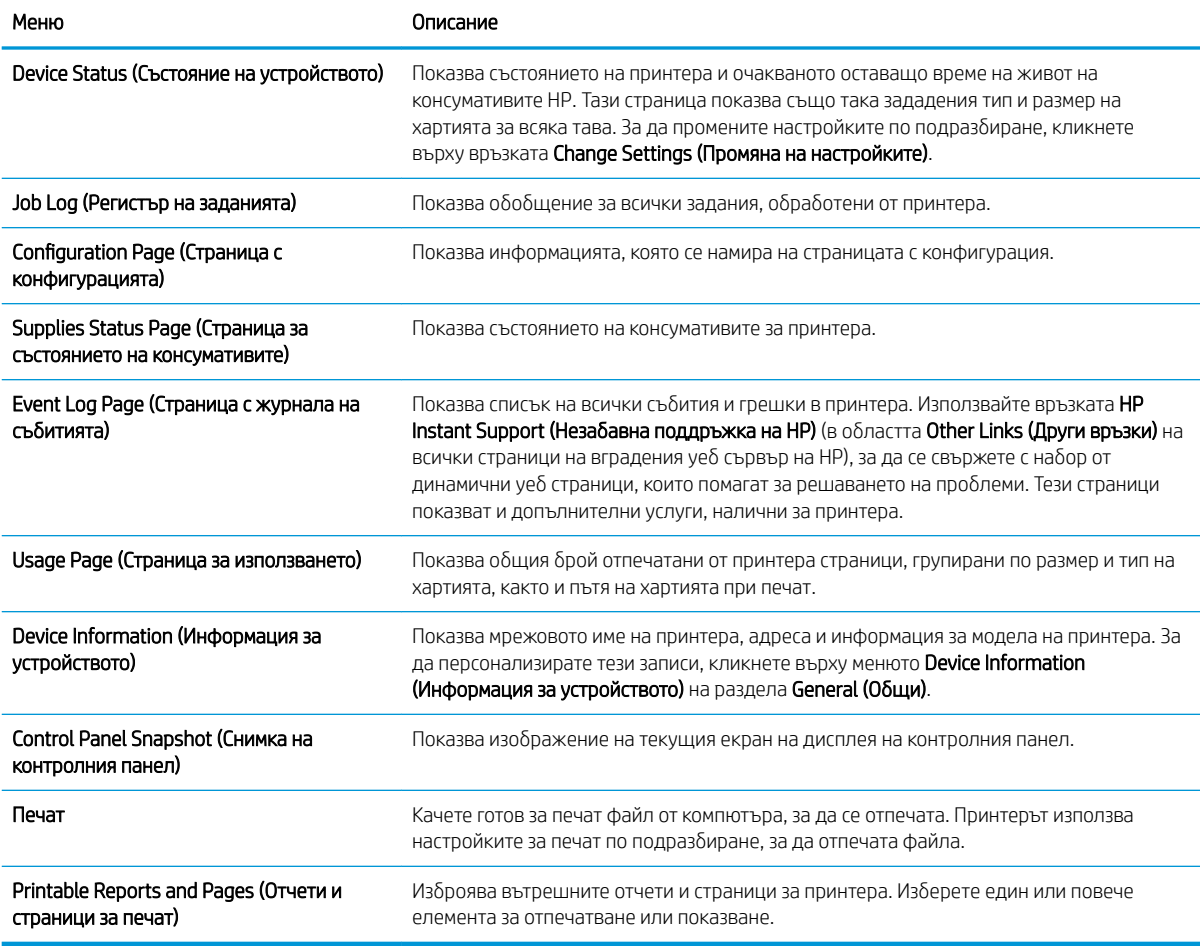

#### Раздел General (Оδщи)

#### Таδлица 5-2 Раздел General (Общи) на вградения уеб сървър на HP

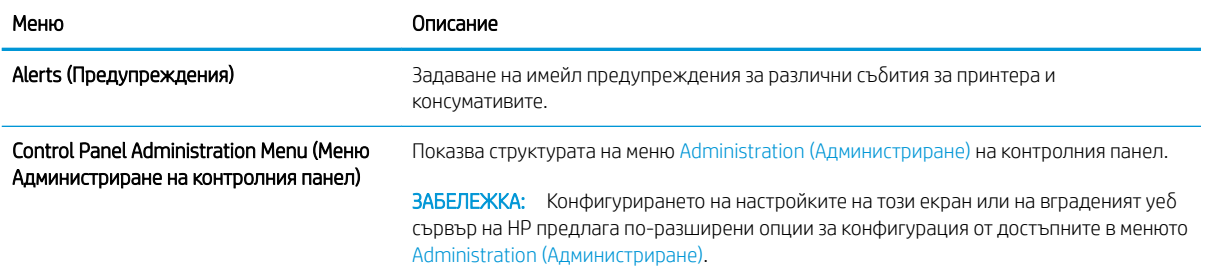

#### <span id="page-68-0"></span>Таблица 5-2 Раздел General (Общи) на вградения уеб сървър на HP (продължение)

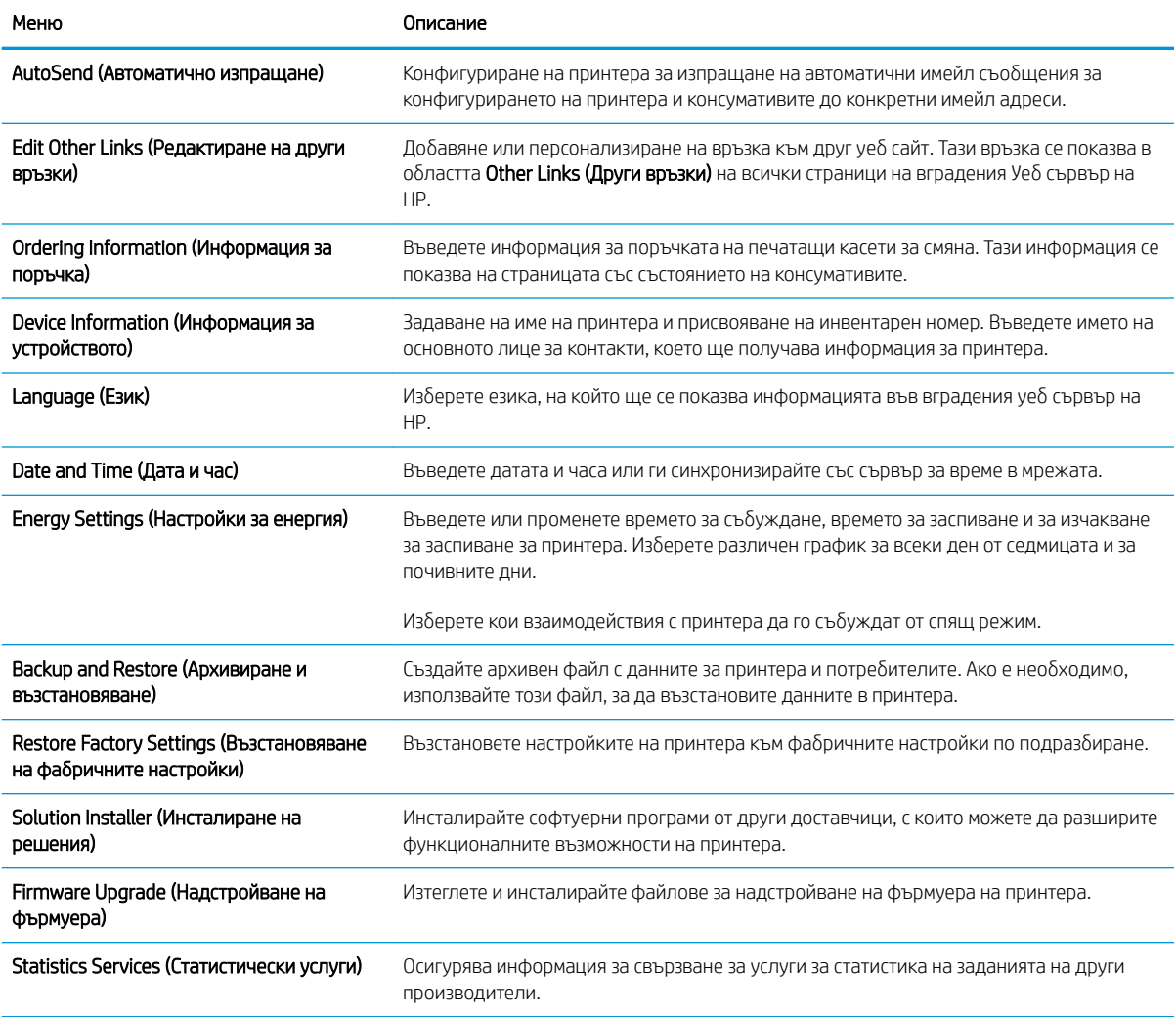

## Раздел Print (Печат)

#### Таблица 5-3 Раздел Print на вградения уеб сървър на HP

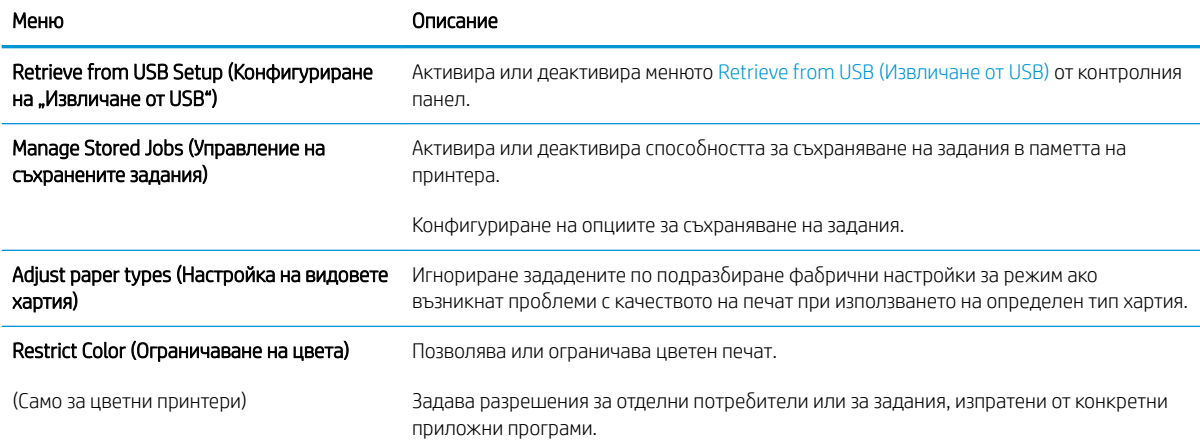

#### <span id="page-69-0"></span>Таблица 5-3 Раздел Print на вградения уеб сървър на HP (продължение)

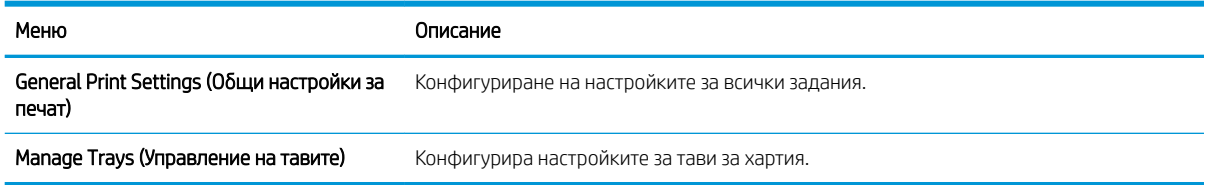

#### Раздел Troubleshooting (Отстраняване на проδлеми)

#### Таблица 5-4 Раздел Troubleshooting (Отстраняване на проблеми) на вградения уеб сървър на HP

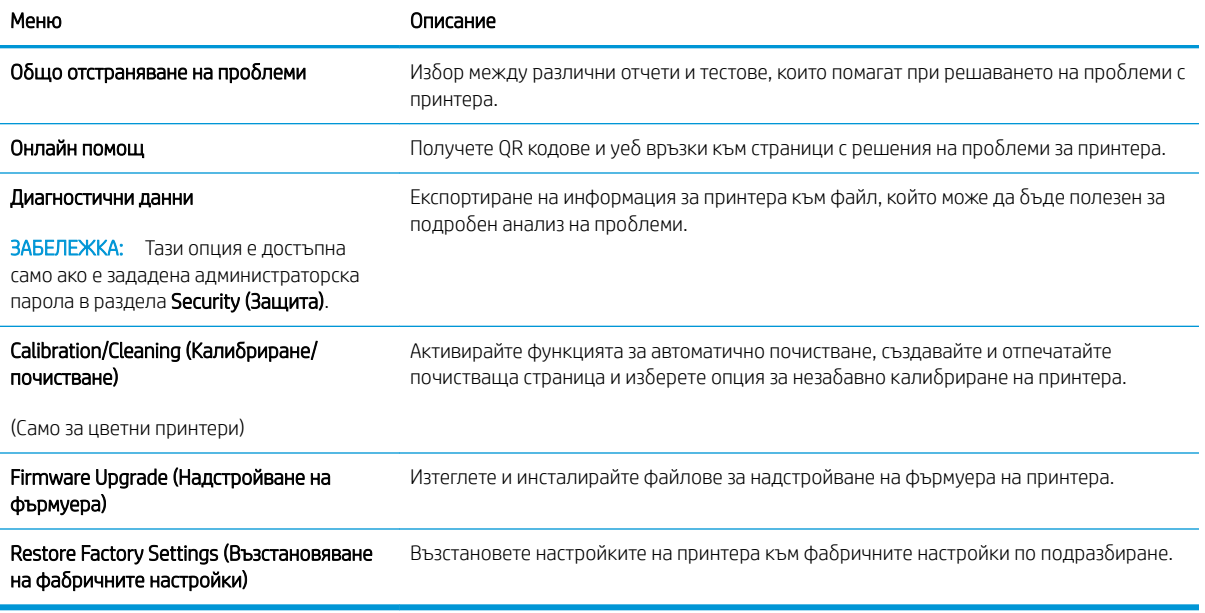

#### Раздел Security (Защита)

#### Таблица 5-5 Раздел Security (Защита) на вградения уеб сървър на HP

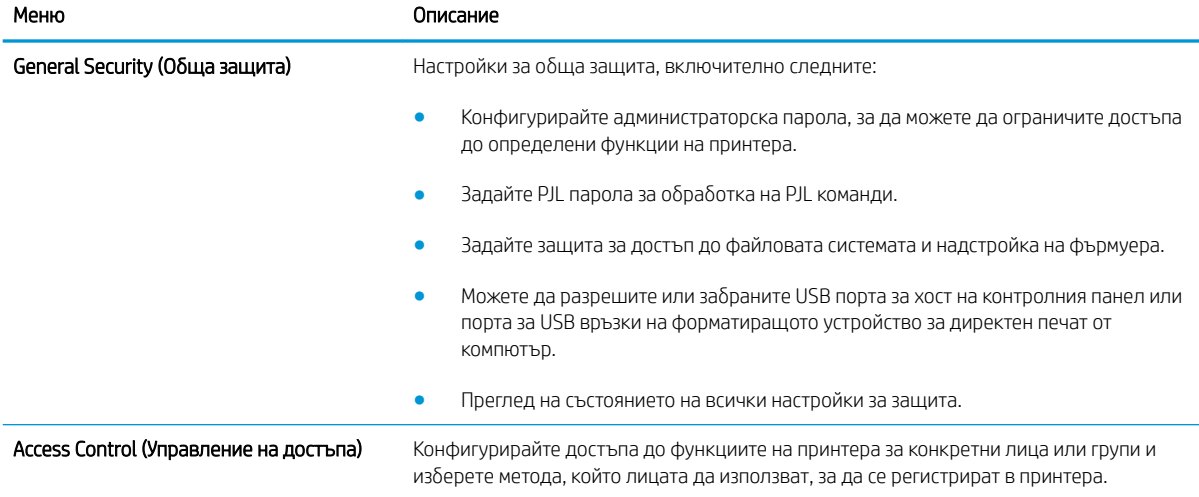

#### <span id="page-70-0"></span>Таблица 5-5 Раздел Security (Защита) на вградения уеб сървър на НР (продължение)

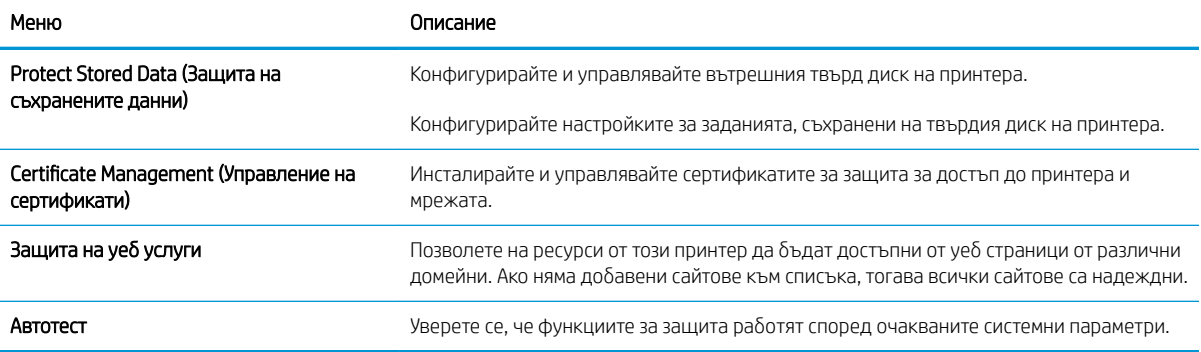

#### Раздел HP Web Services (Уеδ услуги на HP)

Използвайте раздела HP Web Services (Уеб услуги на HP), за да конфигурирате и разрешите уеб услугите на HP за този принтер. Неоδходимо е да разрешите уеδ услугите на HP, за да използвате функцията HP ePrint.

#### Таблица 5-6 Вграден уеб сървър на HP Уеб услуги на HP раздел

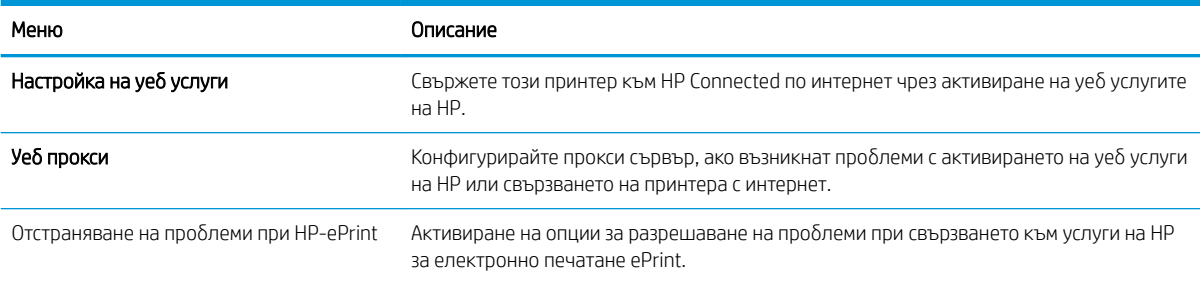

#### Networking (Работа в мрежа) раздел

Използвайте раздела Network (Мрежа), за да конфигурирате и защитите мрежовите настройки за принтера, когато е свързан в мрежа по протокол IP. Този раздел не се визуализира, ако принтерът е свързан с други видове мрежи.

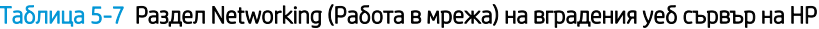

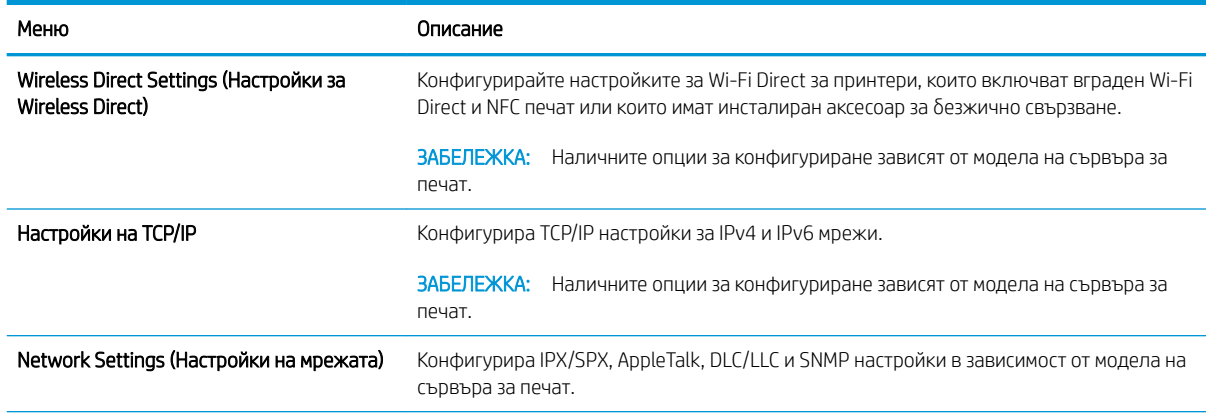

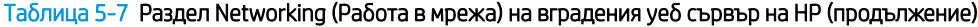

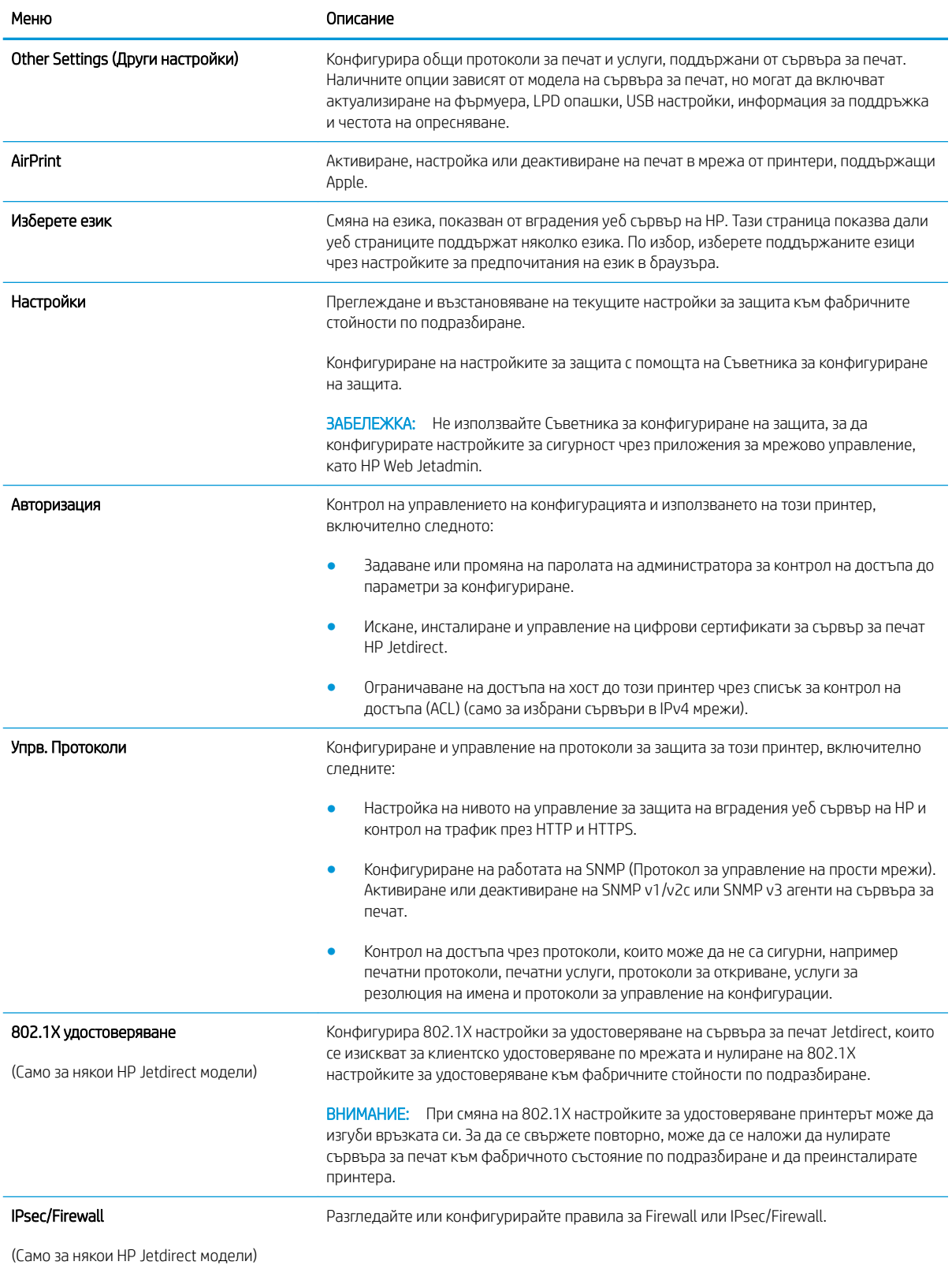
### Таблица 5-7 Раздел Networking (Работа в мрежа) на вградения уеб сървър на HP (продължение)

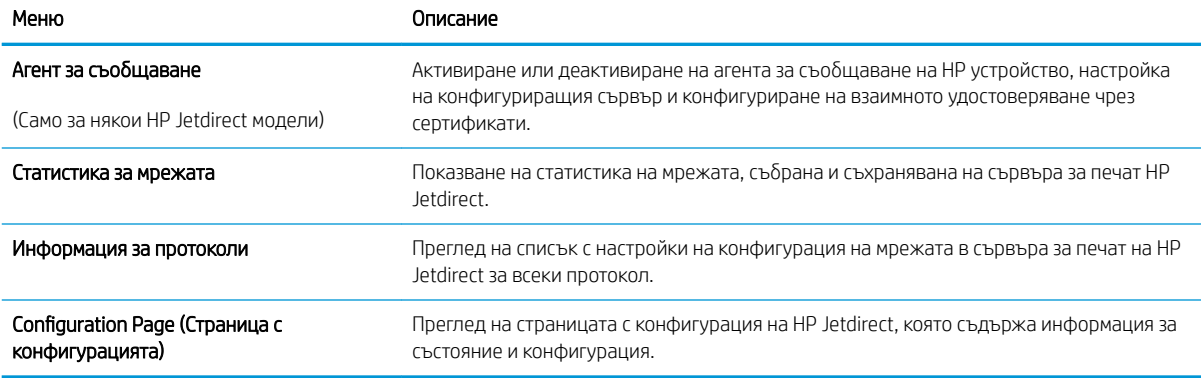

### Списък Other Links (Други връзки)

**Эльележка:** Конфигурира кои връзки се показват в списъка Other Links (Други връзки) с помощта на менюто Edit Other Links (Редактиране други връзки) в раздела General (Общи). Връзките по подразбиране са следните.

### Таблица 5-8 Списък на вграден уеб сървър на HP Other Links (Други връзки)

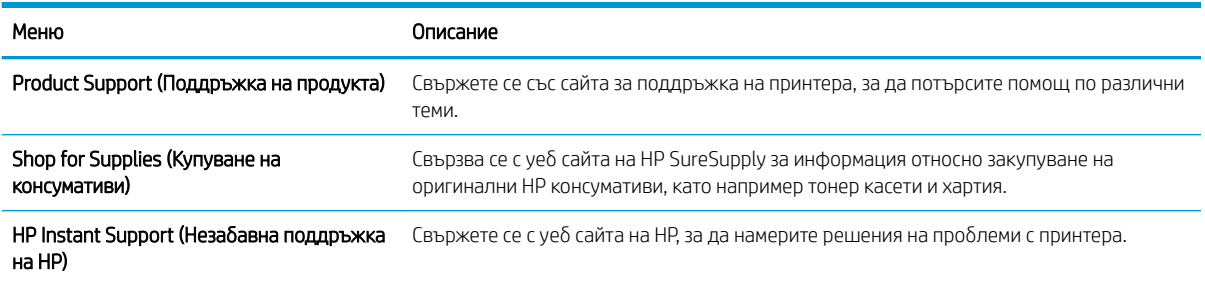

# Разширена конфигурация с HP Utility за OS X

Използвайте HP Utility, за да проверите състоянието на принтера или за да видите или смените настройките на принтера от компютъра.

Използвайте HP Utility, когато принтерът е свързан с USB кабел или е свързан към мрежа, базирана на TCP/IP.

## Отваряне на HP Utility

- 1. На компютъра отворете менюто System Preferences (Предпочитания за системата), след което щракнете върху Print & Fax (Печат и факс), Print & Scan (Печат и сканиране) или Printers & Scanners (Принтери и скенери).
- 2. Изδерете принтера от списъка.
- 3. Щракнете върху бутона Options & Supplies (Опции и консумативи).
- 4. Щракнете върху раздела Utility (Помощна програма).
- 5. Щракнете върху бутона Open Printer Utility (Отваряне на помощна програма за принтера).

### Функции на HP Utility

Лентата с инструменти HP Utility съдържа следните елементи:

- **Devices (Устройства):** Щракнете върху този бутон за показване или скриване на продукти на Мас, които са открити от HP Utility.
- IP Settings (Настройки на IP): Щракнете върху този δутон, за да се върнете към основния изглед на HP Utility.
- НР Support (Поддръжка от НР): Щракнете върху този бутон, за да отворите браузър и да отидете в уеб сайта за поддръжка на НP.
- Supplies (Консумативи): Щракнете върху този бутон, за да отворите уеб сайта на HP SureSupply.
- Registration (Регистрация): Щракнете върху този бутон, за да отворите уеб сайта на HP за регистрация.
- Recycling (Рециклиране): Щракнете върху този бутон, за да отворите уеб сайта на програмата за рециклиране на НР "Партньори на планетата".

HP Utility се състои от страници, които се отварят с щракване в списъка All Settings (Всички настройки). Таблицата по-долу описва задачите, които можете да изпълните с HP Utility.

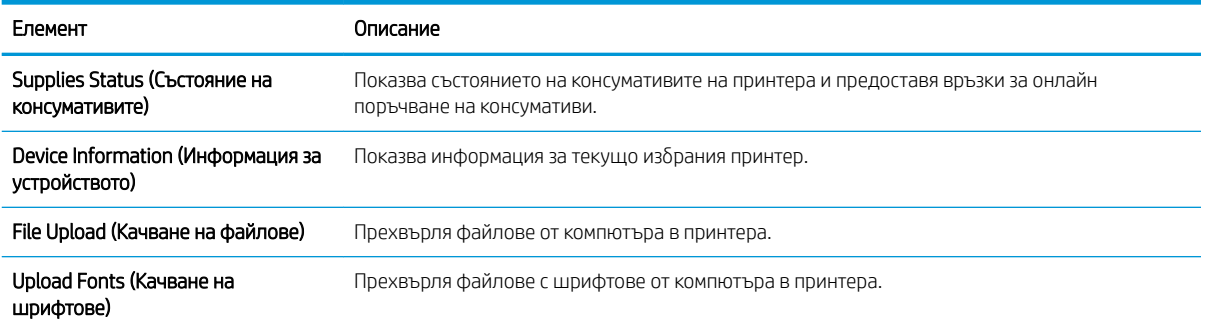

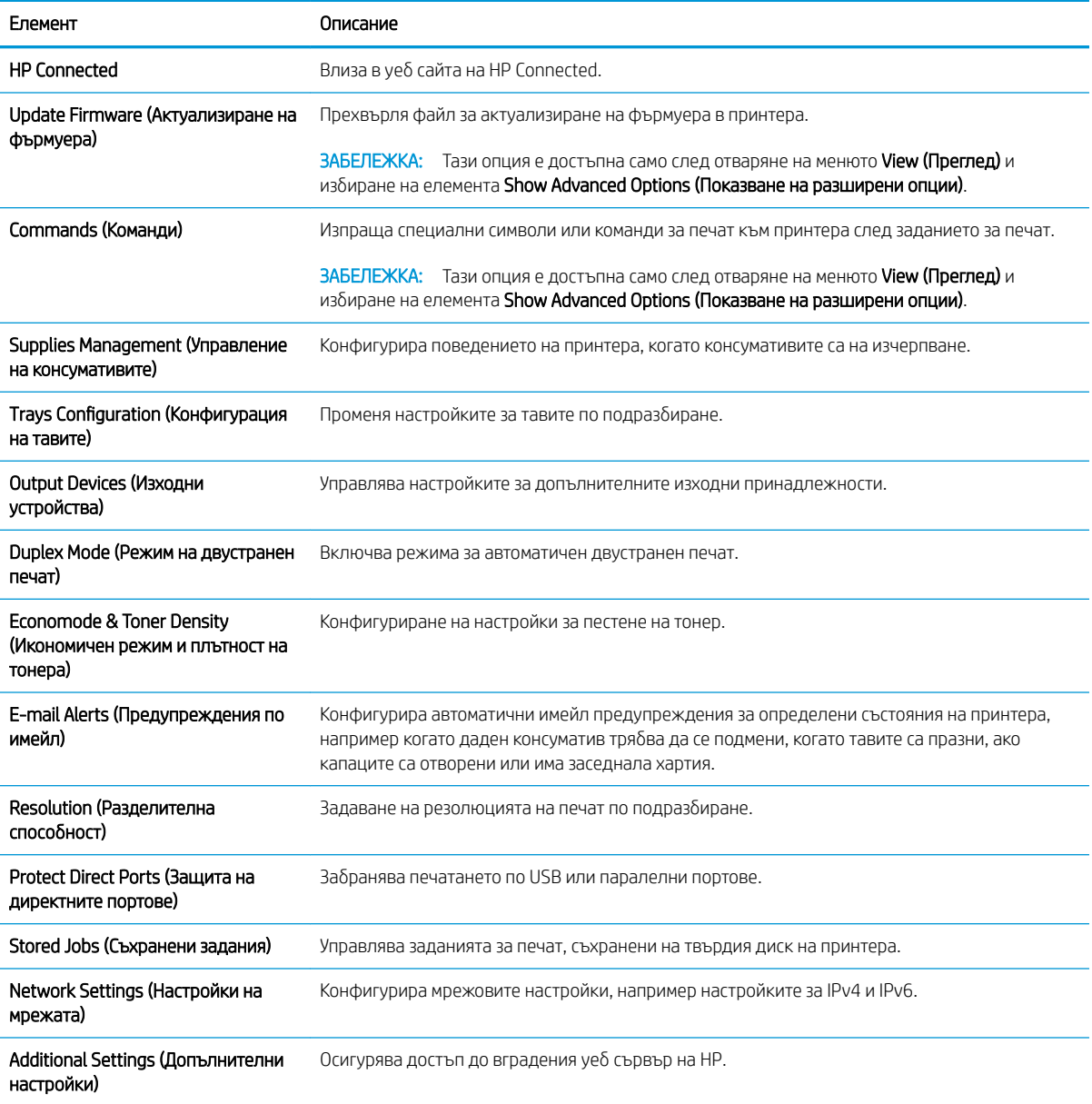

# Конфигуриране на настройките на IP мрежа

- Отказ от поделяне на принтера
- Преглед или промяна на мрежови настройки
- Промяна на името на принтера в мрежата
- [Ръчно конфигуриране на параметрите на IPv4 TCP/IP от контролния панел](#page-76-0)
- [Ръчно конфигуриране на параметрите на IPv6 TCP/IP от контролния панел](#page-77-0)
- [Настройки на скоростта на връзката и режим дуплекс](#page-77-0)

### Отказ от поделяне на принтера

HP не поддържа мрежово свързване "peer-to-peer", тъй като това е функция на операционната система на Microsoft, а не на драйверите за принтери на НР. Отидете на сайта на Microsoft [www.microsoft.com.](http://www.microsoft.com)

### Преглед или промяна на мрежови настройки

Можете да използвате вградения уеδ сървър на HP, за да прегледате или смените настройките на IP конфигурацията.

- 1. Отворете вградения уеδ сървър на НР (EWS):
	- а. контролни панели с 4 реда: Погледнете дисплея на контролния панел, за да видите IP адреса.

Контролни панели със сензорен екран: От началния екран на контролния панел на продукта докоснете бутона за мрежа  $\blacksquare$ , за да намерите IP адреса на продукта или име на хост.

 $\delta$ . Отворете уе $\delta$  браузър и в адресното поле въведете IP адреса или име на хост точно така, както се показва на контролния панел на продукта. Натиснете клавиша Enter от клавиатурата на компютъра. Отваря се (EWS).

https://10.10.XXXXV

**3АБЕЛЕЖКА:** Ако уеб браузърът показва съобщение: There is a problem with this website's security certificate (Има проблем със сертификата за защита на този уеб сайт) при опит за отваряне на EWS, щракнете върху Continue to this website (not recommended) (Продължете към този уеδ сайт (не се препоръчва)).

Ако изδерете Continue to this website (not recommended) (Продължете към този уеδ сайт (не се **препоръчва)),** това няма да навреди на компютъра, докато навигирате в рамките на EWS за този продукт на HP.

2. Щракнете върху раздела Networking (Работа в мрежа), за да получите информация за мрежата. Променете настройките според необходимостта.

### Промяна на името на принтера в мрежата

За да промените името на принтера в мрежата, за да δъде идентифициран еднозначно, използвайте вградения уеδ сървър на HP.

1. Отворете вградения уеδ сървър на НР (EWS):

<span id="page-76-0"></span>а. контролни панели с 4 реда: Погледнете дисплея на контролния панел, за да видите IP адреса.

Контролни панели със сензорен екран: От началния екран на контролния панел на продукта докоснете бутона за мрежа , за да намерите IP адреса на продукта.

 $\delta$ . Отворете уеб браузър и в адресното поле въведете IP адреса или име на хост точно така, както се показва на контролния панел на продукта. Натиснете клавиша Enter от клавиатурата на компютъра. Отваря се (EWS).

https://10.10.XXXXX/

**3АБЕЛЕЖКА:** Ако уеб браузърът показва съобщение: There is a problem with this website's security certificate (Има проблем със сертификата за защита на този уеб сайт) при опит за отваряне на EWS, щракнете върху Continue to this website (not recommended) (Продължете към този уеδ сайт (не се препоръчва)).

Ако изδерете Continue to this website (not recommended) (Продължете към този уеδ сайт (не се препоръчва)), това няма да навреди на компютъра, докато навигирате в рамките на EWS за този продукт на HP.

- 2. Отворете раздела General (Оδщи).
- 3. На страницата Device Information (Информация за устройството) името по подразбиране на продукта е в полето Device Name (Име на устройството). Можете да промените това име, за да идентифицирате еднозначно този принтер.
	- **385 ЗАБЕЛЕЖКА:** Попълването на останалите полета на тази страница не е задължително.
- 4. Кликнете върху бутона Apply (Приложи), за да запазите промените.

### Ръчно конфигуриране на параметрите на IPv4 TCP/IP от контролния панел

Използвайте менютата Administration (Администриране)на контролния панел за ръчно задаване на IPv4 адреса, маската на подмрежата и шлюза по подразбиране.

- 1. Натиснете бутона Home (Начало) от контролния панел на продукта.
- 2. Отворете следните менюта:
	- **Administration (Администриране)**
	- Network Settings (Настройки на мрежата)
	- **•** Jetdirect Menu (Меню Jetdirect)
	- TCP/IP
	- Настройки за IPV 4
	- Config Method (Метод на конфигуриране)
- 3. Изберете опцията Manual (Ръчен), след което докоснете бутона Save (Запазване).
- 4. Отворете менюто Manual Settings (Ръчни настройки).
- <span id="page-77-0"></span>5. Докоснете опцията IP адрес (IP адрес), Subnet Mask (Маска на подмрежата) или Default Gateway (Шлюз по подразбиране).
- 6. Докоснете първото поле, за да отворите клавиатура. Въведете правилните цифри за полето и след това докоснете бутона ОК.

Повторете процеса за всяко поле и след това докоснете бутона Save (Запазване).

## Ръчно конфигуриране на параметрите на IPv6 TCP/IP от контролния панел

Използвайте менютата Administration (Администриране)на контролния панел за ръчно задаване на IPv6 адреса.

- 1. Натиснете бутона Home  $\bigoplus$  (Начало) от контролния панел на продукта.
- 2. За да разрешите ръчно конфигуриране, отворете следните менюта:
	- **Administration (Администриране)**
	- Network Settings (Настройки на мрежата)
	- **Jetdirect Menu (Меню Jetdirect)**
	- TCP/IP
	- IPV6 Settings (Настройки за IPV6)
	- Address (Адрес)
	- Manual Settings (Ръчни настройки)
	- Enable (Разрешаване)

Изберете опцията On (Вкл.), след което докоснете бутона Save (Запазване).

- 3. За конфигуриране на адрес, докоснете бутона Address (Адрес) и след това докоснете полето, за да отворите клавиатура.
- 4. Използвайте цифровата клавиатура, за да въведете адреса, след което докоснете бутона ОК.
- 5. Докоснете бутона Save (Запиши) или натиснете бутона ОК.

### Настройки на скоростта на връзката и режим дуплекс

**38 ЗАБЕЛЕЖКА:** Тази информация се отнася само за Ethernet мрежи. Тя не може да се приложи към δезжични мрежи.

Скоростта на връзката и комуникационният режим на сървъра за печат трябва да съответстват на мрежовия концентратор. В повечето случаи може да оставите принтера в автоматичен режим. Неправилните промени в настройката на скоростта на връзката могат да попречат на комуникацията на принтера с други мрежови устройства. За да направите промени, използвайте контролния панел на принтера.

**ЗАБЕЛЕЖКА:** Настройката на продукта трябва да съответства на настройката на мрежовото устройство (мрежов концентратор, превключвател, портал, маршрутизатор или компютър).

<u>† 2005</u> ЗАБЕЛЕЖКА: Извършването на промени на тези настройки води до изключване и последващо включване на принтера. Правете промените само когато принтерът е в състояние на δездействие.

- 1. Натиснете бутона Home (Начало) от контролния панел на продукта.
- 2. Отворете следните менюта:
	- **Administration (Администриране)**
	- Network Settings (Настройки на мрежата)
	- **•** Jetdirect Menu (Меню Jetdirect)
	- Link Speed (Скорост на връзката)
- 3. Изδерете една от следните опции:
	- Auto (Автоматично): Сървърът за печат се конфигурира автоматично за най-високите допустими за мрежата скорост на връзката и комуникационен режим.
	- 10T Half (полудуплекс): 10 мегабайта в секунда (Mbps), полудуплексен режим
	- 10T Full (пълен дуплекс): 10 Mbps, режим пълен дуплекс
	- 10T Auto (Автоматичен): 10 Mbps, режим автоматичен дуплекс
	- 100TX Half (полудуплекс): 100 Mbps, полудуплексен режим
	- 100TX Full (пълен дуплекс): 100 Mbps, режим пълен дуплекс
	- 100TX Auto (Автоматично): 100 Mbps, режим автоматичен дуплекс
	- 1000T Full (пълен дуплекс): 1000 Mbps, режим пълен дуплекс
- 4. Докоснете бутона Save (Запиши) или натиснете бутона ОК. Устройството се изключва и после отново се включва.

# Защитни функции на принтера

### Въведение

Принтерът включва няколко защитни функции за ограничаване на достъпа до настройките за конфигурация, за защита на данните и за предотвратяване на достъпа до ценни хардуерни компоненти.

- Декларации за защитата
- Присвояване на администраторска парола
- **•** [IP Security](#page-80-0)
- [Заключване на контролера](#page-81-0)
- [Поддръжка на шифроване: Защитени твърди дискове HP с висока производителност](#page-81-0)

### Декларации за защитата

Принтерът поддържа стандарти за защита и препоръчителни протоколи, които помагат за защитаване на принтера, запазване на важната информация в мрежата и улесняване на наблюдението и техническото обслужване на принтера.

### Присвояване на администраторска парола

Задайте парола на администратора за достъп до принтера и вградения уеδ сървър на HP, за да не могат неупълномощени потреδители да променят настройките на принтера.

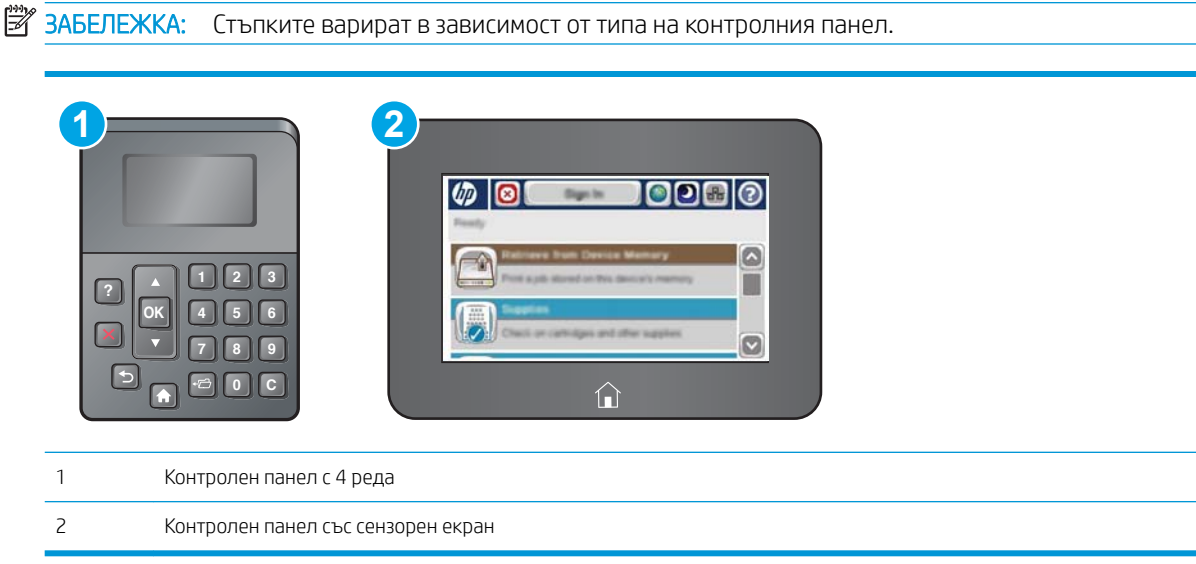

- 1. Отворете вградения уеδ сървър на НР (EWS):
	- а. контролни панели с 4 реда: Погледнете дисплея на контролния панел, за да видите IP адреса.

Контролни панели със сензорен екран: От началния екран на контролния панел на принтера докоснете бутона Мрежа , за да се покаже IP адресът или името на хоста.

<span id="page-80-0"></span> $\delta$ . Отворете уе $\delta$  браузър и в адресното поле въведете IP адреса или име на хост точно така, както се показва на контролния панел на принтера. Натиснете клавиша Enter от клавиатурата на компютъра. Отваря се EWS.

https://10.10.XXXXX/

**346 ЕЛЕЖКА:** Ако уеб браузърът показва съобщение: There is a problem with this website's security certificate (Има проблем със сертификата за защита на този уеб сайт) при опит за отваряне на EWS, щракнете върху Continue to this website (not recommended) (Продължете към този уеδ сайт (не се препоръчва)).

Ако изδерете Continue to this website (not recommended) (Продължете към този уеδ сайт (не се препоръчва), това няма да навреди на компютъра, докато навигирате в рамките на EWS за този принтер на HP.

- 2. Кликнете върху раздела Security (Защита).
- 3. Отворете менюто General Security (Обща защита).
- 4. В полето, именувано Set the Local Administrator Password (Задаване на локална парола за администратор), въведете името, което да се асоциира с паролата в поле Username (Потреδителско име).
- 5. Въведете паролата в полето New Password (Нова парола) и след това я въведете отново в полето Verify Password (Потвърждаване на парола).
- **Э забележка:** За да промените съществуваща парола, трябва първо да въведете съществуващата парола в полето Old Password (Стара парола).
- 6. Кликнете върху бутона Apply (Приложи).
	- В ЗАБЕЛЕЖКА: Запишете си паролата и я запазете на сигурно място.
- **38 ЗАБЕЛЕЖКА:** За да запазите принтера защитен, изберете Sign Out (Отписване), когато сте приключили с използването на принтера.
	- 1. Натиснете бутона Home  $\bigcap$  (Начало) на контролния панел на принтера.
	- 2. Изδерете Sign In (Вписване).
	- 3. Следвайте насоките, за да въведете идентификационните данни.

Оδикновено идентификационните данни за вписване в принтера са същите като тези за вписване в мрежата. Консултирайте се с мрежов администратор за този принтер, ако имате въпроси относно това какви данни за вписване да използвате.

Някои функции от контролния панел на принтера може да са защитени така, че неупълномощени лица да не могат да ги използват. Когато някоя функция е защитена, принтерът ви подканва да се впишете, преди да можете да я използвате. Можете да се впишете и без да чакате подканване чрез докосване на бутона Sign In (Вписване) от контролния панел на принтера.

### IP Security

IP Security (IPsec) представлява набор от протоколи, които управляват трафика до и от принтера в мрежа по IP протокол. IPsec осигурява удостоверяване от хост до хост, цялост на данните и кодиране на мрежовите комуникации.

За принтери, които са свързани към мрежа и имат сървър за печат HP Jetdirect, може да настроите IPsec от раздела Networking (Работа в мрежа) на вградения уеб сървър на HP.

## <span id="page-81-0"></span>Заключване на контролера

Форматиращото устройство е снабдено със слот, който можете да използвате, за да прикрепите защитен кабел. Заключването на форматиращото устройство предотвратява отнемането на ценни компоненти от него.

## Поддръжка на шифроване: Защитени твърди дискове HP с висока производителност

Твърдият диск осигурява хардуерно шифроване, за да може защитено да съхранявате важни данни, δез това да засегне производителността на принтера. Този твърд диск използва последния стандарт за шифроване Advanced Encryption Standard (AES) и има гъвкави функции за икономия на време, както и стабилни функционални възможности.

Използвайте менюто Security (Защита) във вградения уеб сървър на HP, за да конфигурирате диска.

# Настройки за пестене на енергия

### Въведение

- Печат с EconoMode
- Настроите таймера за автоматично изключване и конфигурирайте принтера да използва 1 ват или по-малко енергия

## Печат с EconoMode

Този принтер има опция EconoMode (Икономичен режим) за отпечатване на чернови на документи. Използването на EconoMode води до намаляване на консумацията на тонер. Използването на EconoMode (Икономичен режим) може да намали обаче и качеството на печат.

HP не препоръчва постоянно използване на EconoMode (Икономичен режим). Ако използвате непрекъснато EconoMode (Икономичен режим), е възможно тонерът да издържи по-дълго от механичните части на тонер касетата. Ако качеството на печат започне да се влошава и вече не е задоволително, помислете за смяна на тонер касетата.

**Э забележка:** Ако тази опция не е налична във вашия драйвер за печат, можете да я зададете от контролния панел на принтера.

### Конфигурирайте EconoMode от драйвера за принтера

- 1. От софтуерната програма изδерете опция Print (Печат).
- 2. Изберете принтера, след което щракнете върху бутона Properties (Свойства) или Preferences (Предпочитания).
- 3. Щракнете върху раздел Хартия/Качество.
- 4. Щракнете върху квадратчето EconoMode, за да разрешите функцията, а след това щракнете върху OK.

### Конфигуриране на EconoMode от контролния панел на принтера

- 1. Натиснете бутона Home  $\bigcap$  (Начало) на контролния панел на принтера.
- 2. Отворете следните менюта:
	- **Administration (Администриране)**
	- General Settings (Общи настройки)
	- Качество на печат
- 3. Изδерете EconoMode (Двустранно).
- 4. Изберете On (Вкл.) или Off (Изкл.), за да разрешите или забраните функцията, а после докоснете Save (Запиши) или бутона ОК.

### Настроите таймера за автоматично изключване и конфигурирайте принтера да използва 1 ват или по-малко енергия

Принтерът има няколко опции на таймера за автоматично изключване за спестяване на енергия. Времето на забавяне за влизане в състояние Sleep/Auto Off (Заспиване /Автоматично изключване) е регулируемо и използването на енергия по време на състояние Sleep/Auto Off (Заспиване /Автоматично изключване) се променя в зависимост от избора на опция Wake/Auto On (Събуждане/Автоматично включване).

**ЗАБЕЛЕЖКА:** Стъпките варират в зависимост от типа на контролния панел.

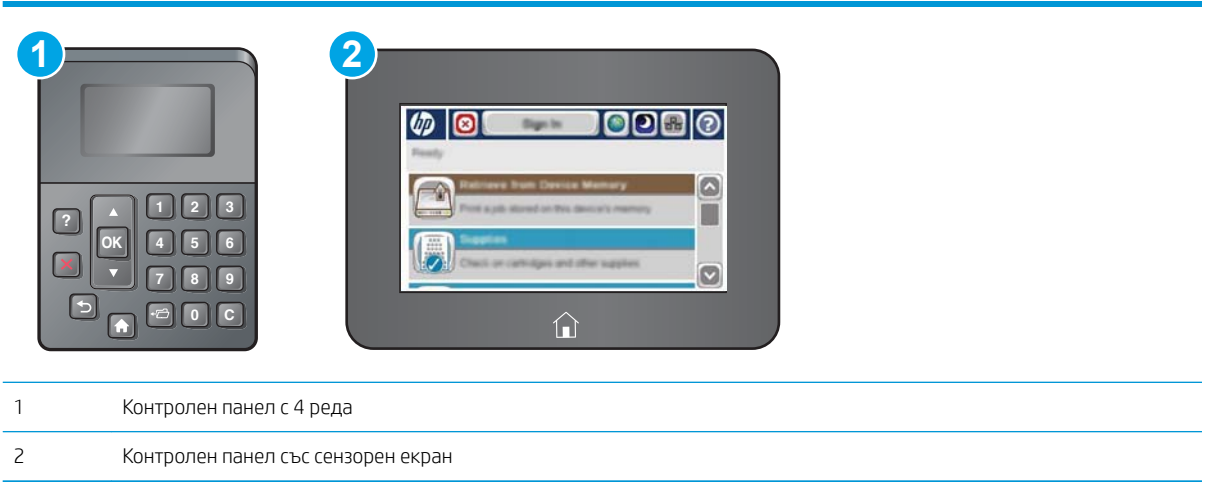

- 1. Натиснете бутона Home (Начало) на контролния панел на принтера.
- 2. Отворете следните менюта:
	- Administration (Администриране)
	- General Settings (Общи настройки)
	- **Energy Settings (Настройки за енергия)**
	- Sleep Timer Settings (Настройки на таймера за заспиване)
- 3. само за контролни панели с 4 реда: Изδерете Sleep/Auto Off Timer, (Таймер за Заспиване/Авт. изкл.), след което изберете Enabled (Разрешено). Натиснете бутона ОК.
- 4. Изδерете Sleep /Auto Off After (Заспиване/Авт. изкл. след).
- 5. Използвайте клавиатурата, за да въведете подходящия времеви период, след което натиснете бутона Save (Запиши) или бутона ОК.
- **345 ВАБЕЛЕЖКА:** По подразбиране времето за режима за заспиване е 0 минути. Принтерът влиза в спящ режим незабавно след завършване на всяко задание.
- 6. Изберете една от опциите Wake/Auto On to These Events (Събуждане/Авт. вкл. при следните събития):
- All Events (Всички събития): Принтерът се "събужда", когато получи задание за печат (през USB порт, мрежов порт или безжична връзка) или когато някой натисне бутон върху контролния панел или отвори някой капак или тава.
- Network port (Мрежов порт): Принтерът се "събужда", когато получи задание за печат през мрежовия порт или когато някой натисне δутон върху контролния панел или отвори някой капак или тава. Чрез тази настройка принтерът използва 1 ват или по-малко мощност, докато е в състояние Sleep/Auto Off (Заспиване/автоматично изключване).

**38 ЗАБЕЛЕЖКА:** Когато заданието за печат е изпратено по мрежа по време на режим на заспиване, принтерът се събужда и отпечатва заданието, но контролният панел остава замъглен.

• Power button only (Само от бутона за захранване): Принтерът се събужда само когато се натисне δутонът за захранване. Чрез тази настройка принтерът използва 1 ват или по-малко мощност, докато е в състояние Sleep/Auto Off (Заспиване/автоматично изключване).

# HP Web Jetadmin

HP Web Jetadmin е отличен с награди, водещ в отрасъла инструмент за ефикасно управление на найразлични мрежови устройства HP, включително принтери, многофункционални принтери и цифрови изпращащи устройства. С това цялостно решение можете дистанционно да инсталирате, наблюдавате, поддържате, отстранявате проблеми и защитавате своята среда за печат и работа с изображения, като увеличавате в крайна сметка производителността чрез икономия на време и разходи и контрол върху вложените средства.

Периодично излизат надстройки на HP Web Jetadmin, за да осигуряват поддръжка за конкретни функции на продукта. Отидете на [www.hp.com/go/webjetadmin](http://www.hp.com/go/webjetadmin) за повече информация.

# Актуализации на софтуера и фърмуера

HP редовно актуализира функциите, които фърмуерът на принтера осигурява. За да се възползвате от найновите функции, актуализирайте фърмуера на принтера. Изтеглете файла с най-новата актуализация на фърмуера от уеδ сайта:

Отидете на [www.hp.com/support/ljM506.](http://www.hp.com/support/ljM506) Щракнете върху Drivers & Software (Драйвери и софтуер).

# 6 Решаване на проδлеми

- [Поддръжка на потреδителя](#page-89-0)
- [Система за помощ от контролния панел](#page-90-0)
- Възстановяване на фабричните настройки
- Съоδщението ["Cartridge is low" \(Касетата е с ниско ниво\) или "Cartridge is very low" \(Касетата е с много](#page-93-0)  [ниско ниво\) ще се покаже на контролния панел на принтера](#page-93-0)
- [Принтерът не поема хартия или я подава грешно](#page-95-0)
- [Изчистване на заседнала хартия](#page-101-0)
- Подобряване на качеството на печат
- Разрешаване на проблеми с кабелната мрежа

#### За повече информация:

Следната информация е валидна към момента на публикуване. За актуална информация вижте [www.hp.com/support/ljM506](http://www.hp.com/support/ljM506).

Цялостната помощ на HP за вашия принтер включва следната информация:

- Инсталиране и конфигуриране
- Изучаване и използване
- Решаване на проблеми
- Изтеглете актуализации за софтуера и фърмуера
- Присъединете се към форуми за поддръжка
- Намерете нормативна информация и информация за гаранцията

# <span id="page-89-0"></span>Поддръжка на потреδителя

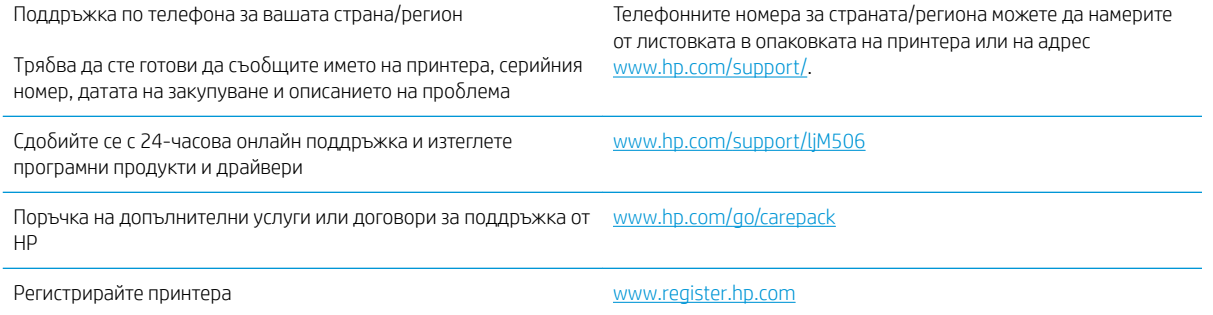

## <span id="page-90-0"></span>Система за помощ от контролния панел

Принтерът има вградена система за помощ, която обяснява как да се използва всяко меню или екран. За да отворите системата за помощ, натиснете бутона Help (Помощ) на контролния панел.

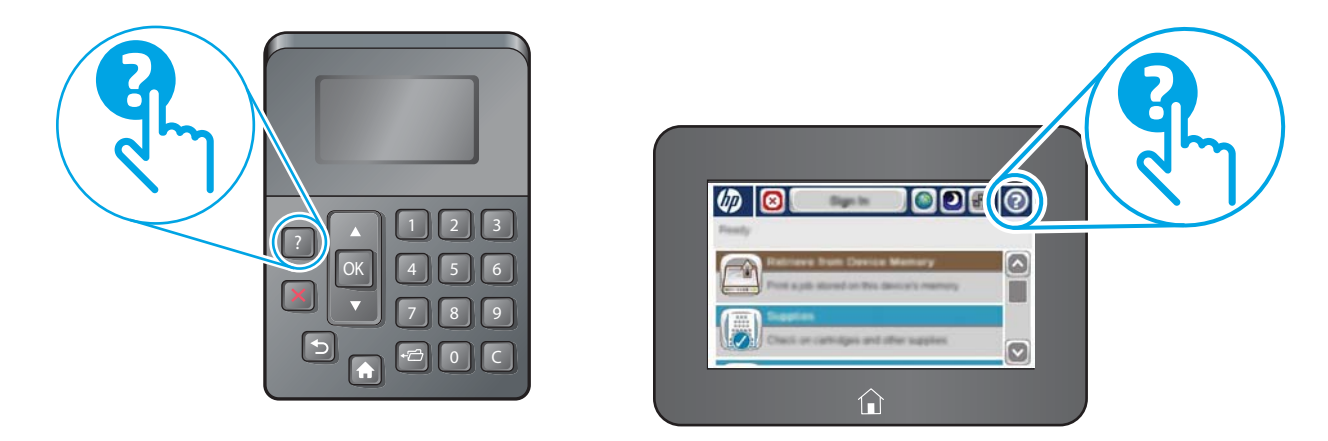

Някои екрани за помощ включват анимация, която показва специфични процедури, напр. отстраняване на засядания на хартия.

Ако принтерът ви алармира за грешка или ви предупреди за нещо, натиснете бутона за помощ  $\Omega$ , за да отворите съобщение, описващо проблема. Това съобщение ще съдържа и указания как да разрешите проблема.

# <span id="page-91-0"></span>Възстановяване на фабричните настройки

## Въведение

Използвайте един от следните методи за възстановяване на първоначалните фабрични настройки на принтера.

<u>Э</u> забележка: Възстановяването на фабричните настройки връща повечето от настройките на принтера до техните фабрични настройки по подразбиране. Но някои настройки не се променят, като език, дата, час и някои настройки на конфигурацията на мрежата.

### Първи начин: Възстановяване на фабричните настройки от контролния панел на принтера

- 1. Натиснете бутона Home  $\bigcap$  (Начало) на контролния панел на принтера.
- 2. Отворете следните менюта:
	- Administration (Администриране)
	- General Settings (Общи настройки)
	- Restore Factory Settings (Възстановяване на фабричните настройки)
- 3. Съоδщение за потвърждение ви съветва, че изпълнението на функцията за нулиране на настройките може да доведе до загуба на данни. Изберете Reset (Нулиране), за да завършите процеса.

**Э забележка:** Принтерът се рестартира автоматично след завършване на нулирането.

### Втори начин: Възстановете фабричните настройки от вградения уеб сървър на HP (само за принтери, свързани в мрежа)

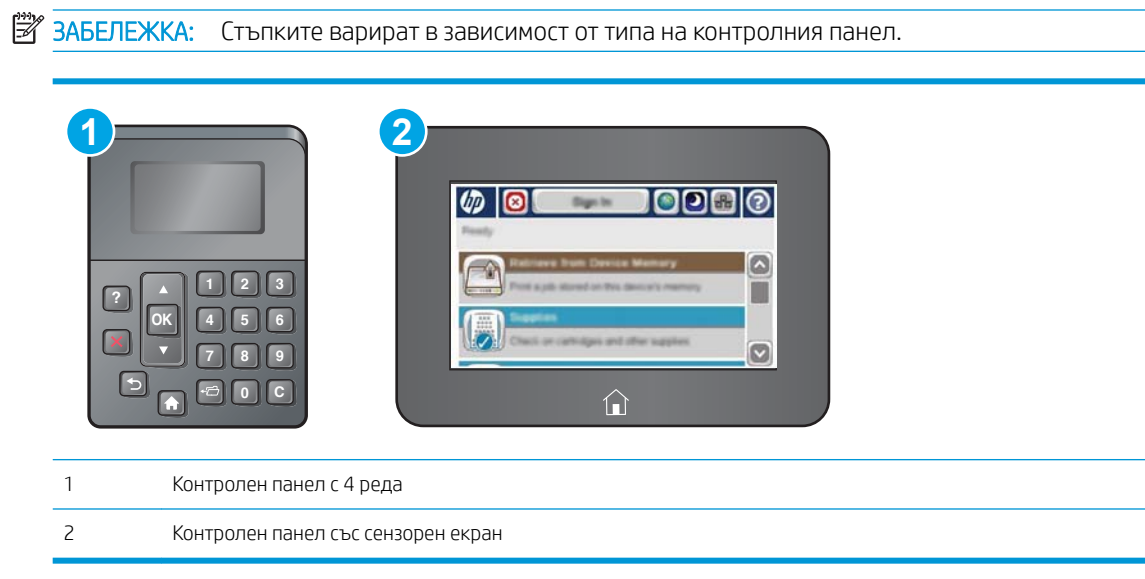

1. Отворете вградения уеδ сървър на НР (EWS):

а. контролни панели с 4 реда: Погледнете дисплея на контролния панел, за да видите IP адреса.

Контролни панели със сензорен екран: От началния екран на контролния панел на принтера докоснете бутона Мрежа , за да се покаже IP адресът или името на хоста.

 $\delta$ . Отворете уе $\delta$  браузър и в адресното поле въведете IP адреса или име на хост точно така, както се показва на контролния панел на принтера. Натиснете клавиша Enter от клавиатурата на компютъра. Отваря се EWS.

https://10.10.XXXXX/

**3АБЕЛЕЖКА:** Ако уеб браузърът показва съобщение: There is a problem with this website's security certificate (Има проблем със сертификата за защита на този уеб сайт) при опит за отваряне на EWS, щракнете върху Continue to this website (not recommended) (Продължете към този уеδ сайт (не се препоръчва)).

Ако изδерете Continue to this website (not recommended) (Продължете към този уеδ сайт (не се препоръчва), това няма да навреди на компютъра, докато навигирате в рамките на EWS за този принтер на HP.

- 2. Отворете раздела General (Оδщи).
- 3. От лявата страна на екрана, щракнете върху Restore Factory Settings (Възстановяване на фабрични настройки).
- 4. Щракнете върху бутона Reset (Нулиране).

**ЗАБЕЛЕЖКА:** Принтерът се рестартира автоматично след завършване на нулирането.

## <span id="page-93-0"></span>Съоδщението "Cartridge is low" (Касетата е с ниско ниво) или "Cartridge is very low" (Касетата е с много ниско ниво) ще се покаже на контролния панел на принтера

Cartridge is low (Касетата е с ниско ниво): Принтерът показва кога нивото на тонер касетата е ниско. Действителният оставащ експлоатационен срок на тонер касетата може да варира. Имайте предвид да си подготвите резервна касета, в случай че качеството на печат стане неприемливо. Не е нужно тонер касетата да се сменя сега.

Продължете да печатате с текущата касета, докато преразпределението на тонера спре да дава приемливо качеството на печата. За преразпределяне на тонера извадете тонер касетата от принтера и леко разклатете касетата напред и назад около хоризонталната й ос. За графично представяне вижте инструкциите за смяна на касетата. Поставете отново тонер касетата в принтера и затворете капака.

Cyan cartridge is very low (Много ниско ниво в касета циан): Принтерът показва кога нивото на тонер касетата е много ниско. Действителният оставащ експлоатационен срок на тонер касетата може да варира. Имайте предвид да си подготвите резервна касета, в случай че качеството на печат стане неприемливо. Не е неоδходимо да се подменя тонер касетата освен ако качеството на печат вече не е приемливо.

Когато дадена тонер касета HP достигне ниво Very Low (Много ниско), гаранцията Premium Protection Warranty на HP за тази тонер касета свършва.

### Промяна на настройките за "Много ниско ниво"

Можете да промените начина, по който принтерът реагира, когато консумативите достигнат състояние на много ниско ниво. Не е неоδходимо да връщате тези настройки, когато поставяте нова тонер касета.

- 1. От началния екран на контролния панел на продукта превъртете до Supplies (Консумативи) и го докоснете.
- 2. Отворете следните менюта:
	- Manage Supplies (Управление на консумативите)
	- Supply Settings (Настройки за консумативите)
	- Black Cartridge (Черна касета) или Color Cartridges (Цветни касети)
	- Very Low Settings (Настройки при много ниско ниво)
- 3. Изδерете една от следните опции:
	- Изδерете опцията Stop (Стоп), за да настроите принтера да спре да печата, когато касетата достигне прага Very Low (Много ниско ниво).
	- Изδерете опцията Prompt to continue (Запитване за продължаване),, за да настроите принтера да спре да печата, когато касетата достигне прага **Very Low (Много ниско ниво)**. Можете да потвърдите запитването или да замените касетата, за да продължите да печатате.
	- Изберете опцията Continue (Продължаване), за да настроите принтера да ви предупреди, че касетата е с много ниско ниво, и да продължи да печата след настройката за **Very Low (Много** ниско ниво) δез взаимодействие. Това може да доведе до незадоволително качество на печат.

### За продукти с възможност за факс

Когато принтера е настроен на опция Stop (Стоп) или Prompt to continue (Подканване за продължаване), има известен риск факс документи да не се отпечатат, когато той възоδнови печатането. Това може да се случи, ако принтерът е получил повече факсове, отколкото паметта може да поδере, докато принтерът чака.

Принтерът може да отпечатва факсове δез прекъсване, когато премине прага на много ниско ниво, ако изδерете опцията Continue (Продължи) за тонер касетата, но качеството на печат може да се влоши.

## Order supplies (Поръчайте консумативи)

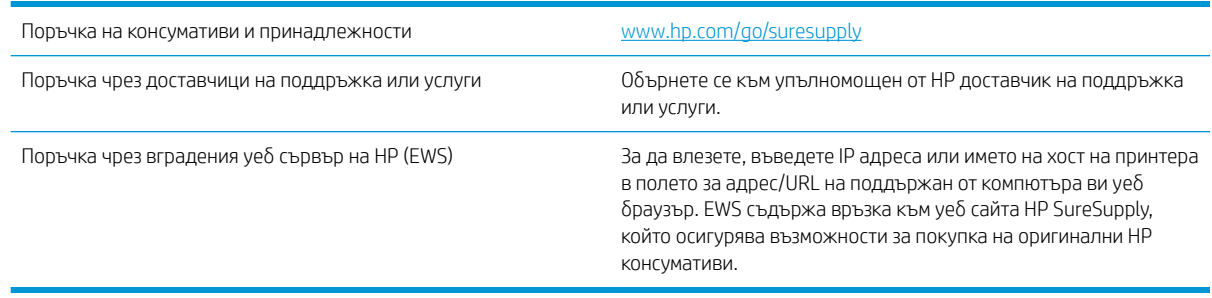

# <span id="page-95-0"></span>Принтерът не поема хартия или я подава грешно

### Въведение

Следните решения могат да ви помогнат да разрешите проδлеми, ако принтерът не захваща хартия от тавата или захваща повече листове наведнъж. Някоя от следните ситуации може да доведе до засядане на хартия.

- Принтерът не поема хартия
- [Принтерът поема няколко листа хартия](#page-97-0)

## Принтерът не поема хартия

Ако принтерът не поема хартията от тавата, опитайте решенията по-долу.

- 1. Отворете принтера и извадете всякакви заседнали листове хартия. Уверете се, че няма скъсани остатъци хартия, които да останат във вътрешността на принтера.
- 2. Заредете тавата с правилния размер хартия за заданието.
- 3. Уверете се, че размерът и типът на хартията са зададени правилно на контролния панел на принтера.
- 4. Уверете се, че водачите на хартия в тавата са регулирани правилно за размера на хартията. Коригирайте водачите за подходящия отстъп в тавата. Стрелката на водача на тавата трябва да бъде точно изравнена със съответната маркировка на тавата.
- **ЭЛЬЕЛЕЖКА:** Не нагласяйте водачите за хартията плътно до купа с хартия. Нагласете ги до отстоянието или маркировките в тавата.

Следните изображенията показват примери за вдлъбнатините според размера на хартията в тавите за различни принтери. Повечето принтери на HP имат маркировки, подоδни на тези.

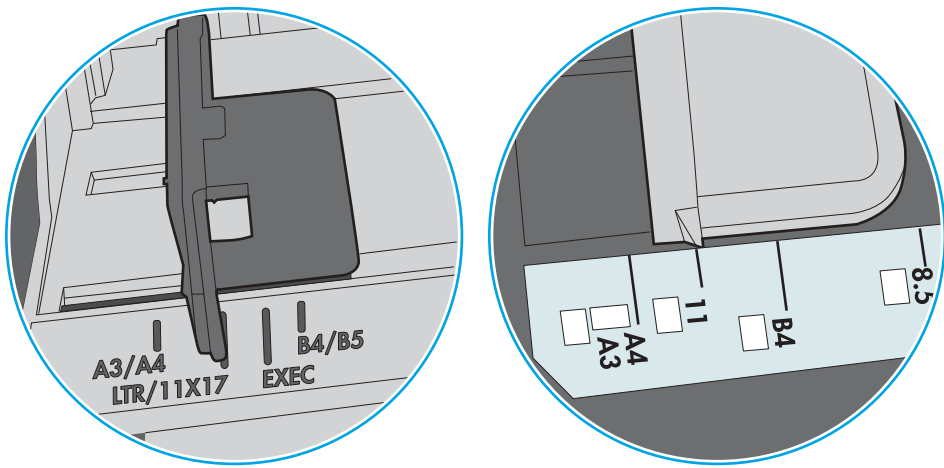

Фигура 6-1 Размер на маркировките за Тава 1 или универсална тава

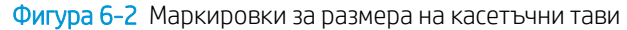

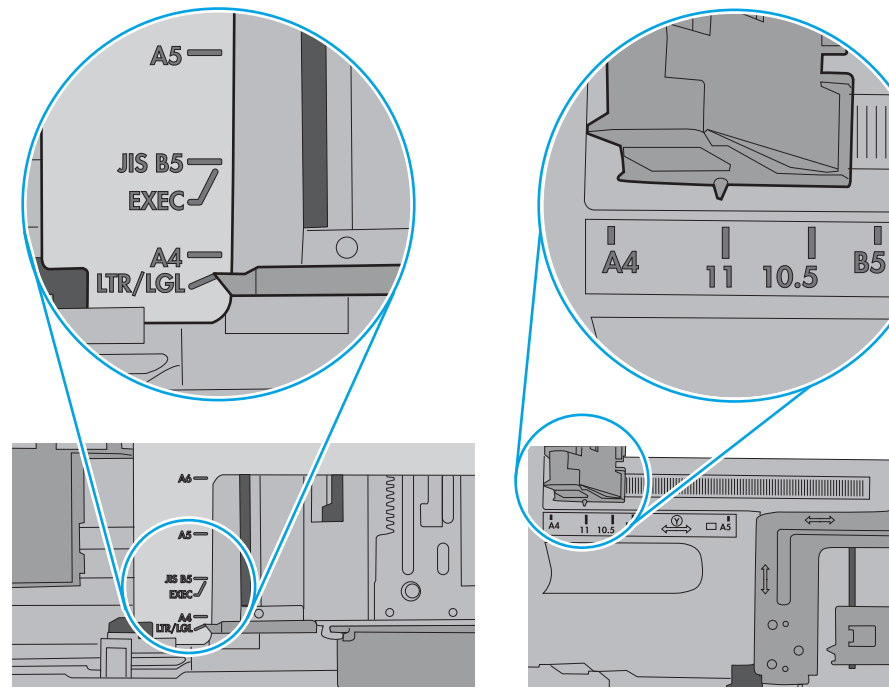

<span id="page-97-0"></span>5. Проверете дали влажността в стаята отговаря на спецификациите за този принтер и дали хартията се съхранява в неотворени пакети. Повечето пакети хартия се продават във влагоустойчива опаковка, за да се запази хартията суха.

В среда с висока влажност хартията в горната част на купа в тавата може да абсорбира влага и може да има вълнообразен или неравномерен вид. Ако това се случи, извадете горните 5 до 10 листа хартия от купа.

В среда с ниска влажност прекомерно статично електричество може да доведе до залепване на листове хартия. Ако това се случи, извадете хартията от тавата и огънете купа хартия, като го държите от двете страни и съδерете краищата до получаване на U форма. След това завъртете края надолу, обръщайки U формата. След това хванете всяка страна на купа с хартия и повторете този процес. Този процес освобождава отделните листове, без да предизвиква статично електричество. Подравнете купа хартия на плота, преди да го върнете в тавата.

Фигура 6-3 Техника за огъване на куп хартия

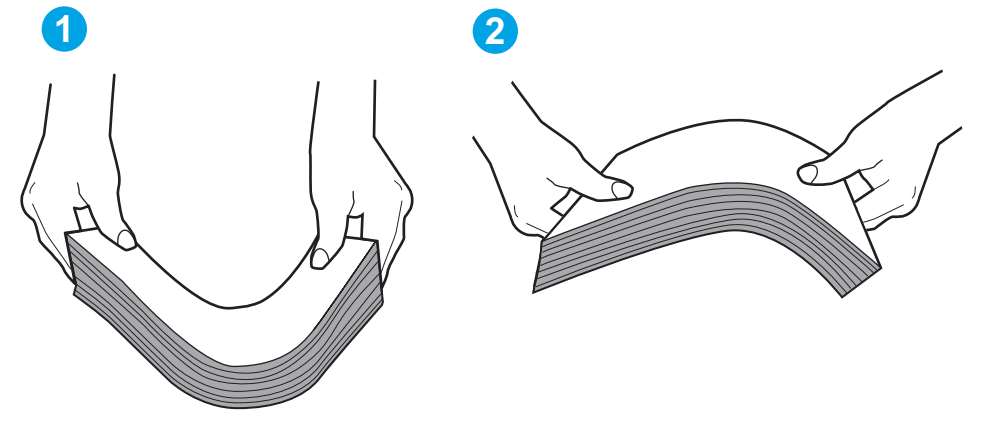

- 6. Проверете контролния панел на принтера, за да видите дали не показва подкана за ръчно подаване на хартията. Заредете хартия и продължете.
- 7. Ролките над тавата могат да бъдат замърсени. Почистете ролките с кърпа без власинки, напоена с топла вода. Използвайте дестилирана вода, ако имате.
	- $\triangle$  ВНИМАНИЕ: Не пръскайте вода директно върху принтера. Вместо това пръснете вода върху кърпата или потопете кърпата във вода и я изстискайте, преди да почистите ролките.

Следните изображения показват примери за местоположението на ролката за различни принтери.

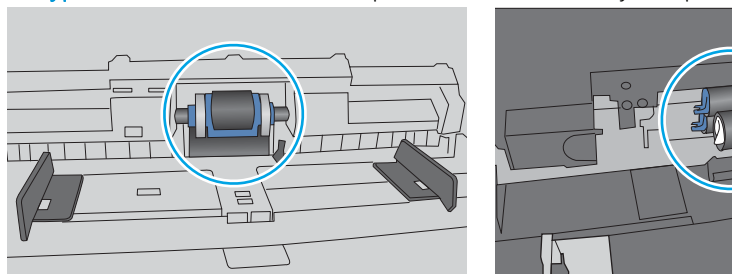

Фигура 6-4 Местоположения на ролката за Тава 1 или универсалната тава

### Принтерът поема няколко листа хартия

Ако принтерът поема няколко листа хартия от тавата, опитайте решенията по-долу.

- 1. Свалете тестето с хартия от тавата, огънете го, завъртете го на 180 градуса и опитайте пак. *Не разлиствайте хартията.* Върнете тестето с хартия в тавата.
	- **345 ВАБЕЛЕЖКА:** Разлистването на хартията предизвиква статично електричество. Вместо разлистване на хартията, огънете купа хартия, като го държите от двете страни до оформяне на U форма. След това завъртете края надолу, обръщайки U формата. След това хванете всяка страна на купа с хартия и повторете този процес. Този процес освобождава отделните листове, без да предизвиква статично електричество. Подравнете купа хартия на плота, преди да го върнете в тавата.

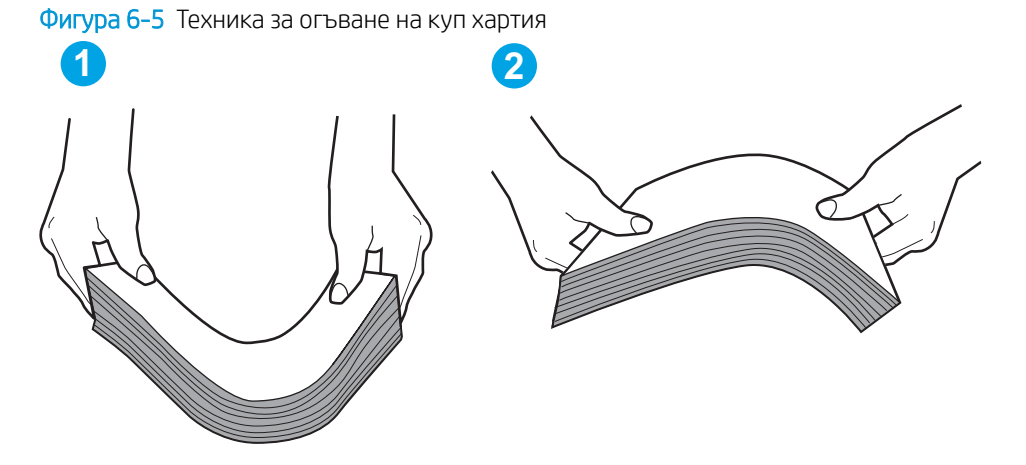

- 2. Използвайте само хартия, която отговаря на спецификациите на HP за този принтер.
- 3. Проверете дали влажността в стаята отговаря на спецификациите за този принтер и дали хартията се съхранява в неотворени пакети. Повечето пакети хартия се продават във влагоустойчива опаковка, за да се запази хартията суха.

В среда с висока влажност хартията в горната част на купа в тавата може да абсорбира влага и може да има вълнообразен или неравномерен вид. Ако това се случи, извадете горните 5 до 10 листа хартия от купа.

В среда с ниска влажност прекомерно статично електричество може да доведе до залепване на листове хартия. Ако това се случи, извадете хартията от тавата и огънете купа, както е описано погоре.

4. Използвайте хартия, която не е намачкана, сгъната или повредена. Ако се налага, използвайте хартия от друг пакет.

5. Уверете се, че тавата не е препълнена, като проверите маркировките за височина на купа в тавата. Ако е препълнена, свалете целия куп хартия от тавата, подравнете листовете и върнете част от хартията в тавата.

Следните изображенията показват примери с маркировките за височина на купа в тавите за различни принтери. Повечето принтери на HP имат маркировки, подоδни на тези. Също така се уверете, че всички листове хартия са под ограничителните пластинки в δлизост до маркировките за височина на купа. Тези разделители държат хартията в правилната позиция при влизане в принтера.

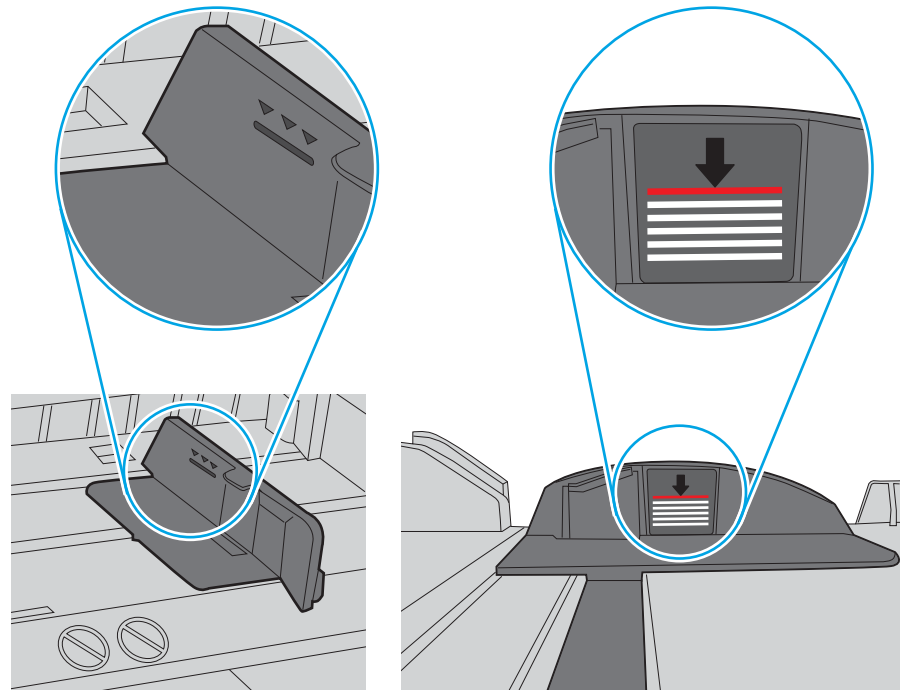

Фигура 6-6 Маркировки за височина на купа хартия

Фигура 6-7 Пластини за купа хартия

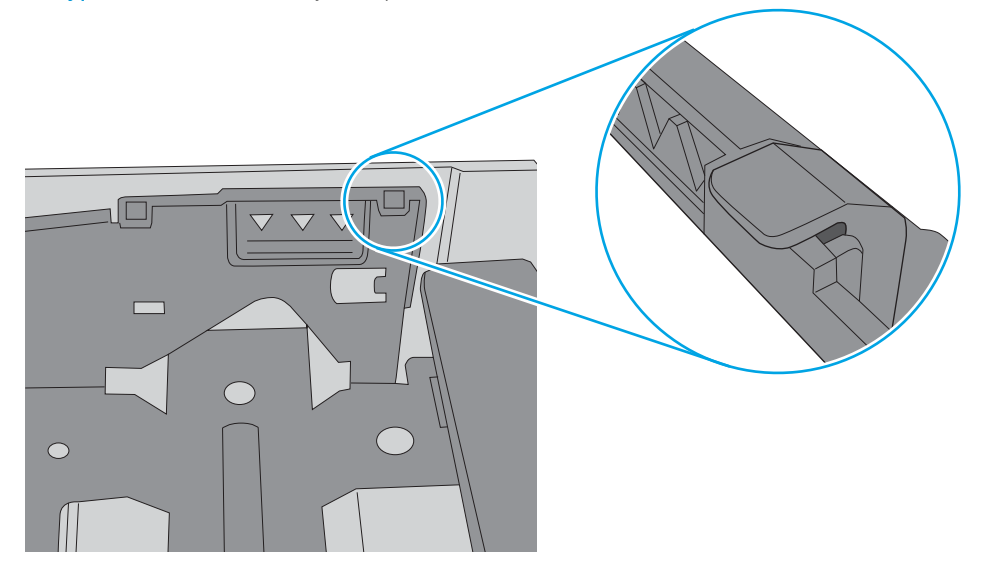

- 6. Уверете се, че водачите на хартия в тавата са регулирани правилно за размера на хартията. Коригирайте водачите за подходящия отстъп в тавата. Стрелката на водача на тавата трябва да бъде точно изравнена със съответната маркировка на тавата.
	- **38 ЗАБЕЛЕЖКА:** Не нагласяйте водачите за хартията плътно до купа с хартия. Нагласете ги до отстоянието или маркировките в тавата.

Следните изображенията показват примери за вдлъбнатините според размера на хартията в тавите за различни принтери. Повечето принтери на HP имат маркировки, подоδни на тези.

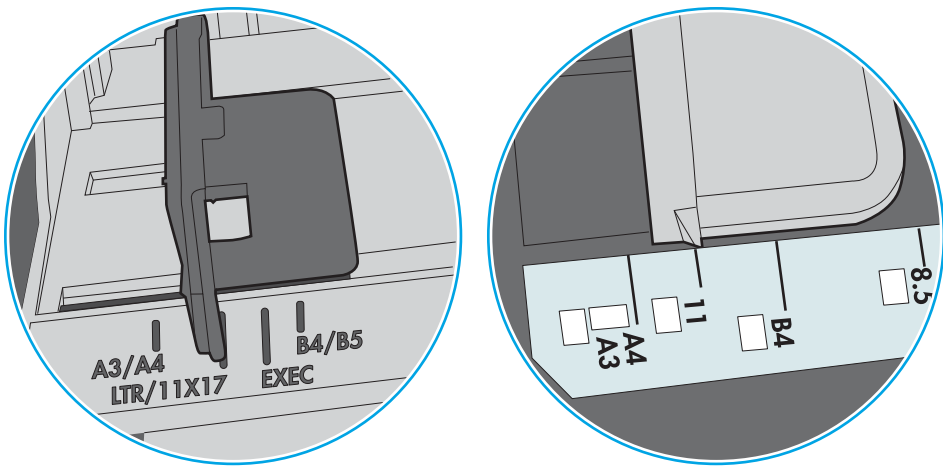

Фигура 6-8 Размер на маркировките за Тава 1 или универсална тава

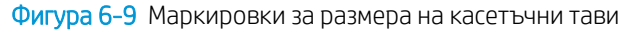

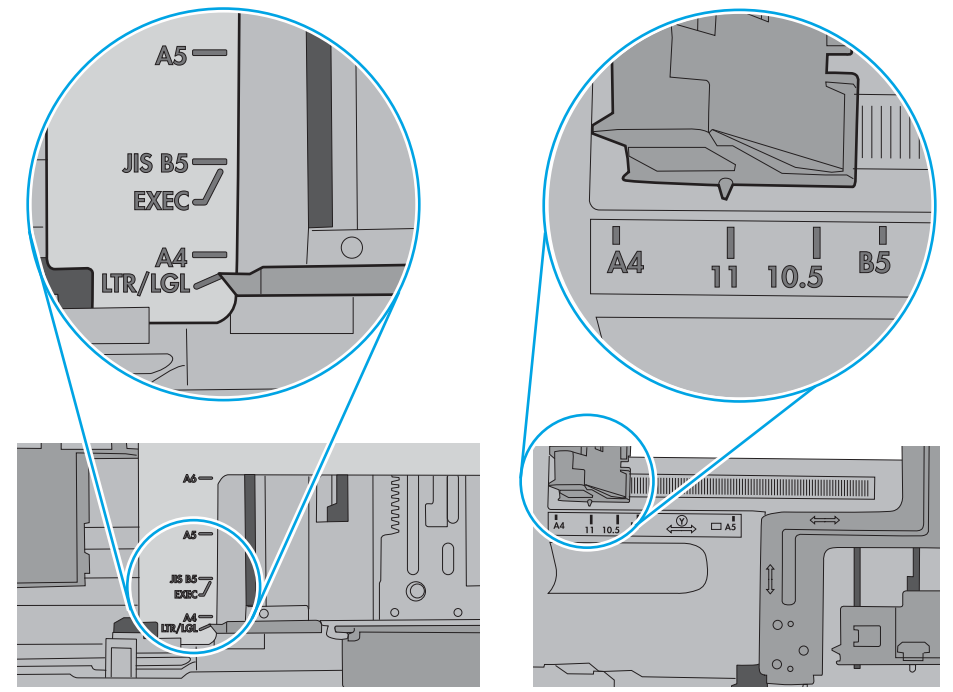

7. Уверете се, че печатната среда е в рамките на препоръчаните спецификации.

# <span id="page-101-0"></span>Изчистване на заседнала хартия

## Въведение

Следната информация включва указания за отстраняване на заседнала хартия в принтера.

- Местоположение на засядането
- [Автоматична навигация за изчистване на засядания](#page-102-0)
- [Хартията засяда често или многократно?](#page-102-0)
- [Изчистване на заседнала хартия в тава 1](#page-102-0)
- [Изчистване на заседнала хартия в тава 2 и в тави за 550 листа](#page-104-0)
- Изчистване на заседнала хартия в областта на тонер касета
- Изчистете заседналата хартия в задната вратичка и от областта на фюзера
- [Изчистване на заседнала хартия в изходното отделение](#page-111-0)
- [Изчистване на заседнала хартия в устройството за двустранен печат](#page-111-0)

## Местоположение на засядането

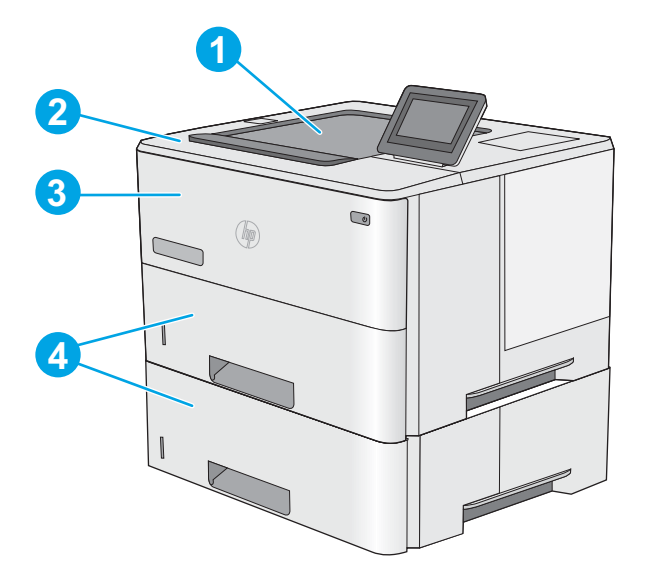

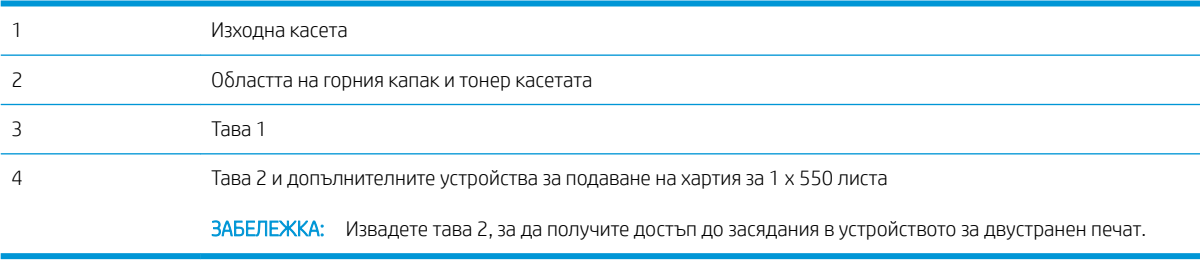

### <span id="page-102-0"></span>Автоматична навигация за изчистване на засядания

Функцията за автоматична навигация ви помага да изчиствате засядания, като предоставя инструкции стъпка по стъпка на контролния панел. Когато изпълните дадена стъпка, принтерът показва инструкции за следващата стъпка, докато изпълните всички стъпки по процедурата.

### Хартията засяда често или многократно?

За да намалите δроя на засяданията на хартия, опитайте следните решения.

- 1. Използвайте само хартия, която отговаря на спецификациите на HP за този принтер.
- 2. Използвайте хартия, която не е намачкана, сгъната или повредена. Ако се налага, използвайте хартия от друг пакет.
- 3. Използвайте хартия, на която още не е печатано или копирано.
- 4. Уверете се, че тавата не е препълнена. Ако е така, свалете цялото тесте хартия от тавата, подравнете листата и върнете част от хартията в тавата.
- 5. Уверете се, че водачите на хартия в тавата са регулирани правилно за размера на хартията. Регулирайте водачите така, че да докосват тестето, δез да огъват листата.
- 6. Уверете се, че тавата е напълно вкарана в принтера.
- 7. Ако печатате на тежка, релефна или перфорирана хартия, използвайте функцията за ръчно подаване и подавайте листата един по един.
- 8. Отворете меню Trays (Тави) от контролния панел на принтера. Уверете се, че тавата е конфигурирана правилно за типа и размера на хартията.
- 9. Уверете се, че печатната среда е в рамките на препоръчаните спецификации.

### Изчистване на заседнала хартия в тава 1

Използвайте следната процедура за изчистване на заседнала хартия в тава 1. При възникване на засядане на контролния панел се появява анимирана инструкция за отстраняване на засядането.

1. Ако по-голямата част от листа хартия се вижда в тавата, издърпайте бавно заседналата хартия от принтера. Отстранете целия лист хартия. Ако се скъса, продължете със следните стъпки, за да намерите остатъци.

Ако по-голямата част от листа хартия е издърпан от принтера, продължете със следните стъпки.

2. Натиснете бутона за освобождаване на горния капак от лявата страна на принтера.

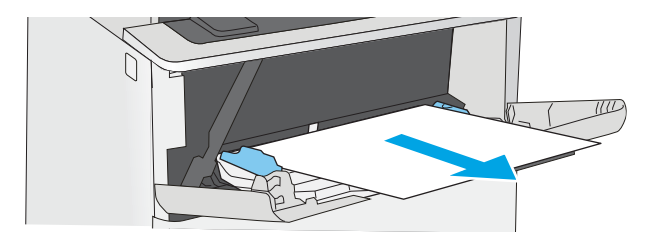

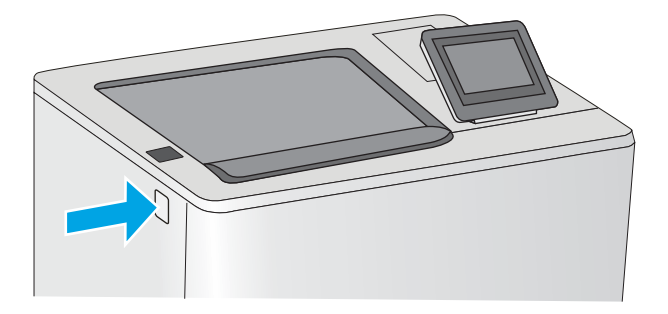

3. Отворете предната вратичка.

4. Извадете тонер касетата.

5. Повдигнете капака за достъп до засядания и бавно извадете заседналата хартия. Внимавайте да не скъсате хартията.

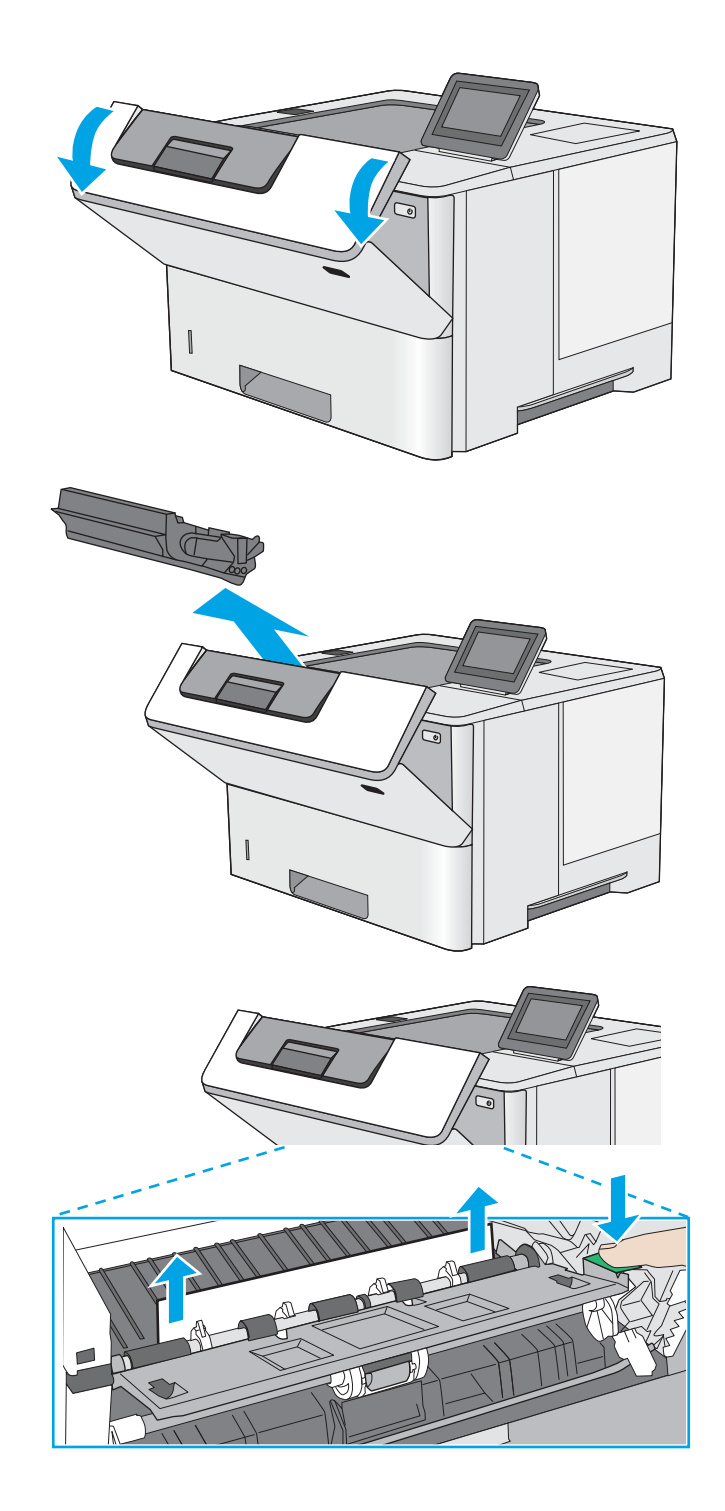

<span id="page-104-0"></span>6. Поставете отново тонер касетата.

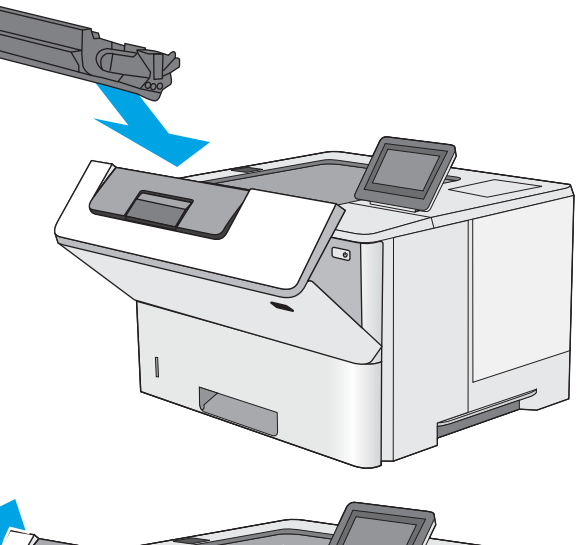

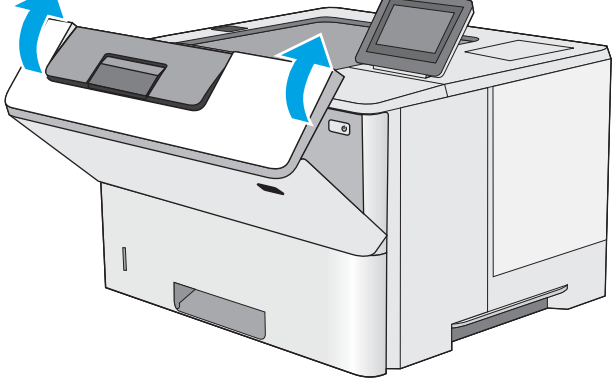

7. Затворете предната вратичка.

## Изчистване на заседнала хартия в тава 2 и в тави за 550 листа

Използвайте следната процедура за проверка на хартията на всички възможни за засядане на хартия места, свързани с тава 2 и тави за 550 листа. При възникване на засядане на контролния панел се появява анимирана инструкция за отстраняване на засядането.

1. Извадете тавата от принтера.

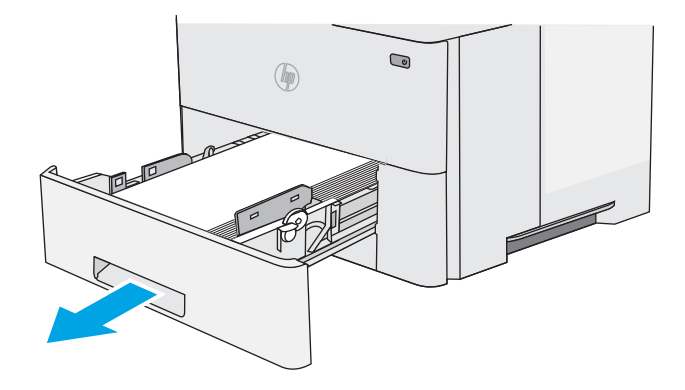

2. Извадете хартията от тавата и изхвърлете повредената хартия.

3. Проверете дали задният водач на хартията е регулиран за отстоянието за правилния размер хартия. Ако е неоδходимо, стиснете езичето за освобождаване и преместете задния водач на хартията в правилната позиция. Той тряδв΄ да щракне на мястото си.

4. Заредете хартията в тавата. Проверете дали и четирите ъгъла на тестето са изравнени и дали горната му част е под индикаторите за максимално запълване.

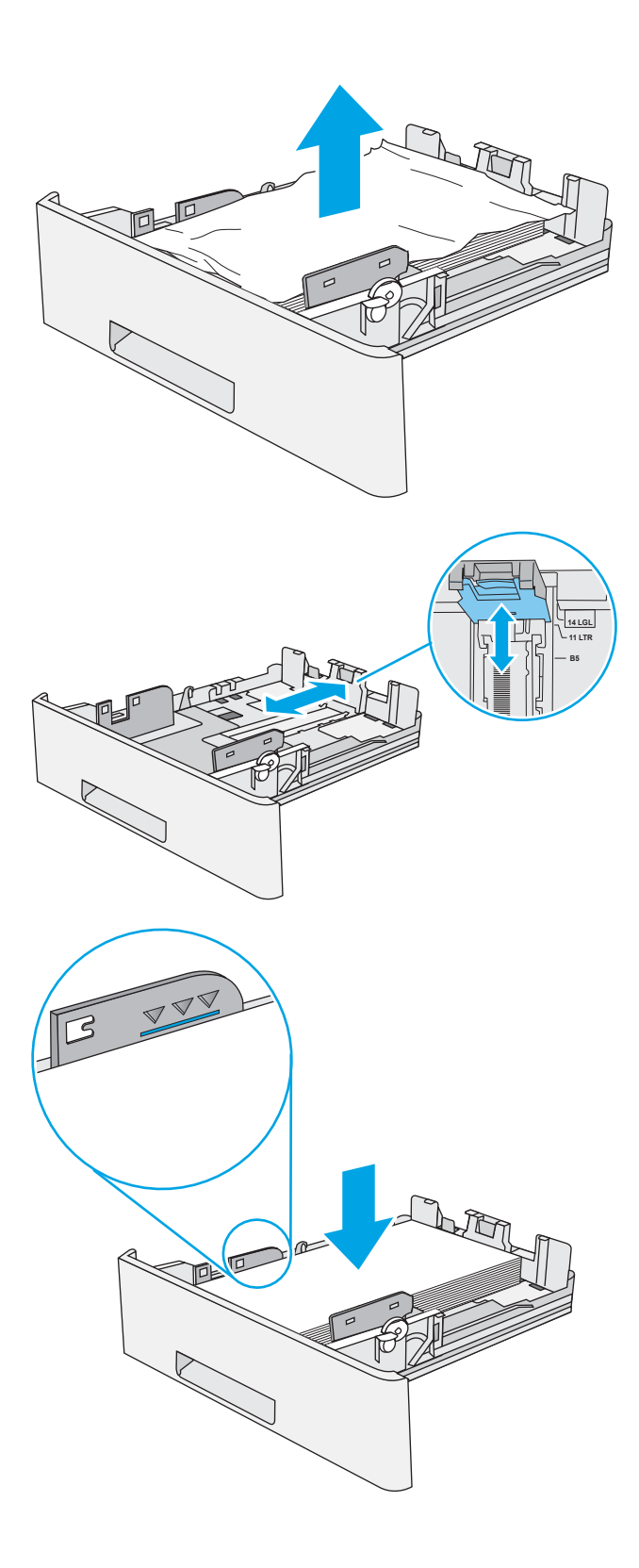

5. Поставете обратно и затворете тавата.

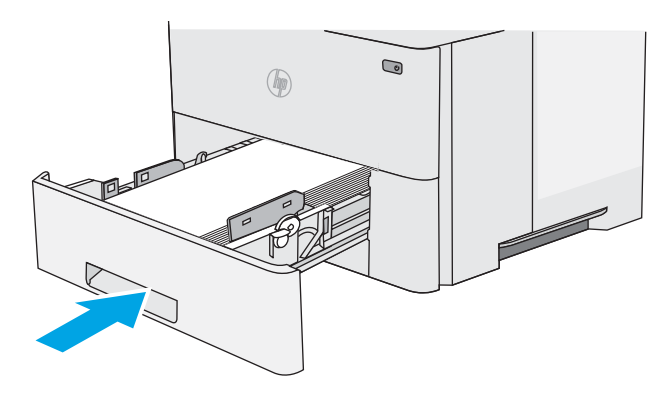

6. Натиснете бутона за освобождаване на горния капак от лявата страна на принтера.

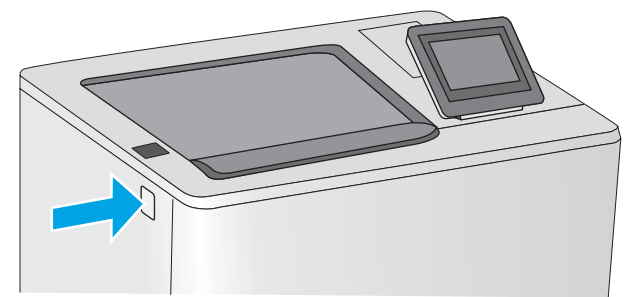

7. Отворете предната вратичка.

8. Извадете тонер касетата.

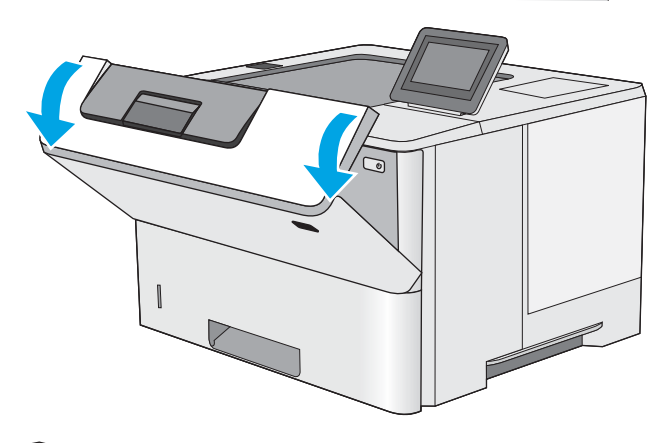

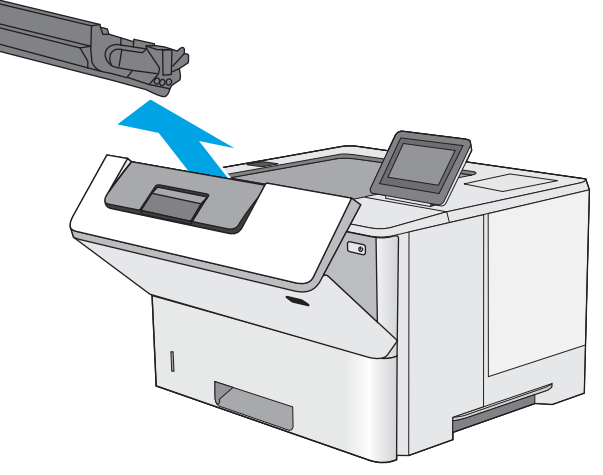

<span id="page-107-0"></span>9. Повдигнете капака за достъп до засядания и бавно извадете заседналата хартия. Внимавайте да не скъсате хартията.

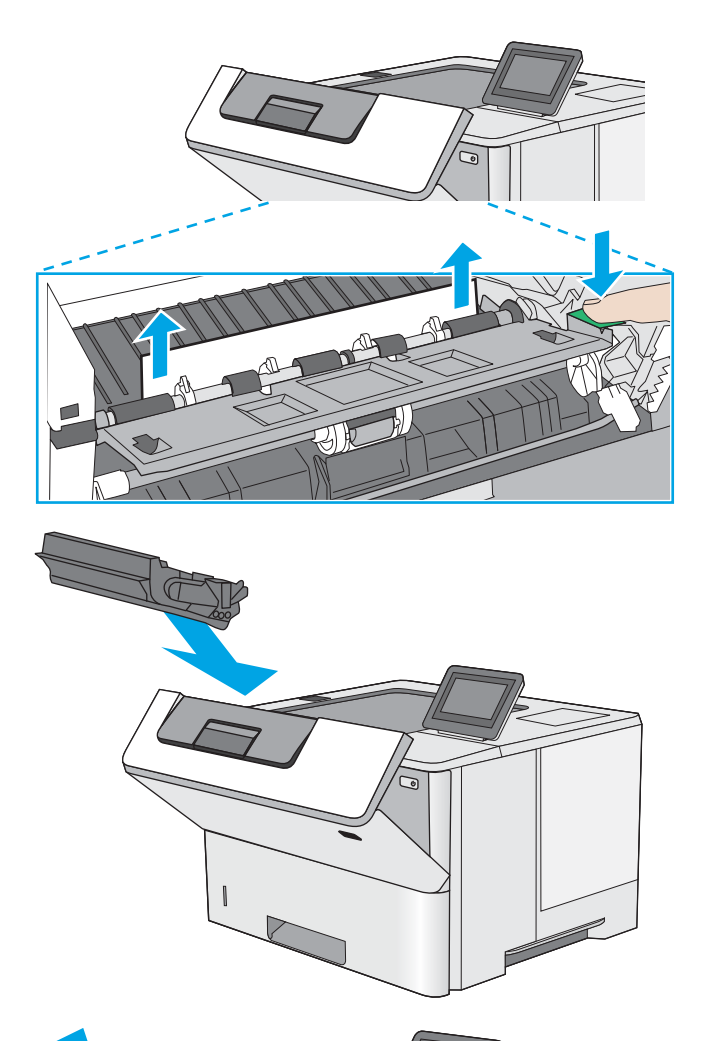

11. Затворете предната вратичка.

10. Поставете отново тонер касетата.

## Изчистване на заседнала хартия в областта на тонер касета

Използвайте следната процедура за проверка на хартията на всички възможни за засядане на хартия места в областта на тонер касета. При възникване на засядане на контролния панел се появява анимирана инструкция за отстраняване на засядането.
1. Натиснете бутона за освобождаване на горния капак от лявата страна на принтера.

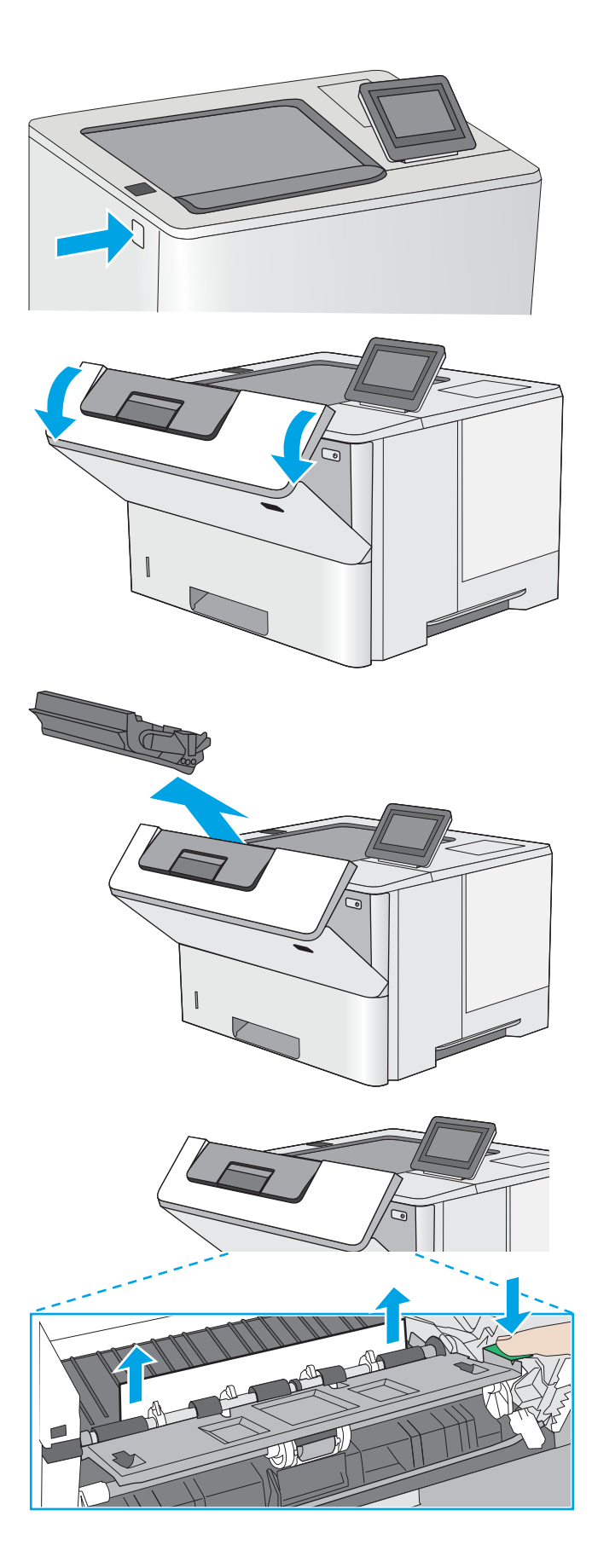

2. Отворете предната вратичка.

3. Извадете тонер касетата.

4. Повдигнете капака за достъп до засядания и бавно извадете заседналата хартия. Внимавайте да не скъсате хартията.

<span id="page-109-0"></span>5. Поставете отново тонер касетата.

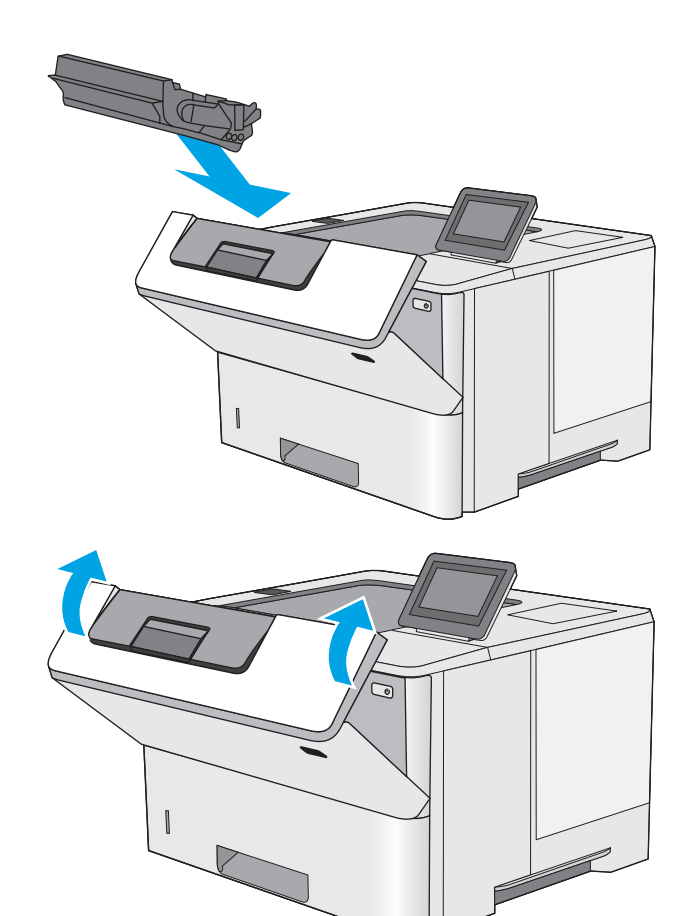

6. Затворете предната вратичка.

# Изчистете заседналата хартия в задната вратичка и от областта на фюзера

Използвайте следната процедура за изчистване на заседнала хартия в задната вратичка и областта на нагревателния елемент. При възникване на засядане на контролния панел се появява анимирана инструкция за отстраняване на засядането.

<u>Э</u> забележка: Докато принтерът работи, нагревателният елемент може да е горещ. Изчакайте го да изстине, преди да чистите засядания.

- 1. Отворете вратичката на задната страна на принтера.
- $\overline{\phantom{a}}$

2. Извадете заседналата хартия.

3. Затваряне на задната вратичка

# <span id="page-111-0"></span>Изчистване на заседнала хартия в изходното отделение

Използвайте следната процедура за проверка на хартията на всички възможни за засядане на хартия места в изходното отделение. При възникване на засядане на контролния панел се появява анимирана инструкция за отстраняване на засядането.

1. Ако от изходното отделение се вижда хартия, хванете водещия ръδ на хартията и я извадете.

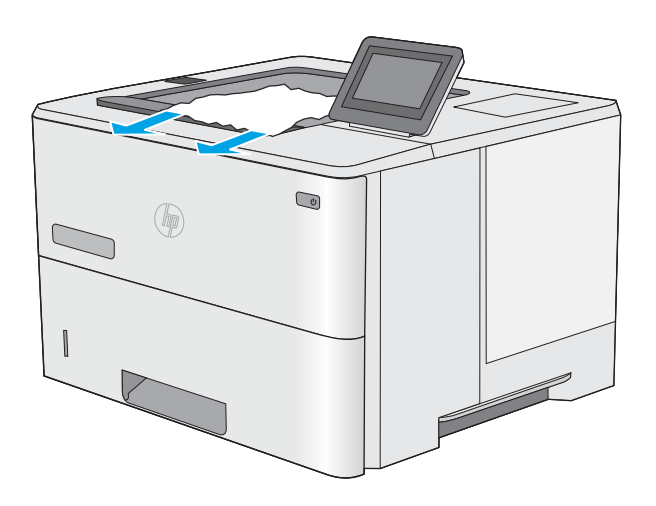

# Изчистване на заседнала хартия в устройството за двустранен печат

Използвайте следната процедура за проверка на хартията на всички възможни за засядане на хартия места в автоматичното устройство за двустранен печат. При възникване на засядане на контролния панел се появява анимирана инструкция за отстраняване на засядането.

1. Извадете тава 2 от принтера.

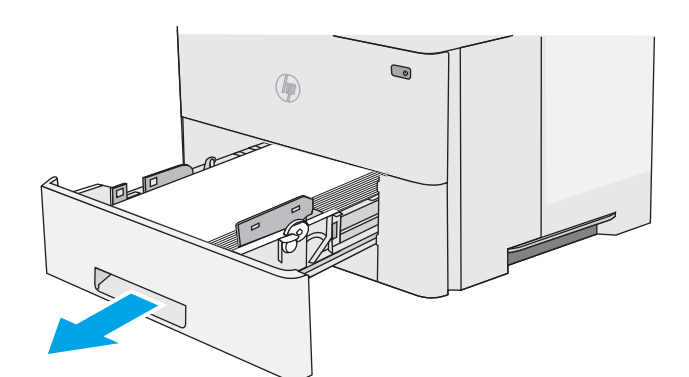

- $\bigcirc$  $\mathbb{G}$
- 2. Издърпайте напред зеленото езиче вътре в областта на тавата, за да освободите тавичката на устройството за двустранен печат.

3. Извадете заседналата хартия.

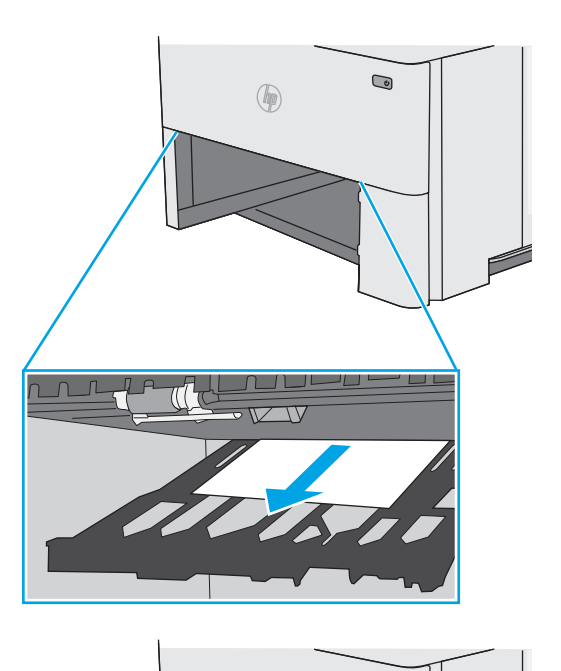

 $\bullet$  $\circledast$  $\bigcap$  $\pi$  (  $\pi$ 

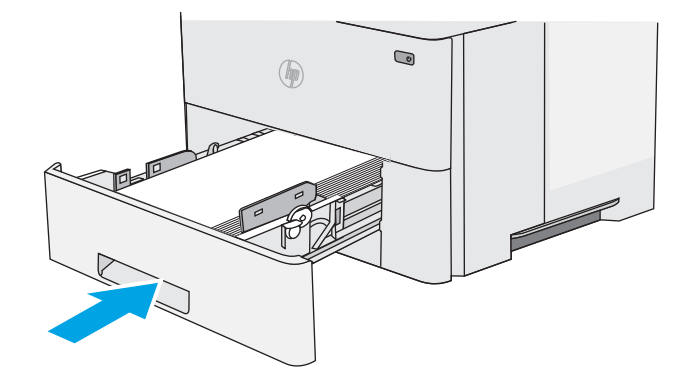

4. Затворете устройството за двустранен печат.

5. Поставете обратно и затворете тавата.

6. Отворете вратичката на задната страна на принтера.

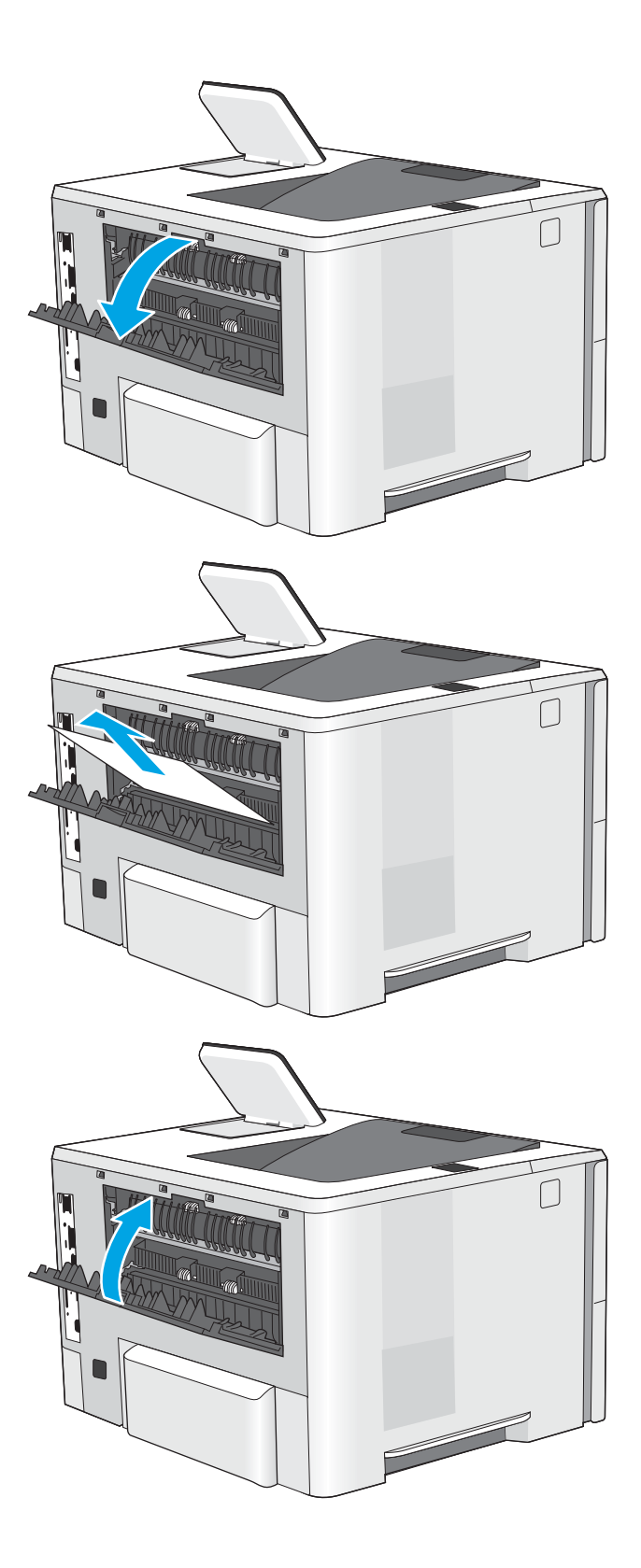

7. Извадете заседналата хартия.

8. Затваряне на задната вратичка

<mark>9.</mark> Натиснете бутона за освобождаване на горния капак от лявата страна на принтера.

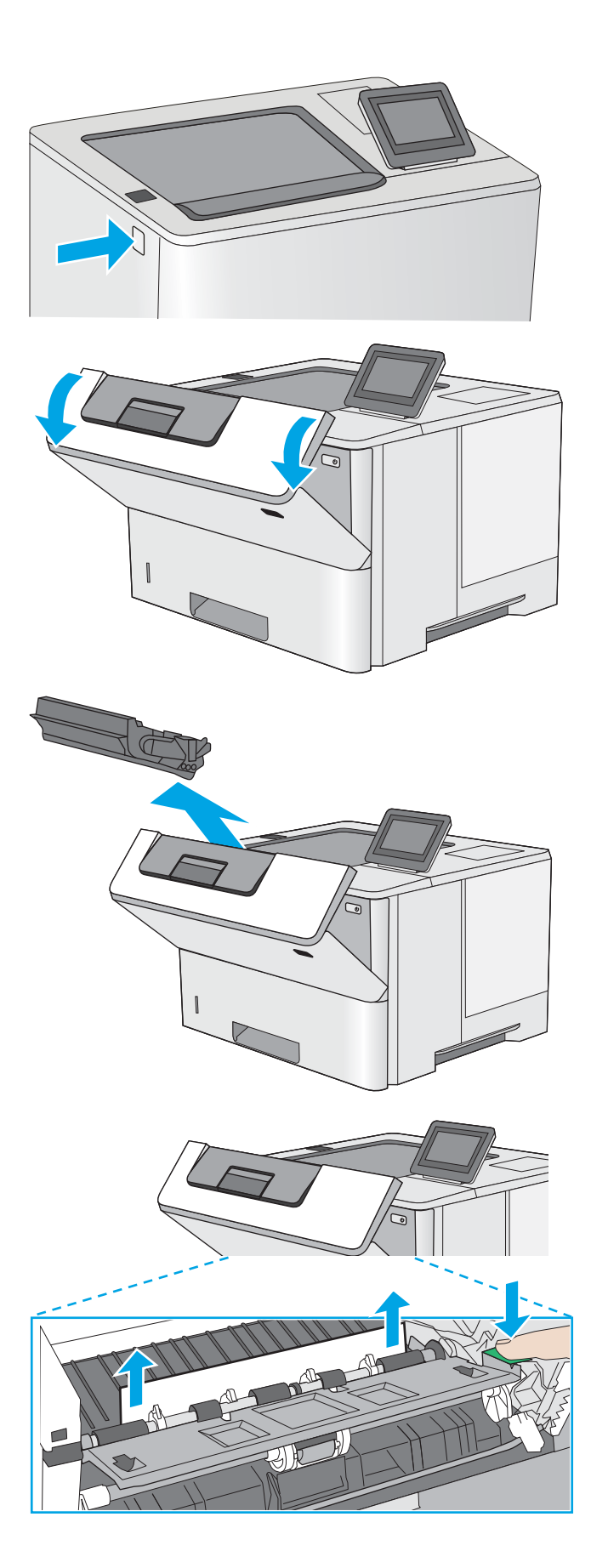

10. Отворете предната вратичка.

11. Извадете тонер касетата.

12. Повдигнете капака за достъп до засядания и бавно извадете заседналата хартия. Внимавайте да не скъсате хартията.

13. Поставете отново тонер касетата.

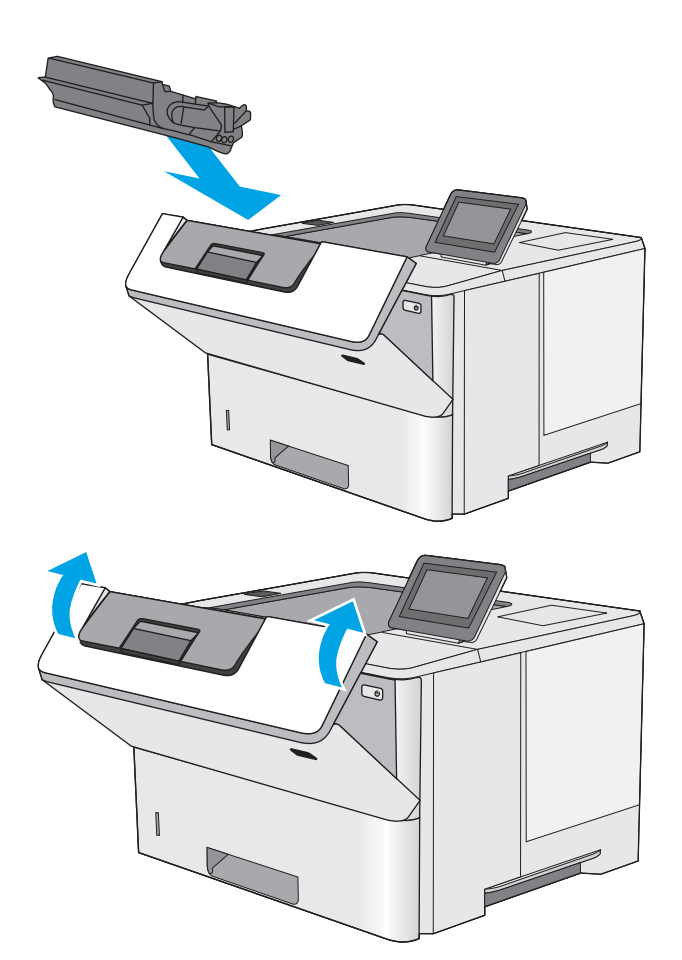

14. Затворете предната вратичка.

# Подобряване на качеството на печат

# Въведение

- Печатайте от друга софтуерна програма
- Проверка на настройката за тип хартия на заданието за печат
- [Проверка на състоянието на тонер касетата](#page-117-0)
- [Почистете принтера](#page-118-0)
- [Визуална проверка на тонер касетата](#page-118-0)
- [Проверка на хартията и средата за печат](#page-118-0)
- [Проверка на настройката за EconoMode](#page-119-0)
- [Опитайте друг драйвер за печат](#page-120-0)

Ако принтерът има проδлеми с качеството на печат, опитайте следните решения в представения ред за решаване на проблема.

# Печатайте от друга софтуерна програма

Опитайте да печатате от друга софтуерна програма. Ако страницата се отпечата правилно, проδлемът идва от софтуерната програма, от която печатате.

# Проверка на настройката за тип хартия на заданието за печат

Проверете настройката на типа на хартията при печат от софтуерна програма и дали печатните страници имат петна, размивания или тъмен печат, нагъната хартия, пръснати точки от тонер, разхлабен тонер или малки площи с липсващ тонер.

#### Проверка на настройката за вида на хартията (Windows)

- 1. От софтуерната програма изδерете опция Print (Печат).
- 2. Изберете принтера, след което щракнете върху бутона Properties (Свойства) или Preferences (Предпочитания).
- 3. Щракнете върху раздел Хартия/Качество.
- 4. В падащия списък Тип на хартията кликнете върху опцията Още....
- 5. Разширете списъка за Типът е: опциите.
- 6. Разширете категорията на типовете хартия, които най-доδре описват вашата хартия.
- 7. Изберете опцията за типа на използваната от вас хартия и натиснете бутона ОК.
- 8. Щракнете върху бутона ОК, за да затворите диалоговия прозорец Свойства на документа. В диалоговия прозорец Print (Печат) щракнете върху бутона ОК, за да отпечатате заданието.

## <span id="page-117-0"></span>Проверка на вида хартия (Mac OS X)

- 1. Кликнете върху менюто File (Файл) и след това върху Print (Печат).
- 2. В менюто Printer (Принтер) изδерете принтера.
- 3. По подразбиране драйверът за печат показва менюто Copies & Pages (Копия и страници). Изберете падащия списък с менюта, и след това кликнете върху менюто **Finishing** (Завършване).
- 4. Изδерете тип от падащия списък Media Type (Тип носител).
- 5. Кликнете върху бутона Print (Печат).

## Проверка на състоянието на тонер касетата

Следвайте тези стъпки за проверка на очаквания оставащ живот на тонер касетите и ако е приложимо, състоянието на други заменими части за поддръжка.

#### Стъпка едно: Печат на страница за състоянието на консумативите

- 1. Натиснете бутона Home  $\bigcap$  (Начало) на контролния панел на принтера.
- 2. Select Supplies (Консумативи).
- 3. На екрана се посочва състоянието на всички консумативи.
- 4. За да отпечатате отчет за състоянието на всички консумативи, включително номера на оригиналната част на HP за повторно поръчване, изберете бутона Manage Supplies (Управление на консумативи), след което изδерете Print Supplies Status (Печат на състоянието на консумативите).

#### Стъпка две: Проверка на състоянието на консумативите

1. Погледнете отчета за състояние на консумативите, за да проверите процента на оставащия живот на тонер касетите и ако е приложимо – състоянието на другите заменими части за поддръжка.

Проδлеми с качеството на печат може да възникнат, когато използвате тонер касета, която е δлизо до края на своя живот. Страницата за състояние на консумативите указва кога нивото на консуматива е твърде ниско. Когато консумативът на HP достигне този много нисък праг, гаранцията HP premium protection warranty за този консуматив приключва.

Не е неоδходимо да се подменя тонер касетата освен ако качеството на печат вече не е приемливо. Имайте предвид да си подготвите резервна касета, в случай че качеството на печат стане неприемливо.

Ако определите, че трябва да смените тонер касетата или други заменими части за поддръжка, страницата за състоянието на консумативите показва номерата на оригинални части на НР.

2. Проверете, за да видите дали използвате оригинална касета на НР.

Оригиналната касета с мастило на НР има думите "НР" или емблемата на НР върху себе си. За повече информация относно идентифицирането на касетите на НР вижте [www.hp.com/go/learnaboutsupplies.](http://www.hp.com/go/learnaboutsupplies)

# <span id="page-118-0"></span>Почистете принтера

#### Печат на почистваща страница

По време на процеса на печатане хартия, тонер и частици прах може да се натрупат във вътрешността на принтера, както и да доведат до проδлеми с качеството на печат като тонер петънца или пръски, черти, линии или повтарящи се знаци.

Следвайте тези стъпки, за да почистите хартиените пътища на принтера.

- 1. Натиснете бутона Home  $\bigcap$  (Начало) на контролния панел на принтера.
- 2. Изδерете Device Maintenance (Поддръжка на устройството).
- 3. Изберете Calibration/Cleaning (Калибриране/ Почистване) и след това Print Cleaning Page (Печат на почистваща страница), за да отпечатате страницата.

Съоδщението Cleaning (Почистване) се показва на контролния панел на принтера. Процесът на почистване отнема няколко минути. Не изключвайте принтера, докато не приключи почистването. Когато приключи, изхвърлете отпечатаната страница.

# Визуална проверка на тонер касетата

Следвайте тези стъпки, за да инспектирате всяка тонер касета.

- 1. Извадете печатащата касета от принтера.
- 2. Проверете чипа памет за повреда.
- З. Проверете повърхността на зеления барабан за изображенията.
	- $\bigwedge$  ВНИМАНИЕ:  $\;\;$  Не пипайте барабана за изображения. Отпечатъците от пръсти върху барабана за изображения може да причинят проблеми с качеството на печат.
- 4. Ако забележите някакви надрасквания, отпечатъци от пръсти или други повреди по барабана за изображенията, сменете тонер касетата.
- 5. Монтирайте отново тонер касетата и разпечатайте няколко страници, за да видите дали проδлемът е решен.

# Проверка на хартията и средата за печат

#### Стъпка едно: Използване на хартия, която отговаря на спецификациите на HP

Някои проδлеми с качеството на печата произлизат от използването на хартия, която не отговаря на спецификациите на HP.

- Винаги използвайте хартия от тип и с тегло, която този принтер поддържа.
- Използвайте хартия с добро качество и без разрези, белези, скъсани участъци, петна, ронливи частици, прах, набръчквания, празни пространства и нагънати или превити краища.
- Използвайте хартия, на която още не е печатано.
- Използвайте хартия, която не съдържа метален материал, като например искрящи продукти.
- <span id="page-119-0"></span>Използвайте хартия, предназначена за лазерни принтери. Не използвайте хартия, предназначена за само за мастилено-струйни принтери.
- Не използвайте хартия, която е твърде груба. Използването на по-гладка хартия обикновено води до по-доδро качество на печата.

#### Стъпка две: Проверка на околната среда

Околната среда може пряко да се отрази върху качество на печат и е често срещана причина за проδлеми с качество или зареждане с хартия. Пробвайте следните решения:

- Преместете принтера далеч от ветровити места, като например отворени прозорци и врати или климатици.
- Уверете се, че принтерът не е изложен на температура или влажност извън спецификациите на продукта.
- Не поставяйте принтера в ограничено пространство, като например шкаф.
- Поставете принтера на твърда равна повърхност.
- Отстранете всичко, което блокира вентилационните отвори на принтера. На принтера му е нужен доδър въздушен поток от всички страни, включително и горната част.
- Предпазвайте принтера от пренасяни по въздуха замърсявания, прах, пара, грес или други елементи, които може да оставят остатъци във вътрешността му.

#### Стъпка три: Настройка на подравняването на отделните тави

Следвайте тези стъпки, когато текстовете или изображенията не са центрирани или подравнени правилно върху отпечатаната страница при печат от конкретни тави.

- 1. Натиснете бутона Home  $\bigcap$  (Начало) на контролния панел на принтера.
- 2. Отворете следните менюта:
	- Administration (Администриране)
	- General Settings (Общи настройки)
	- Качество на печат
	- Image Registration (Центриране на изображение)
- 3. Изδерете тавата за настройка.
- 4. Изδерете Print Test Page (Печат на тестова страница) и след това следвайте указанията на отпечатаните страници.
- 5. Изδерете Print Test Page (Печат на тестова страница) отново, за да проверите резултатите и след това направете допълнителни корекции при неоδходимост.
- 6. За да запишете новите настройки, докоснете бутона Save (Запиши) или натиснете бутона ОК.

# Проверка на настройката за EconoMode

HP не препоръчва постоянно използване на EconoMode (Икономичен режим). Ако използвате непрекъснато EconoMode (Икономичен режим), е възможно тонерът да издържи по-дълго от механичните части на тонер

<span id="page-120-0"></span>касетата. Ако качеството на печат започне да се влошава и вече не е задоволително, помислете за смяна на тонер касетата.

38 ЗАБЕЛЕЖКА: Тази функция е достъпна с драйвера PCL 6 на принтера за Windows. Ако не използвате този драйвер, можете да разрешите функцията с помощта на вградения уеδ сървър на HP.

Следвайте тези стъпки, ако цялата страница е твърде тъмна или светла.

- 1. От софтуерната програма изδерете опция Печат.
- 2. Изберете принтера, след което щракнете върху бутона Properties (Свойства) или Preferences (Предпочитания).
- З. Щракнете върху раздела Хартия/качество, и намерете областта Качество на печат.
- 4. Използвайте следните настройки, ако цялата страница е твърде тъмна:
	- Изδерете опцията 600 dpi.
	- Изберете квадратчето EconoMode, за да активирате.

Използвайте следните настройки, ако цялата страница е твърде светла:

- Изδерете опцията FastRes 1200.
- Изчистете квадратчето EconoMode, за да дезактивирате.
- 5. Щракнете върху бутона ОК, за да затворите диалоговия прозорец Свойства на документа. В диалоговия прозорец Печат щракнете върху ОК, за да отпечатате заданието.

# Опитайте друг драйвер за печат

Опитайте друг драйвер за печат, когато печатате от софтуерна програма, и отпечатаните страници имат неочаквани линии в графиките, липсващ текст, липсващи изображения, неправилно форматиране или заменени шрифтове.

Изтеглете някой от следните драйвери от уебсайта на HP: [www.hp.com/support/ljM506](http://www.hp.com/support/ljM506).

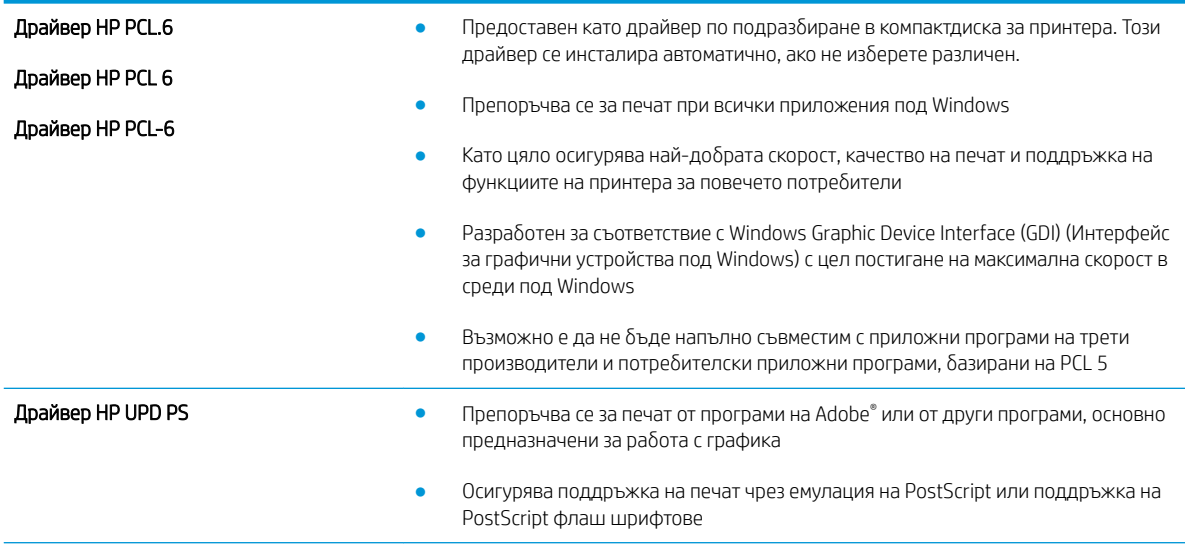

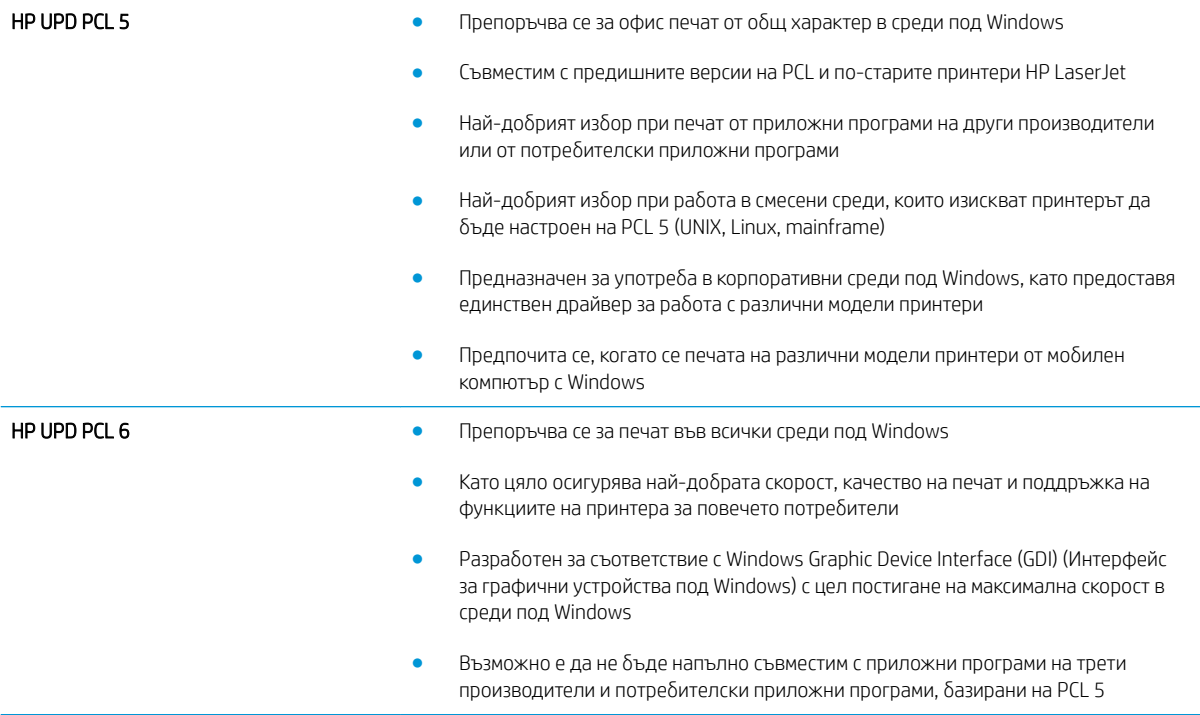

# <span id="page-122-0"></span>Разрешаване на проблеми с кабелната мрежа

# Въведение

Проверете следните елементи, за да се уверите, че принтерът комуникира с мрежата. Преди да започнете, отпечатайте конфигурационната страница от контролния панел на принтера и открийте на нея IP адреса на принтера.

- Лоша физическа връзка
- Компютърът използва грешен IP адрес за принтера
- Компютърът не може да комуникира с принтера
- [Принтерът използва неправилни настройки за връзка и дуплекс за мрежата](#page-123-0)
- Нови приложни програми може да са довели до проблеми със съвместимостта
- Вашият компютър или работна станция са неправилно настроени
- Принтерът е забранен или други мрежови настройки са неправилни
- Э забележка: НР не поддържа мрежово свързване "peer-to-peer", тъй като това е функция на операционната система на Microsoft, а не на драйверите за принтери на НР. За допълнителна информация посетете Microsoft на адрес [www.microsoft.com](http://www.microsoft.com).

# Лоша физическа връзка

- 1. Проверете дали принтерът е свързан към правилния мрежов порт с помощта на кабел с правилна дължина.
- 2. Проверете дали кабелните връзки са добри.
- З. Погледнете връзката към мрежовия порт на гърба на принтера и проверете дали светят кехлиδ΄реният индикатор за активност и зеленият индикатор за състояние на връзката.
- 4. Ако проблемът продължи, опитайте с друг кабел или порт на концентратора.

# Компютърът използва грешен IP адрес за принтера

- 1. Отворете свойствата на принтера и щракнете върху раздела Портове. Проверете дали е избран актуалният IP на принтера. IP адресът на принтера се намира на страницата с конфигурацията.
- 2. Ако сте инсталирали принтера с помощта на стандартния TCP/IP порт на HP, отметнете квадратчето, означено с Always print to this printer, even if its IP address changes (Винаги отпечатвай на този принтер дори ако неговият IP адрес се промени).
- 3. Ако сте инсталирали принтера с помощта на стандартен TCP/IP порт на Microsoft, използвайте името на хоста, а не IP адреса.
- 4. Ако IP адресът е правилен, изтрийте принтера и го добавете отново.

## Компютърът не може да комуникира с принтера

- 1. Проверете комуникацията с мрежата, като използвате командата "ping".
	- а. Отворете команден прозорец на вашия компютър.
- <span id="page-123-0"></span>В Windows щракнете върху Start (Старт), щракнете върху Run (Изпълни) и въведете cmd, след което натиснете Enter.
- В Mac OS X, отидете на Applications (Приложения), след това на Utilities (Помощни програми) и отворете Terminal (Терминал).
- δ. Въведете ping, последвано от IP адреса на вашия принтер.
- в. Ако в прозореца бъдат показани времена за отиване и връщане, значи мрежата работи.
- 2. Ако командата "ping" е неуспешна, проверете дали са включени мрежовите хъδове и после проверете дали мрежовите настройки, принтерът и компютърът са конфигурирани за една и съща мрежа.

# Принтерът използва неправилни настройки за връзка и дуплекс за мрежата

НР препоръчва да оставите тези настройки на автоматичен режим (настройката по подразбиране). Ако промените тези настройки, ще се наложи да ги промените и за вашата мрежа.

## Нови приложни програми може да са довели до проδлеми със съвместимостта

Проверете дали новите приложни програми са инсталирани правилно и дали те използват правилния драйвер за печат.

# Вашият компютър или работна станция са неправилно настроени

- 1. Проверете мрежовите драйвери, драйверите за печат и настройките за пренасочването на мрежата.
- 2. Проверете дали операционната система е правилно конфигурирана.

## Принтерът е забранен или други мрежови настройки са неправилни

- 1. Отпечатайте конфигурационната страница, за да проверите състоянието на мрежовия протокол. Ако е неоδходимо, разрешете го.
- 2. Ако е неоδходимо, отново конфигурирайте настройките за мрежата.

# Азδучен указател

# А

аксесоари номера на части [26](#page-35-0) акустични спецификации [15](#page-24-0)

## Б

δутон вкл/изкл местоположение [2](#page-11-0) Бутон за вписване местоположение [5](#page-14-0) Бутон за заспиване местоположение [5](#page-14-0) δутон за захранването местоположение [2](#page-11-0) Бутон за изδор на език местоположение [5](#page-14-0) Бутон за мрежа местоположение [5](#page-14-0) Бутон за обновяване местоположение [5](#page-14-0) Бутон за отписване местоположение [5](#page-14-0) Бутон за помощ местоположение [4,](#page-13-0)5 Бутон за спиране местоположение [4,](#page-13-0)5

## В

Вграден уеδ сървър отваряне [66](#page-75-0) промяна на името на принтера [66](#page-75-0) промяна на настройките за защита [66](#page-75-0) вграден уеδ сървър (EWS) функции [56](#page-65-0) Вграден уеδ сървър (EWS) задаване на пароли [70](#page-79-0) мрежова връзка [56](#page-65-0)

вграден уеδ сървър (EWS) на HP функции [56](#page-65-0) Вграден уеδ сървър (EWS) на HP мрежова връзка [56](#page-65-0) вграден уеδ сървър на HP инструменти за отстраняване на проδлеми [60](#page-69-0) настройки за защита [60](#page-69-0), [61](#page-70-0) настройки за печат [59](#page-68-0) обща конфигурация [58](#page-67-0) промяна на настройките за защита [66](#page-75-0) списък с други връзки [63](#page-72-0) страници с информация [58](#page-67-0) уе буслуги на НР [61](#page-70-0) Вграден уеδ сървър на HP отваряне [66](#page-75-0) промяна на името на принтера [66](#page-75-0) видове хартия изδор (Mac) [42](#page-51-0) изδор (Windows) [39](#page-48-0) Високоскоростен USB 2.0 порт за печат местоположение [4](#page-13-0) връзка към захранването местоположение [3](#page-12-0) възстановяване на фабричните настройки [82](#page-91-0)

# Д

двустранен ръчно (Mac) [41](#page-50-0) двустранен печат Mac [41](#page-50-0) Windows [38](#page-47-0) настройки (Windows) [38](#page-47-0) двустранно печатане Mac [41](#page-50-0)

Директно δезжично отпечатване [50](#page-59-0) дуплекс (двустранен печат) настройки (Windows) [38](#page-47-0) дуплексен печат ръчно (Windows) [38](#page-47-0) дуплексен печат (двустранен) Windows [38](#page-47-0)

# Е

електрически спецификации [15](#page-24-0) етикети печат (Windows) [39](#page-48-0)

# З

задания, съхранени изтриване [47](#page-56-0) печат [46](#page-55-0) създаване (Windows) [44](#page-53-0) Задания, съхранени Mac настройки [46](#page-55-0) задна вратичка изчистване на засядания [100](#page-109-0) Заключване контролера [72](#page-81-0) зареждане на хартия в тава 2 и в тави за 550 листа [20](#page-29-0) хартия в тава 1 [18](#page-27-0) засядания автоматична навигация [93](#page-102-0) задна вратичка [100](#page-109-0) изходно отделение [102](#page-111-0) местоположения [92](#page-101-0) област на тонер касета [98](#page-107-0) причини за [93](#page-102-0) Тава 1 [93](#page-102-0) Тава 2 [95](#page-104-0) тави за по 550 листа [95](#page-104-0)

устройство за двустранен печат [102](#page-111-0) фюзер [100](#page-109-0) засядания на хартия местоположения [92](#page-101-0) защита шифрован твърд диск [72](#page-81-0)

#### И

изисквания към браузъра вграден уеδ сървър на HP [56](#page-65-0) изисквания към уеб браузъра вграден уеδ сървър на HP [56](#page-65-0) използване на енергия 1 ват или по-малко [73](#page-82-0) изтриване съхранени задания [47](#page-56-0) изходна касета местоположение [2](#page-11-0) изходно отделение отстраняване на засядания [102](#page-111-0) инструменти за отстраняване на проδлеми вграден уеб сървър на HP [60](#page-69-0) интерфейсни портове местоположение [4](#page-13-0)

#### К

касета, изходна местоположение [2](#page-11-0) касети номера на поръчка [29](#page-38-0) смяна [29](#page-38-0) качване на файлове, Mac [64](#page-73-0) клавиатура местоположение [2](#page-11-0) консумативи използване при ниско ниво [84](#page-93-0) настройки за праг на ниско ниво [84](#page-93-0) номера на части [27](#page-36-0) поръчване [26](#page-35-0) смяна на тонер касети [29](#page-38-0) състояние, преглед с помощта на HP Utility за Mac [64](#page-73-0) консумация на енергия, оптимизиране [73](#page-82-0) контролен панел местоположение [2](#page-11-0)

местоположение на функции [4,](#page-13-0) [5](#page-14-0) помощ [81](#page-90-0)

#### Л

Локална мрежа (LAN) местоположение [4](#page-13-0)

#### М

маска на подмрежа [67](#page-76-0) медия за печат зареждане в тава 1 [18](#page-27-0) моδилен печат устройства с Android [50](#page-59-0) моδилен печат, поддържан софтуер [11](#page-20-0) мощност консумирана [15](#page-24-0) мрежа име на принтер, промяна [66](#page-75-0) настройки, преглед [66](#page-75-0) настройки, промяна [66](#page-75-0) мрежи HP Web Jetadmin [76](#page-85-0) IPv4 адрес [67](#page-76-0) IPv6 адрес [68](#page-77-0) маска на подмрежата [67](#page-76-0) поддържани [7](#page-16-0) шлюз по подразбиране [67](#page-76-0)

## Н

нагревателен елемент отстраняване на засядания [100](#page-109-0) настройки възстановяване на фабрични [82](#page-91-0) Настройки за EconoMode [110](#page-119-0) настройки за защита вграден уеδ сървър на HP [60](#page-69-0), [61](#page-70-0) настройки за печат вграден уеδ сървър на HP [59](#page-68-0) настройки на драйвера за Mac съхраняване на задания [46](#page-55-0) настройки на режим дуплекс за мрежата, смяна на [68](#page-77-0) настройки на скоростта на връзката в мрежата, смяна на [68](#page-77-0) Начален δутон местоположение [4,](#page-13-0)5

номера на части аксесоари [26](#page-35-0) консумативи [27](#page-36-0) тонер касети [27](#page-36-0) части за подмяна [27](#page-36-0) номер на продукт местоположение [3](#page-12-0) няколко страници на лист печат (Mac) [42](#page-51-0) печат (Windows) [39](#page-48-0)

# $\Omega$

област на тонер касета отстраняване на засядания [98](#page-107-0) обща конфигурация вграден уеδ сървър на HP [58](#page-67-0) онлайн поддръжка [80](#page-89-0) онлайн помощ, контролен панел [81](#page-90-0) отделение за събиране на тонер местоположение [3](#page-12-0) отстраняване на неизправности засядания [93](#page-102-0) кабелна мрежа [113](#page-122-0) проδлеми при подаването на хартия [86](#page-95-0) проδлеми с мрежата [113](#page-122-0)

# П

памет включена [7](#page-16-0) печат от USB устройства с памет [52](#page-61-0) съхранени задания [46](#page-55-0) печат, двустранен настройки (Windows) [38](#page-47-0) печат от двете страни Mac [41](#page-50-0) Windows [38](#page-47-0) ръчно, Windows [38](#page-47-0) пликове зареждане в тава 1 [18](#page-27-0) ориентация [19](#page-28-0) пликове, зареждане [24](#page-33-0) поверително отпечатване [44](#page-53-0) поддръжка онлайн [80](#page-89-0) поддръжка на клиенти онлайн [80](#page-89-0) поддържани драйвери [9](#page-18-0)

поддържани драйвери за печат [9](#page-18-0) поддържани операционни системи [9](#page-18-0) помощ, контролен панел [81](#page-90-0) портове местоположение [4](#page-13-0) поръчване консумативи и принадлежности [26](#page-35-0) почистване път на хартията [109](#page-118-0) принадлежности поръчване [26](#page-35-0) проδлеми с поемането на хартия разрешаване [86,](#page-95-0) [88](#page-97-0) Проверка на състоянието на тонер касетата [108](#page-117-0) прозрачни фолиа печат (Windows) [39](#page-48-0)

#### Р

размери, принтер [12](#page-21-0) режим на заспиване [73](#page-82-0) ръчно двустранно Mac [41](#page-50-0) Windows [38](#page-47-0)

## С

сериен номер местоположение [3](#page-12-0) системни изисквания вграден уеδ сървър на HP [56](#page-65-0) минимални [11](#page-20-0) скорост, оптимизиране [73](#page-82-0) смяна на печатащи касети [29](#page-38-0) софтуер HP Utility [64](#page-73-0) Софтуер HP ePrint [49](#page-58-0) специална хартия печат (Windows) [39](#page-48-0) спецификации електрически и акустични [15](#page-24-0) списък с други връзки вграден уеδ сървър на HP [63](#page-72-0) стойка номер на част [26](#page-35-0) страници в минута [7](#page-16-0) страници на лист избиране (Mac) [42](#page-51-0) избиране (Windows) [39](#page-48-0)

страници с информация вграден уеδ сървър на HP [58](#page-67-0) сървър за δезжичен печат номер на част [26](#page-35-0) състояние HP Utility, Mac [64](#page-73-0) състояние на консумативите [108](#page-117-0) състояние на принтера [4](#page-13-0), [5](#page-14-0) съхранени задания изтриване [47](#page-56-0) отпечатване [46](#page-55-0) създаване (Mac) [46](#page-55-0) създаване (Windows) [44](#page-53-0) съхраняване, задания настройки за Mac [46](#page-55-0) съхраняване на задания с Windows [44](#page-53-0) съхраняване на заданията за печат [44](#page-53-0)

# Т

Тава 1 зареждане на пликове [24](#page-33-0) ориентация на хартия [19](#page-28-0) отстраняване на засядания [93](#page-102-0) Тава 2 отстраняване на засядания [95](#page-104-0) Тава 2 и тави за 550 листа зареждане [20](#page-29-0) Тава 2 и тавите за 550 листа ориентация на хартия [22](#page-31-0) тава за 550 листа отстраняване на засядания [95](#page-104-0) тави включени [7](#page-16-0) капацитет [7](#page-16-0) местоположение [2](#page-11-0) тави за хартия номера на части [26](#page-35-0) тави за хартия за 550 листа номера на части [26](#page-35-0) твърд диск номер на част [26](#page-35-0) твърди дискове шифровани [72](#page-81-0) тегло, принтер [12](#page-21-0) техническа поддръжка онлайн [80](#page-89-0)

тонер касета използване при ниско ниво [84](#page-93-0) настройки за праг на ниско ниво [84](#page-93-0) тонер касети номера на поръчка [29](#page-38-0) номера на части [27](#page-36-0) смяна [29](#page-38-0)

# У

уеδ сайтове HP Web Jetadmin, изтегляне [76](#page-85-0) Уеδ сайтове за поддръжка на клиенти [80](#page-89-0) уеδ услуги на HP разрешаване [61](#page-70-0) управление на мрежа [66](#page-75-0) устройства с Android печат от [50](#page-59-0) устройство за двустранен печат отстраняване на засядания [102](#page-111-0)

#### Ф

факс порт местоположение [4](#page-13-0) форматиращо устройство местоположение [3](#page-12-0) фърмуер актуализиране, Mac [65](#page-74-0)

# Х

хартия зареждане в тава 2 и в тави за 550 листа [20](#page-29-0) зареждане на Тава 1 [18](#page-27-0) засядания [93](#page-102-0) избиране [109](#page-118-0) ориентация в тава 2 и тавите за 550 листа [22](#page-31-0) ориентация Тава 1 [19](#page-28-0) хартия, поръчване [26](#page-35-0)

## Ч

части за подмяна номера на части [27](#page-36-0)

## Ш

шлюз, настройка по подразбиране [67](#page-76-0) шлюз по подразбиране, настройка [67](#page-76-0)

шрифтове качване, Mac [64](#page-73-0)

# A

AirPrint [50](#page-59-0) alternative letterhead mode (алтернативен режим за фирмени бланки) [19,](#page-28-0) [22](#page-31-0)

# B

Bonjour разпознаване [56](#page-65-0)

# E

Ethernet (RJ-45) местоположение [4](#page-13-0) Explorer, поддържани версии вграден уеδ сървър на HP [56](#page-65-0)

#### H

HP Customer Care (Поддръжка на клиенти на HP) [80](#page-89-0) HP ePrint [48](#page-57-0) HP Utility [64](#page-73-0) HP Utility, OS X [64](#page-73-0) HP Utility за Mac Bonjour [64](#page-73-0) функции [64](#page-73-0) HP Web Jetadmin [76](#page-85-0)

## I

Internet Explorer, поддържани версии вграден уеδ сървър на HP [56](#page-65-0) IPsec [71](#page-80-0) IP Security [71](#page-80-0) IPv4 IP адрес [67](#page-76-0) IPv6 IP адрес [68](#page-77-0)

## J

Jetadmin, HP Web [76](#page-85-0)

## L

LAN порт местоположение [4](#page-13-0)

## N

Near Field Communication printing (Отпечатване чрез комуникация на δлизки разстояния) [50](#page-59-0)

Netscape Navigator, поддържани версии вграден уеδ сървър на HP [56](#page-65-0) NFC аксесоар номер на част [26](#page-35-0) NFC отпечатване [50](#page-59-0)

#### O

OS X HP Utility [64](#page-73-0)

## R

RJ-45 порт местоположение [4](#page-13-0)

# T

TCP/IP ръчно конфигуриране на параметрите на IPv4 [67](#page-76-0) ръчно конфигуриране на параметрите на IPv6 [68](#page-77-0)

## U

USB печатане с лесен достъп [52](#page-61-0) USB порт местоположение [4](#page-13-0) разрешаване на [52](#page-61-0) USB портове, по желание номер на част [26](#page-35-0) USB устройства с памет печат от [52](#page-61-0)